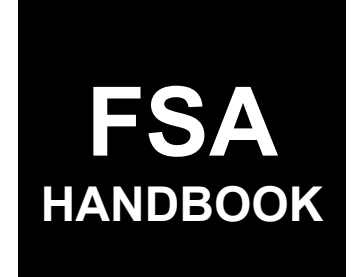

Emergency Assistance for Livestock, Honeybees, and Farm-Raised Fish Program Automation

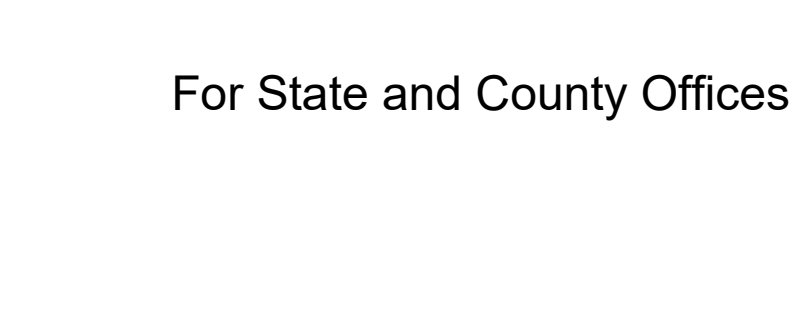

SHORT REFERENCE

# 2-ELAP

UNITED STATES DEPARTMENT OF AGRICULTURE Farm Service Agency Washington, DC 20250

 $\mathcal{L}(\mathcal{A})$  and  $\mathcal{L}(\mathcal{A})$ 

#### **UNITED STATES DEPARTMENT OF AGRICULTURE**

Farm Service Agency Washington, DC 20250

**Emergency Assistance for Livestock, Honeybees, and Farm-Raised Fish Automation 2-ELAP Amendment 1**

**Approved by:** Acting Deputy Administrator, Farm Programs

Bradley Karmen

#### **Amendment Transmittal**

#### **A Reason for Issuance**

This handbook provides automation procedure for using the ELAP payment calculation workbook.

 $\mathcal{L}(\mathcal{A})$  and  $\mathcal{L}(\mathcal{A})$ 

#### Page No.

#### Part 1 **General Information**

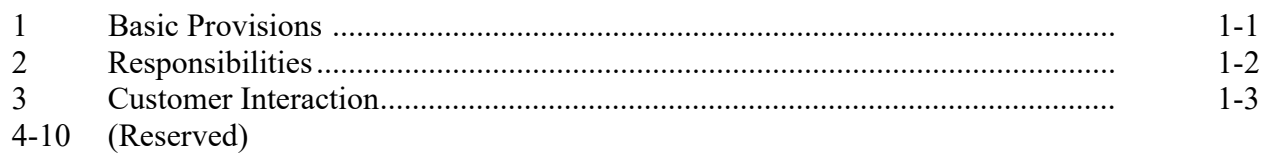

#### **ELAP Payment Calculation Workbook** Part 2

### **Section 1 General Information**

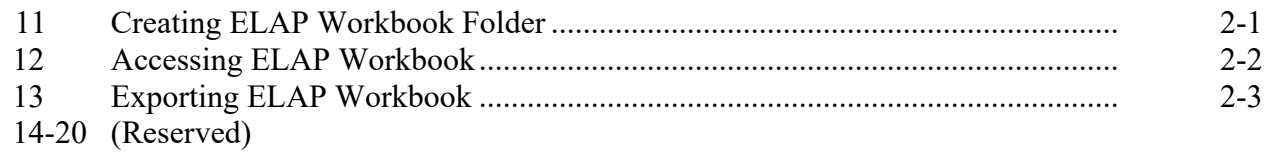

#### **Section 2 ELAP Livestock Workbook**

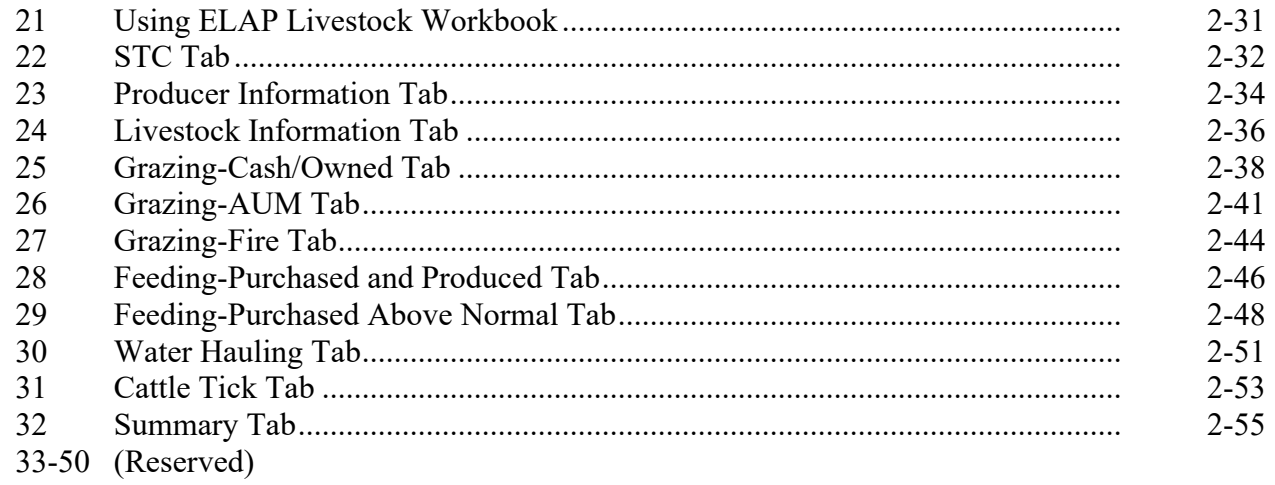

#### **Section 3 ELAP Honeybee and Fish Workbook**

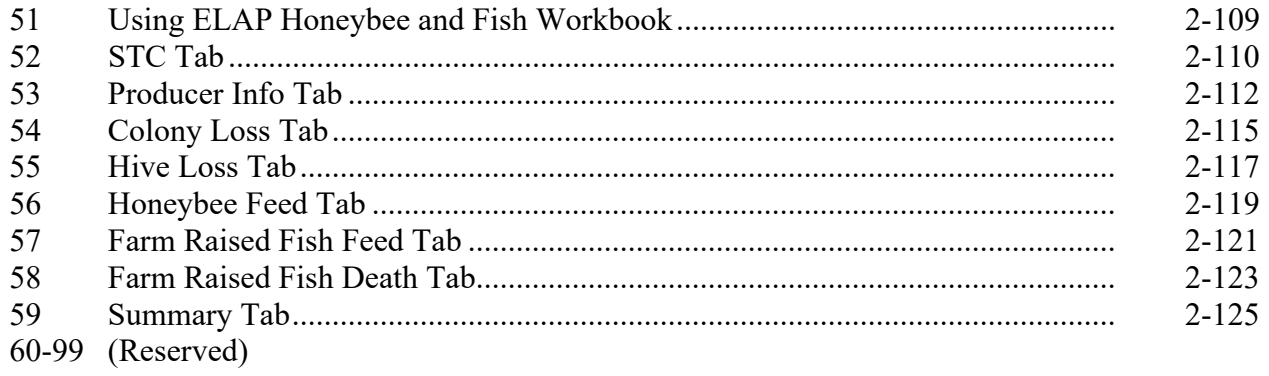

## **Part 3 ELAP Payment Provisions**

#### **Section 1 General Payment Provisions**

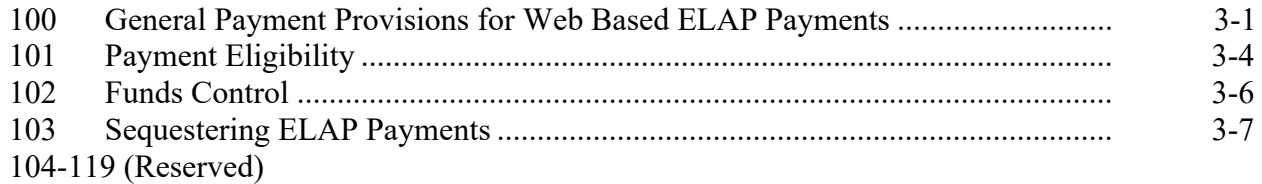

#### **Section 2 Issuing ELAP Payments**

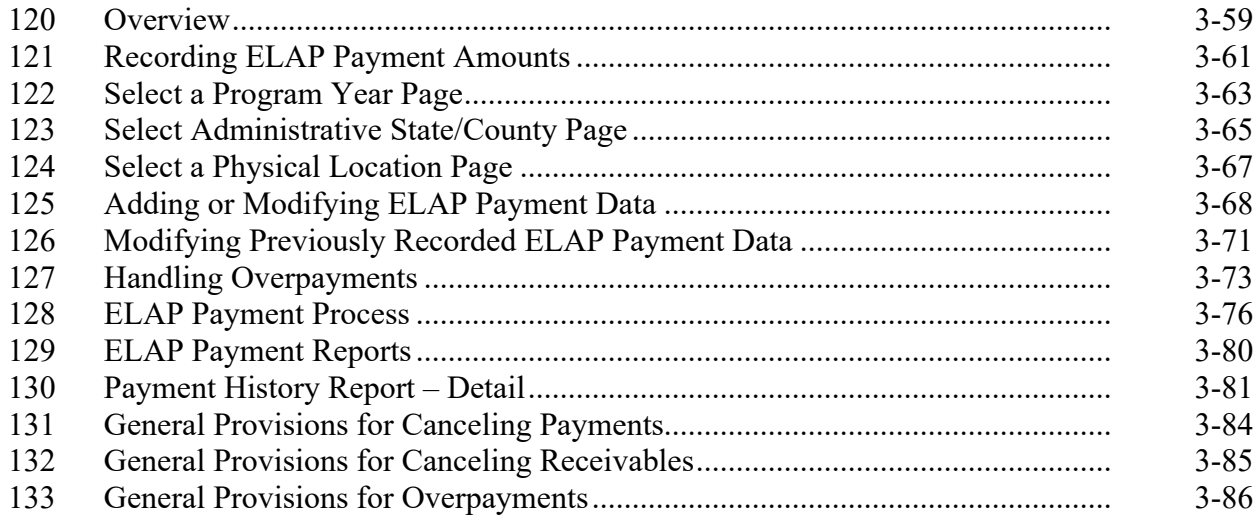

#### **Exhibits**

1 Reports, Forms, Abbreviations, and Redelegations of Authority<br>2 (Reserved)

2 (Reserved)<br>3 Menu and S

Menu and Screen Index

#### **Part 1 General Information**

#### **1 Basic Provisions**

#### **A Purpose**

This handbook contains instructions for using a spreadsheet and payment application to issue ELAP payments.

#### **B Authority and Responsibilities**

PDD has the authority and responsibility for the instructions in this handbook. SND has the authority and responsibility for policy in 1-ELAP.

#### **C Related FSA Handbooks**

The following FSA handbooks are related to ELAP.

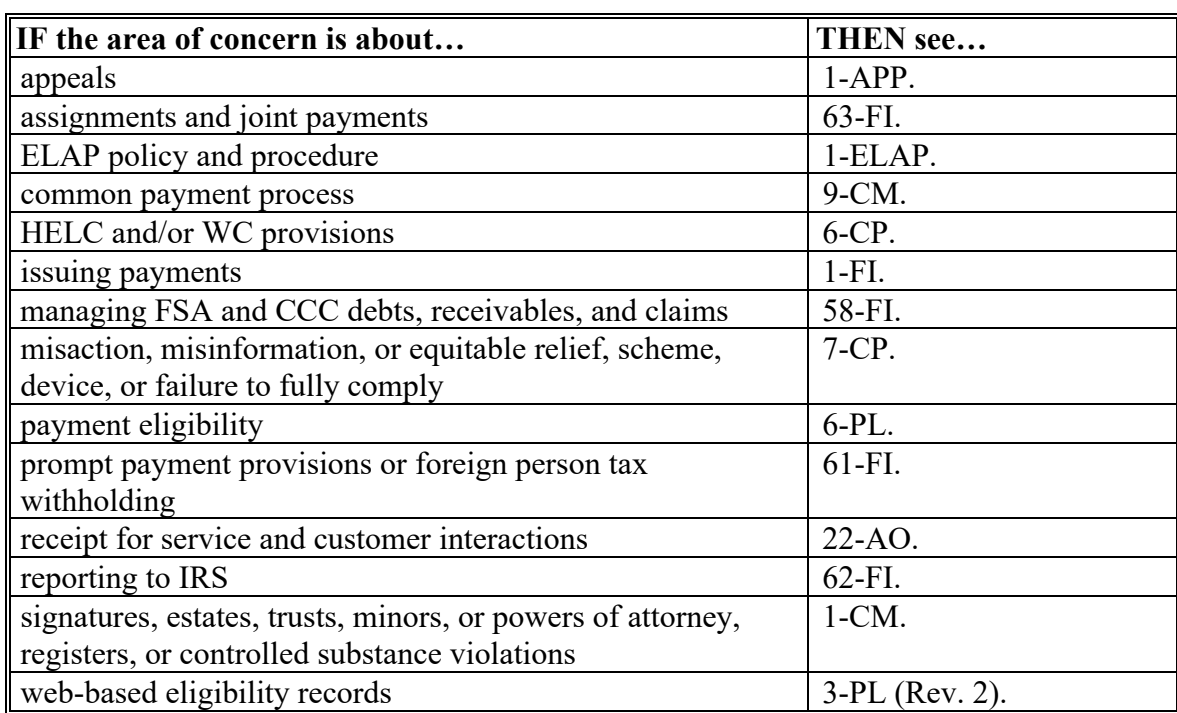

#### **2 Responsibilities**

#### **A Background**

The responsibilities described in this paragraph are in addition to the responsibilities in 1-ELAP.

#### **B Office Responsibilities**

The following table describes the responsibilities of each office for ELAP activity.

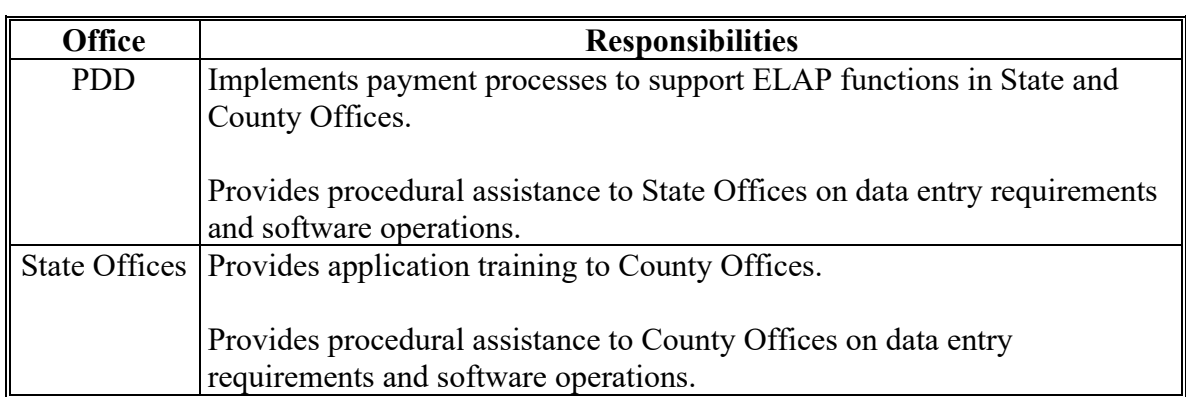

#### **3 Customer Interaction**

#### **A Overview**

See 22-AO for policy for receipt for service and customer interactions. All ELAP activity requires entry of a customer interaction in Farmers.gov.

#### **B Instructions**

Follow the knowledge articles available in Farmers.gov when entering customer interactions.

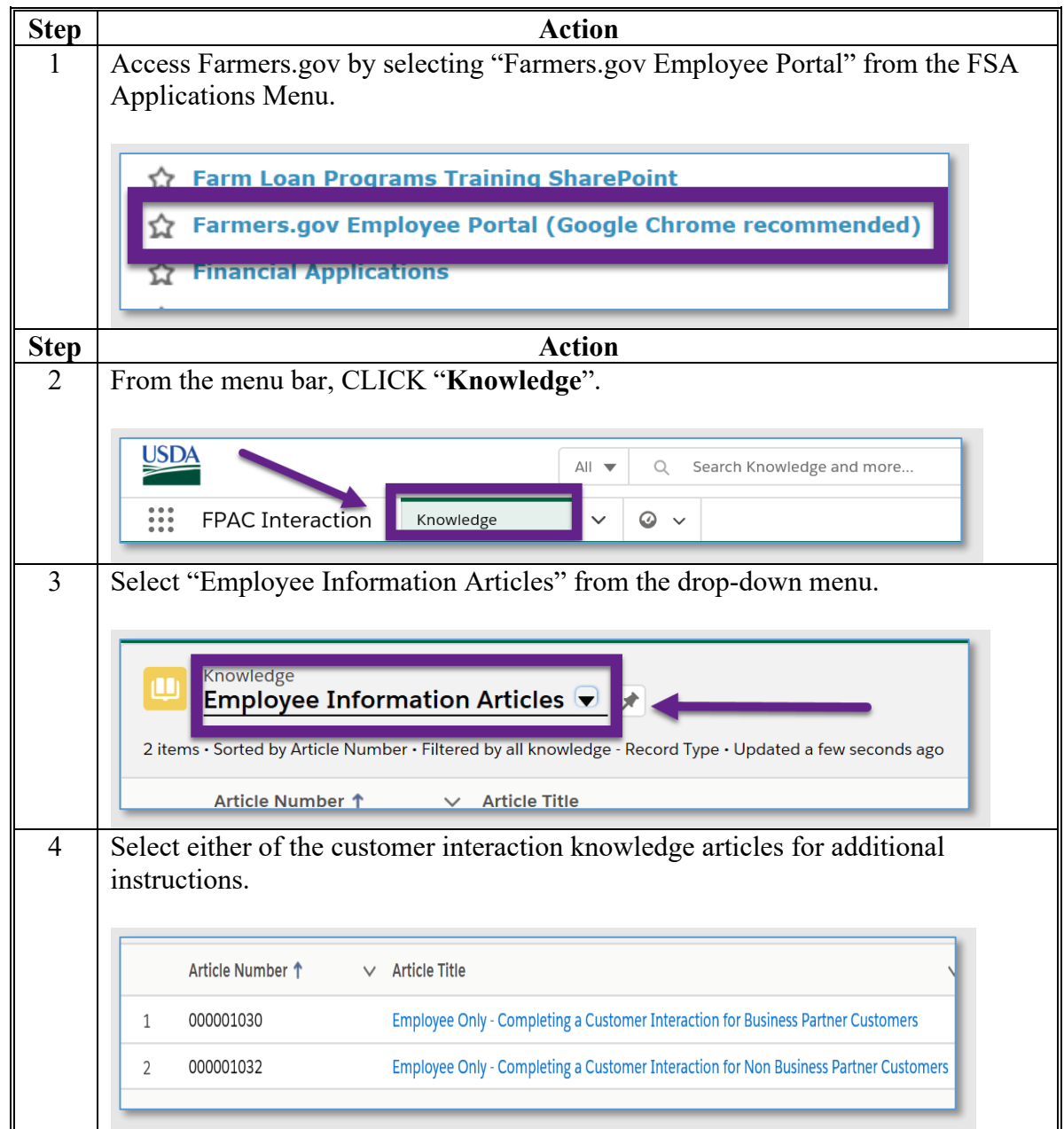

### **4-10 (Reserved)**

 $\mathcal{L}(\mathcal{A})$  and  $\mathcal{L}(\mathcal{A})$ 

#### **Part 2 ELAP Payment Calculation Workbook**

#### **Section 1 General Information**

#### **11 Creating ELAP Workbook Folder**

#### **A Introduction**

Until an automated application process becomes available, the National Office has created an excel workbook to capture all data provided on CCC-934 and CCC-851. All data **must** be recorded by the County Office in the payment calculation worksheets

The payment calculation worksheets will also collect the information to print the CCC-934, CCC-934-1, CCC-851, and CCC-851-1 based on the information obtained.

**Note:** If the COC adjusts any value on the manual CCC-934 and CCC-851, the County Office must update the value in the payment calculation worksheet to the COC determined value prior to printing the CCC-934-1, CCC-851-1, and summary page.

#### **B Creating Workbook Folder**

The following table provides instructions for creating the ELAP payment calculation workbook folder.

This folder **must** be created:

- on the **(S:\)** drive
- before saving any ELAP workbook for a producer.

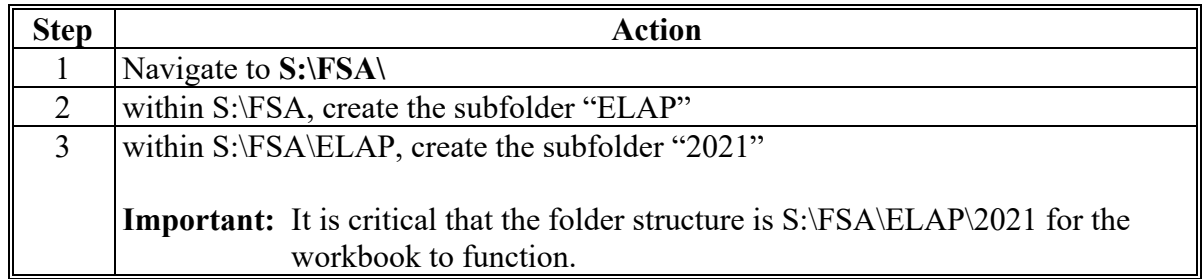

### **12 Accessing ELAP Workbook**

#### **A Overview**

A blank copy of the ELAP workbooks can be found on the DAFP Intranet website.

#### **B Accessing the ELAP Payment Calculation Workbook**

The following table provides instructions for accessing the ELAP payment calculation workbook.

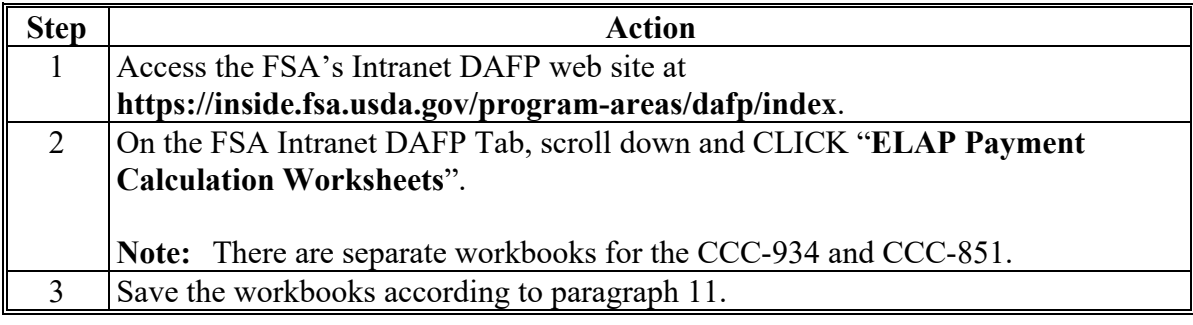

#### **13 Exporting ELAP Workbook**

#### **A Overview**

The Summary tab of each workbook contains an "Export" button to automatically create an "xml" file containing data entered in the application. The export will create a name for the file based on the county and producer name entered in the application and save it to the S:\FSA\ELAP\20XX folder.

**Note:** If two applications are entered for the same producer name and county the file will overwrite itself.

If updates are done on a spreadsheet for rates or if due to COC determination, spot-checks, or error/omissions appeals, the import function maybe used to make edits to an existing application.

#### **14-20 (Reserved)**

 $\mathcal{L}(\mathcal{A})$  and  $\mathcal{L}(\mathcal{A})$ 

#### **21 Using ELAP Livestock Workbook**

#### **A Overview**

All ELAP livestock information recorded on the CCC-851 **must** be recorded in the ELAP Livestock workbook for the applicable program year.

If after the COC acts on the application, and if the COC determines different values for any of the sections, use the adjusted numbers that the COC determined in the calculator based on the manual form entries.

#### **B Accessing the ELAP Livestock Workbook**

Before recording the livestock information, the user must enable the macros. by clicking "Enable Content" from the top toolbar.

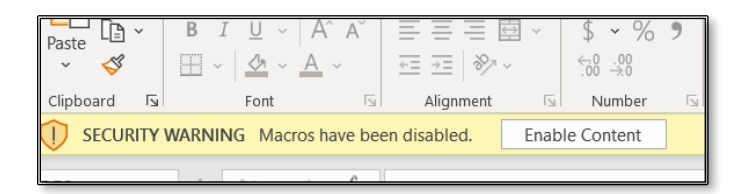

Header tabs for each part of the CCC-851 and CCC-851-1 are provided at the top of all worksheets to help navigate through the workbook. Users may also click the sheets on the bottom of the excel workbook to navigate.

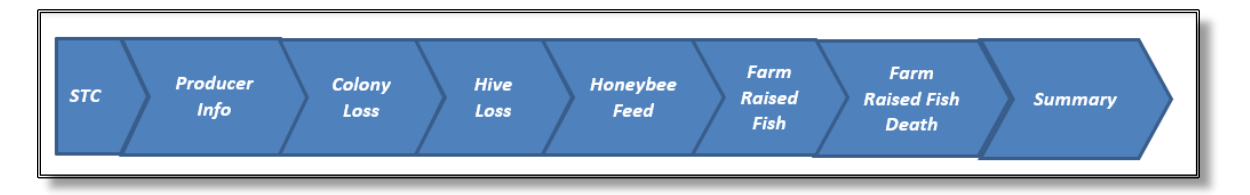

#### **22 STC Tab**

#### **A Overview**

The STC tab is updated one time prior to using the calculator. Since the values entered are based on STC determination, the State Office may update the tab before distribution to the Field Offices or the Field Offices may enter the information prior to use.

**Note:** Calculations for grazing losses use the STC determined values in lookup tables, data validation, and payment calculations. Failure to update the information will result in an error in the payment calculation.

#### **B Example of STC Tab**

The following is an example of the STC tab.

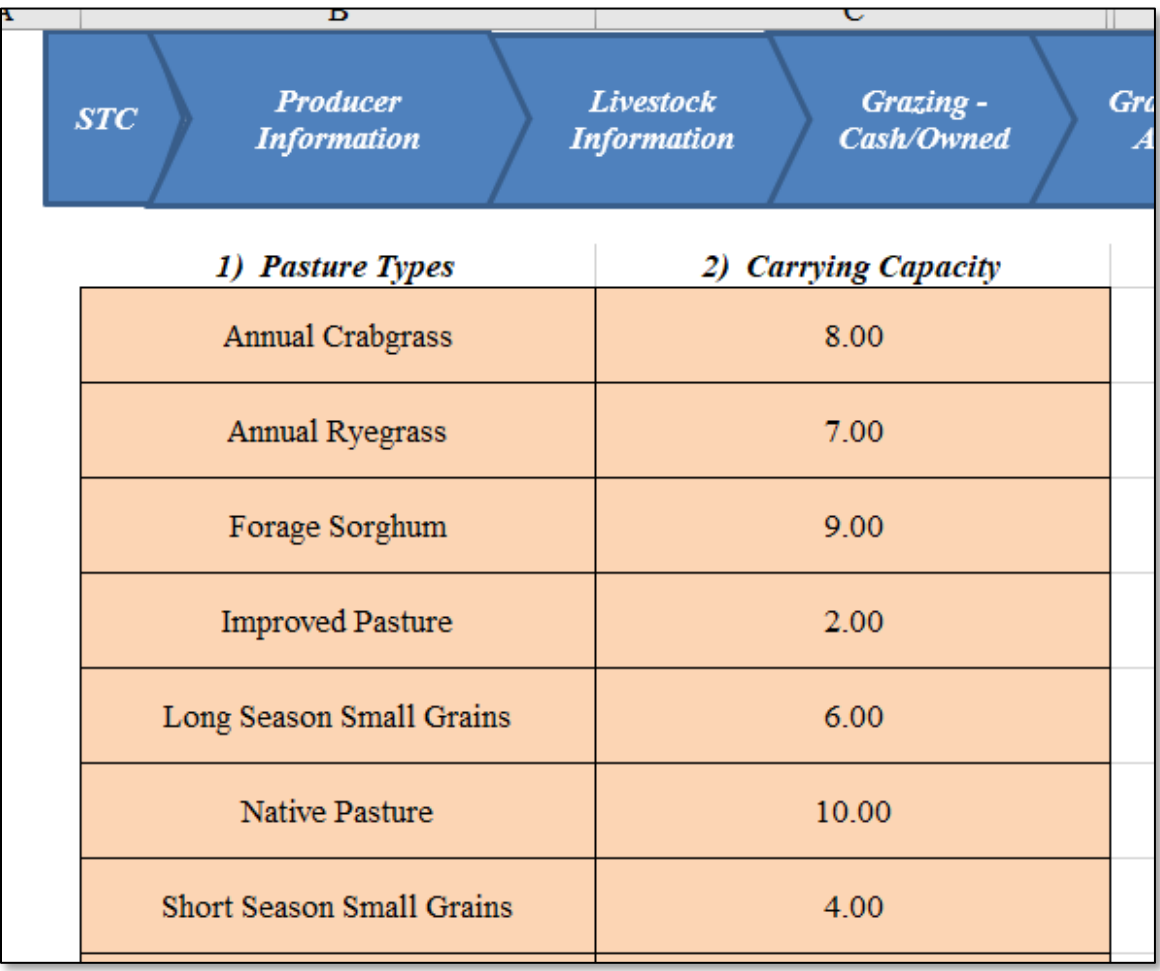

### **22 STC Tab (Continued)**

# **C Descriptions and Actions for STC Tab**

The following table provides the descriptions and actions for the STC tab.

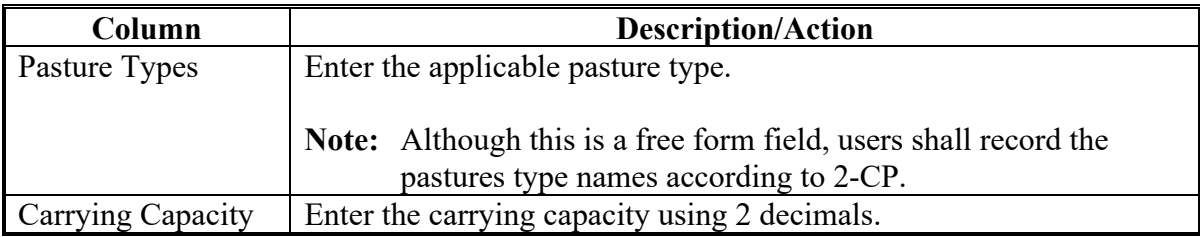

#### **23 Producer Information Tab**

#### **A Introduction**

The Producer Information tab allows users to enter the following information:

- producer name and address
- application number
- loss events
- loss conditions.

### **B Example of Producer Information Tab**

Following is an example of the Producer Information tab.

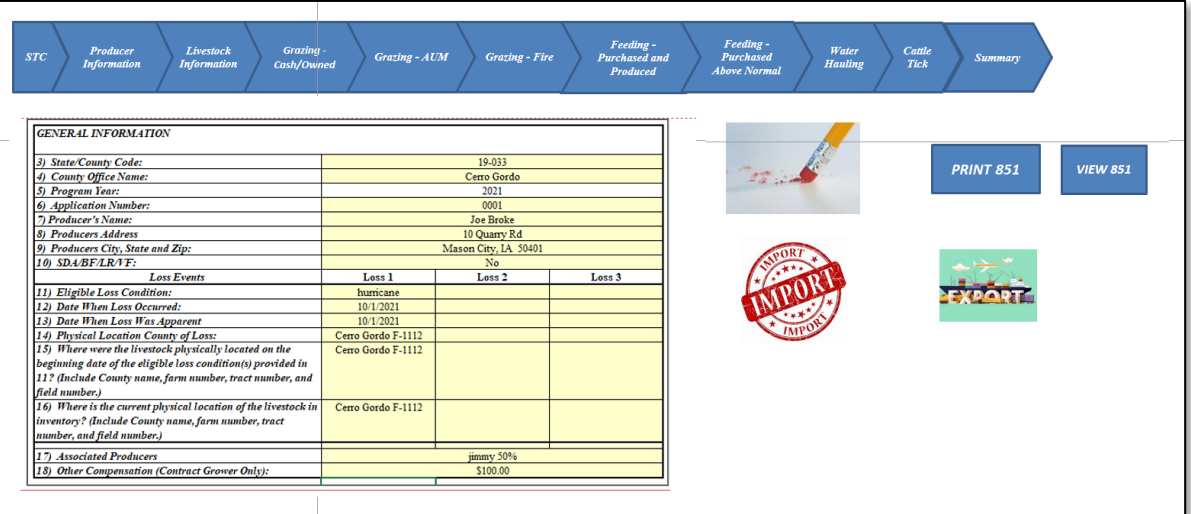

#### **23 Producer Information Tab (Continued)**

#### **C Field Descriptions and Actions for Producer Information Tab**

The following table provides field descriptions and actions for completing the Producer Information tab.

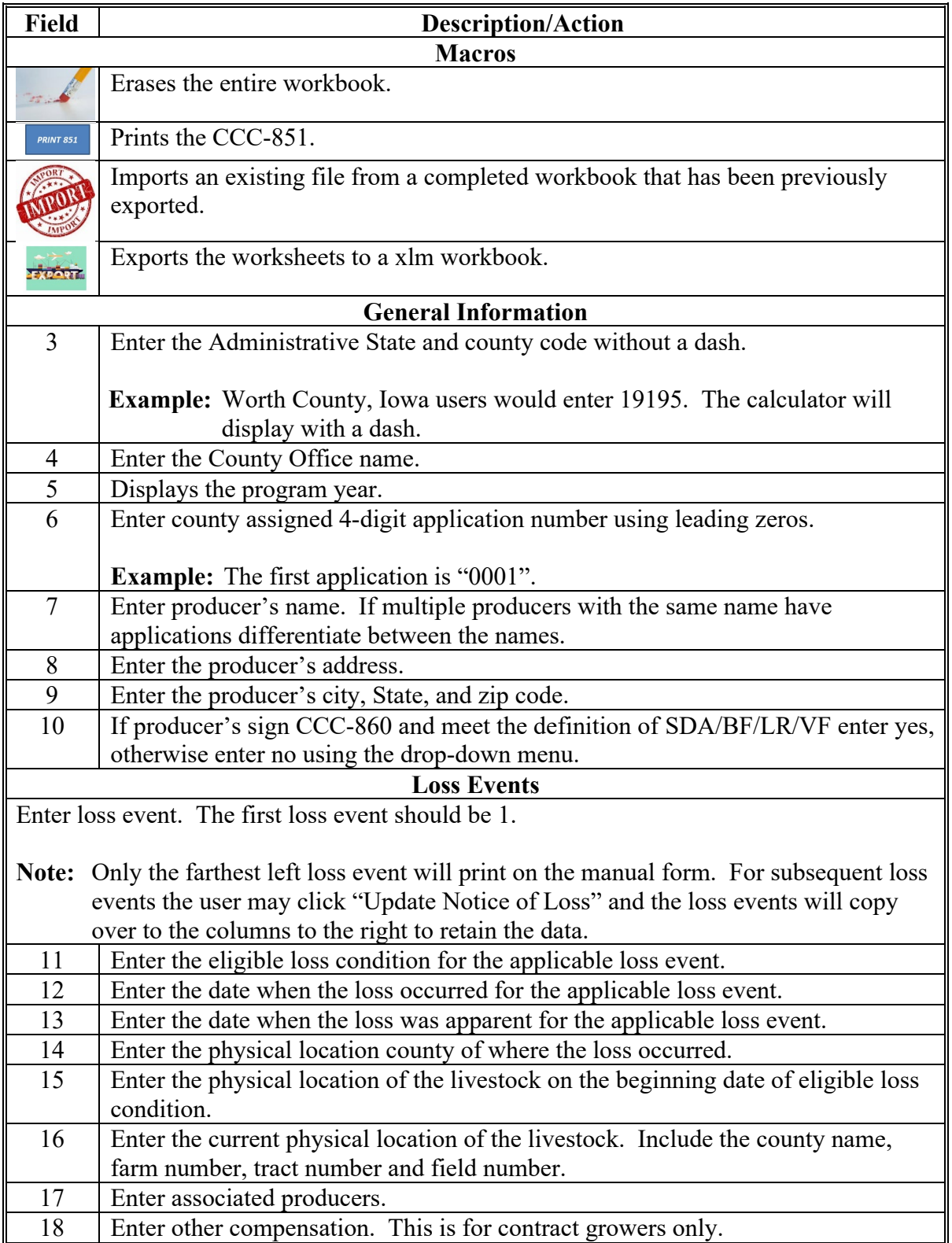

#### **24 Livestock Information Tab**

#### **A Overview**

The Livestock Information tab will capture the applicable livestock information.

#### **B Example of Livestock Information Tab**

Following is an example of the Livestock Information tab.

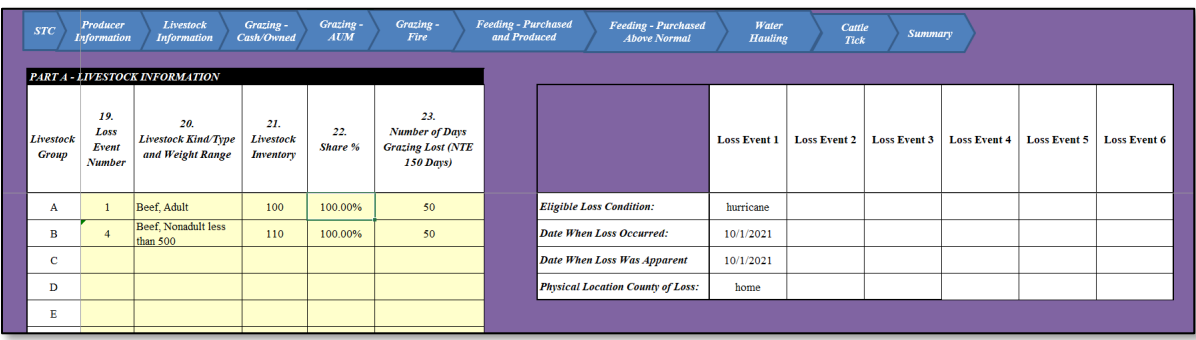

### **24 Livestock Information Tab (Continued)**

# **C Field Descriptions and Actions for Livestock Tab**

The following table provides field descriptions and actions for completing the livestock information.

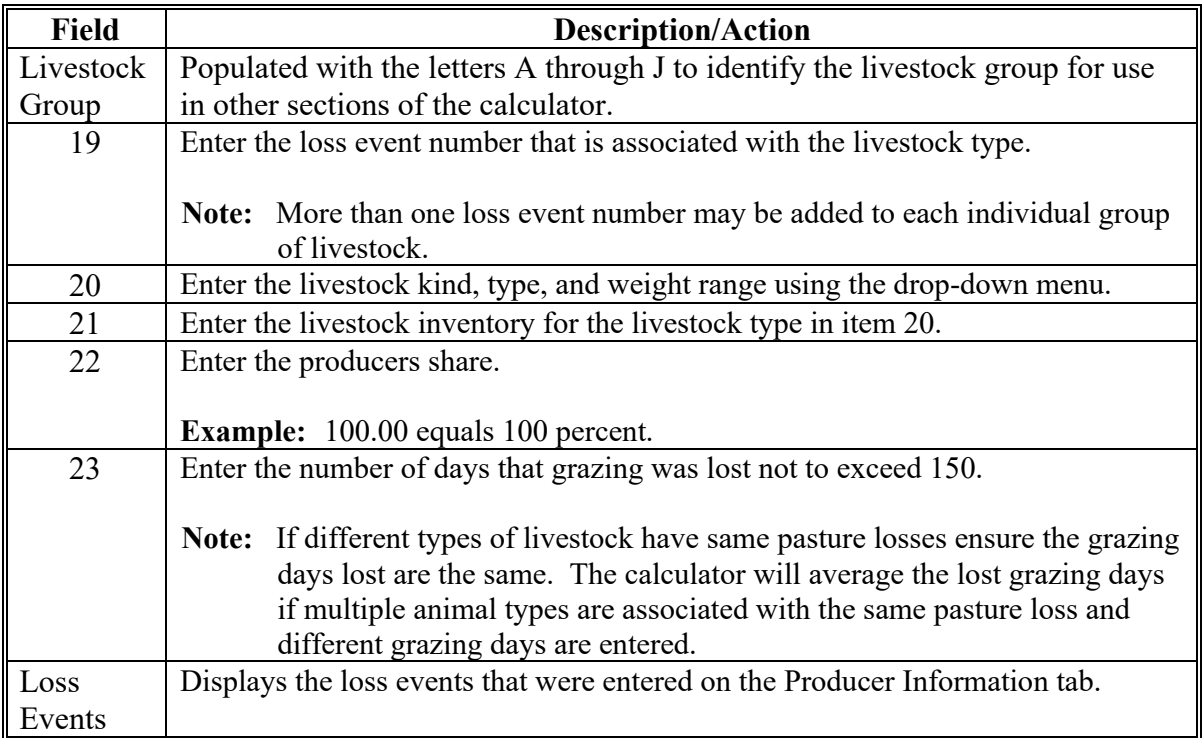

#### **25 Grazing-Cash/Owned Tab**

#### **A Overview**

The Grazing-Cash/Owned tab will capture the applicable forage information for grazing losses cashed or leased for non-fire losses.

#### **B Example of Grazing-Cash/Owned Tab**

Following is an example of the Grazing-Cash/Owned tab.

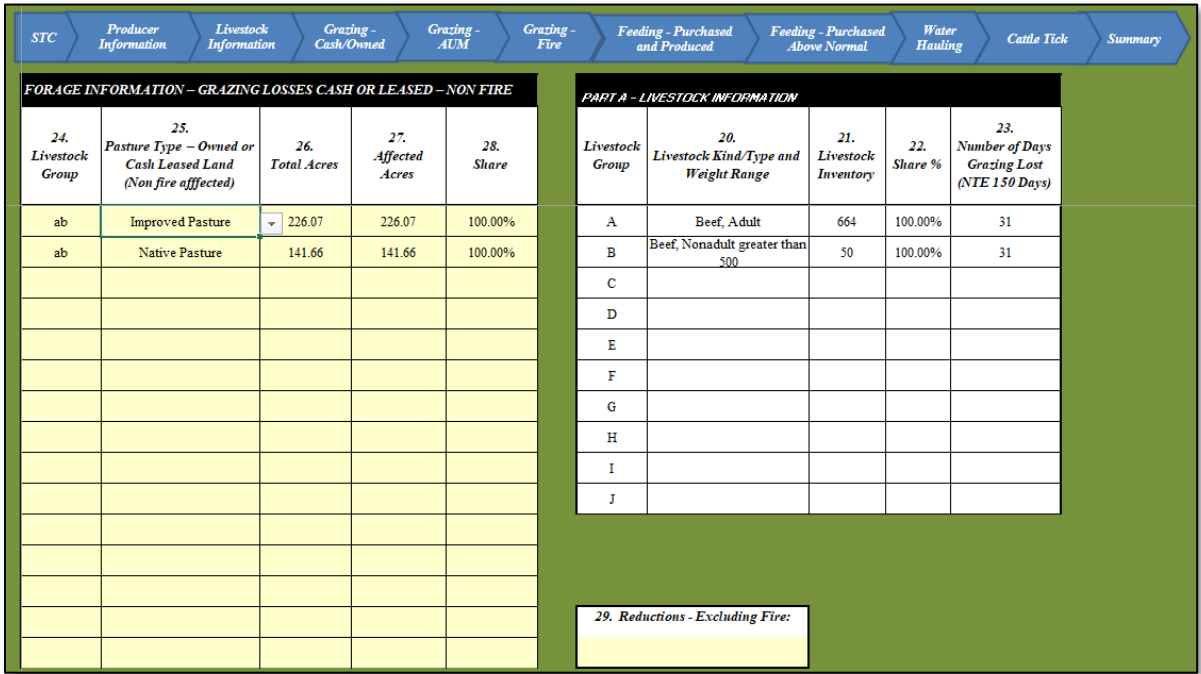

#### **25 Grazing-Cash/Owned Tab (Continued)**

### **C Field Descriptions and Actions for Grazing-Cash/Owned Tab**

The following table provides field descriptions and actions for completing the forage losses for grazing-non-fire loss information.

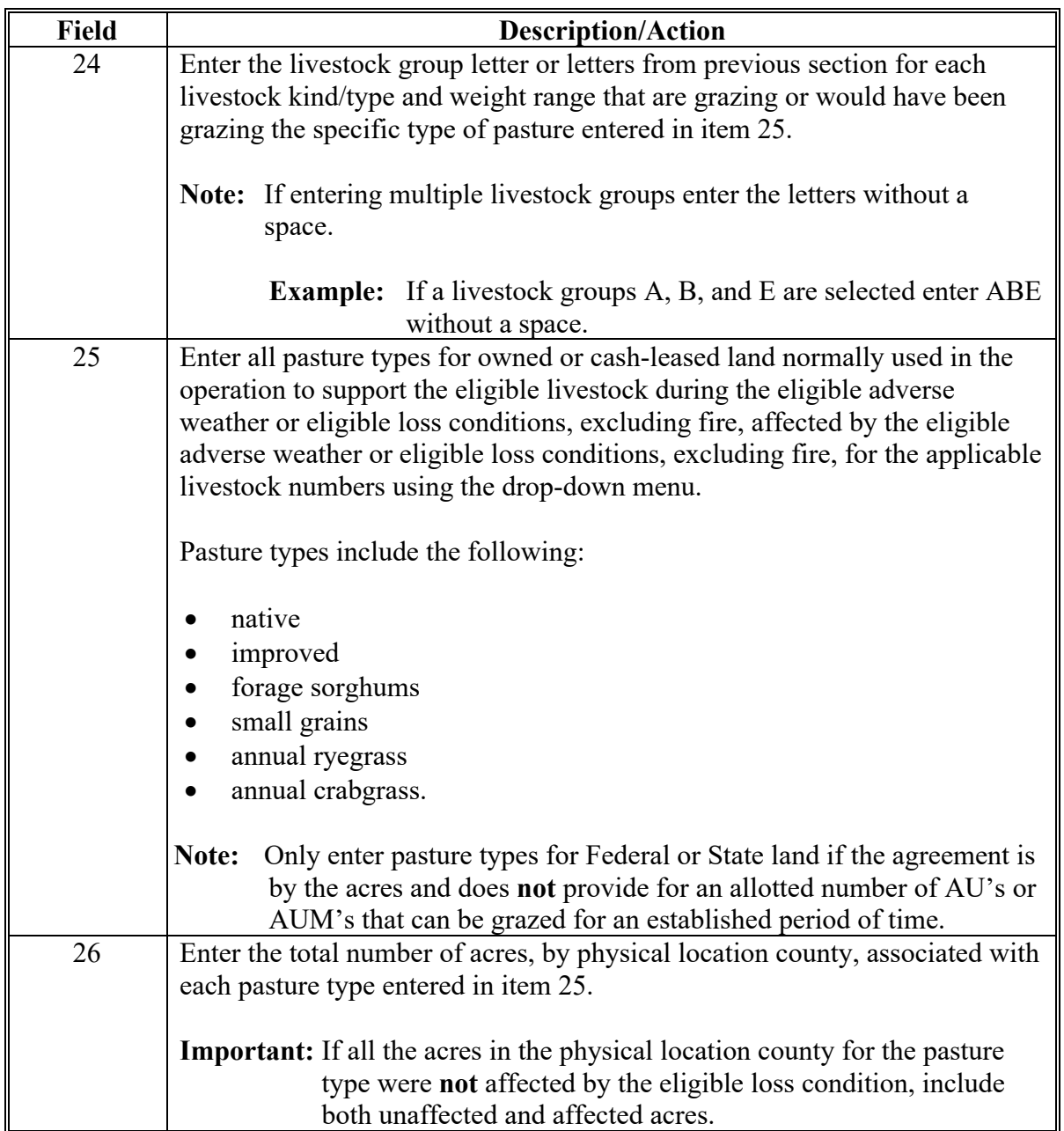

# **25 Grazing-Cash/Owned Tab (Continued)**

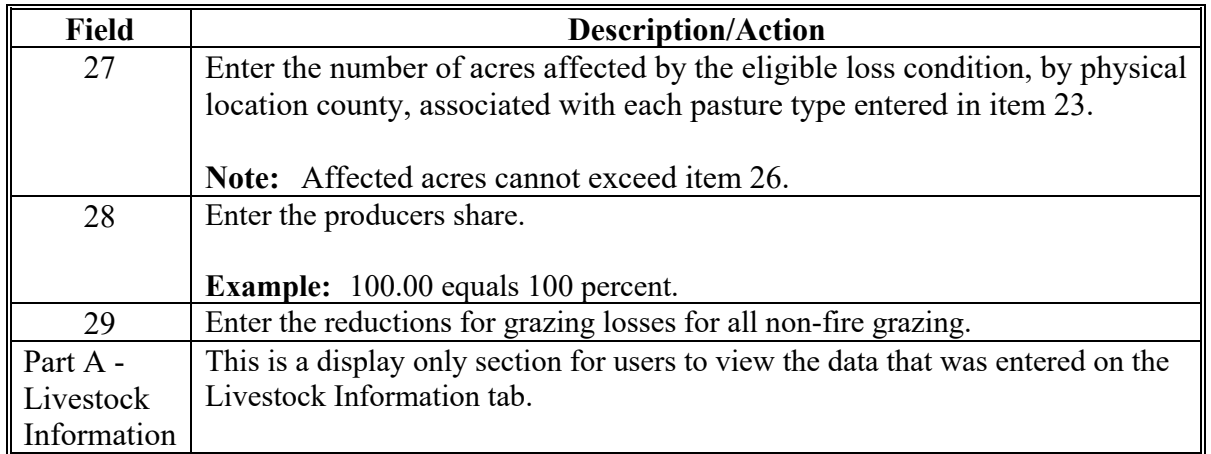

# **C Field Descriptions and Actions for Grazing-Cash/Owned Tab (Continued)**

#### **A Overview**

The Grazing-AUM tab will capture the applicable forage information for grazing losses-AUM for non-fire losses.

#### **B Example of Grazing-AUM Tab**

Following is an example of the Grazing-AUM tab.

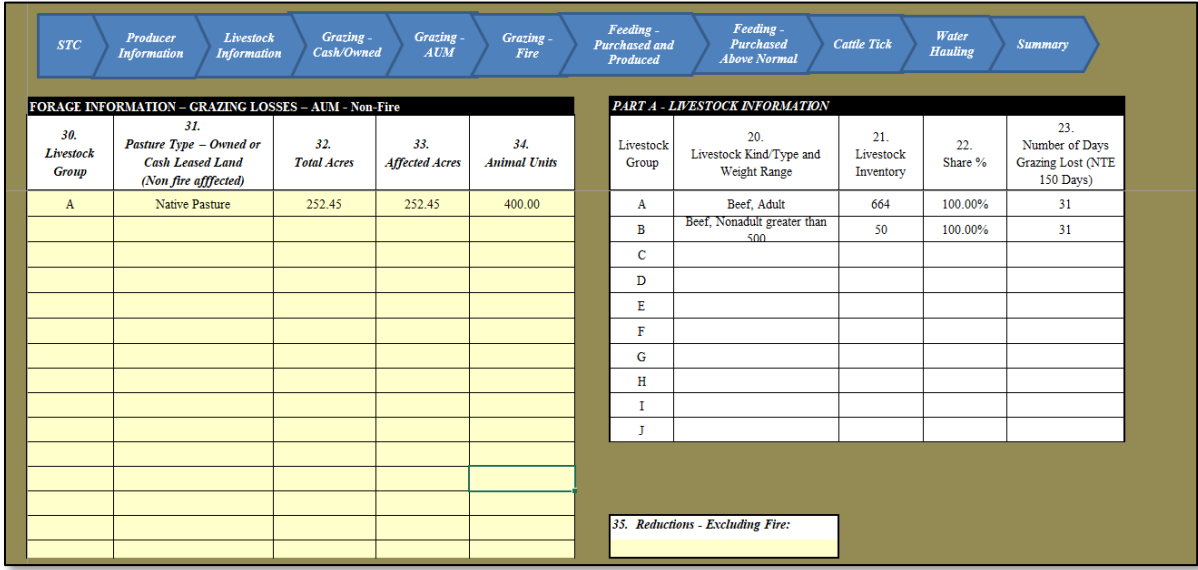

### **26 Grazing-AUM Tab (Continued)**

#### **C Field Descriptions and Actions for Grazing-AUM Tab**

The following table provides field descriptions and actions for the Grazing-AUM tab.

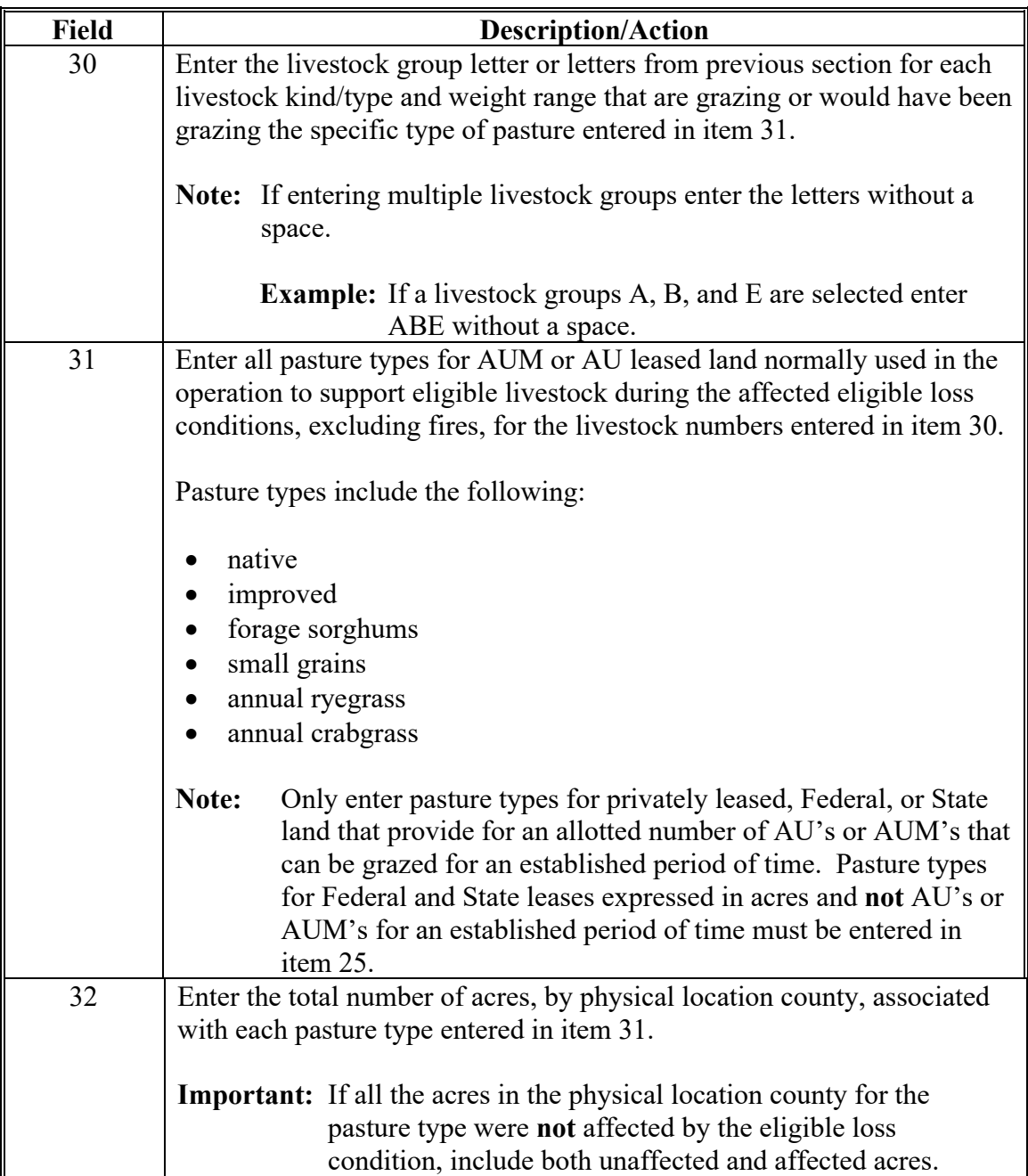

# **26 Grazing-AUM Tab (Continued)**

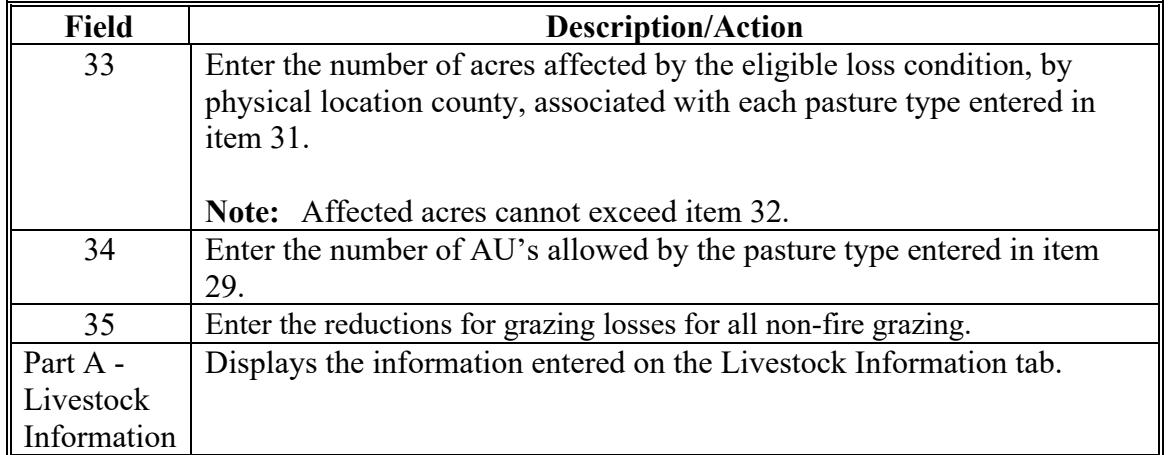

# **C Field Descriptions and Actions for Grazing-AUM Tab (Continued)**

### **27 Grazing-Fire Tab**

#### **A Overview**

The Grazing-Fire tab will capture the applicable forage information for grazing losses-for fire losses.

#### **B Example of Grazing-Fire Tab**

Following is an example of the Grazing-Fire tab.

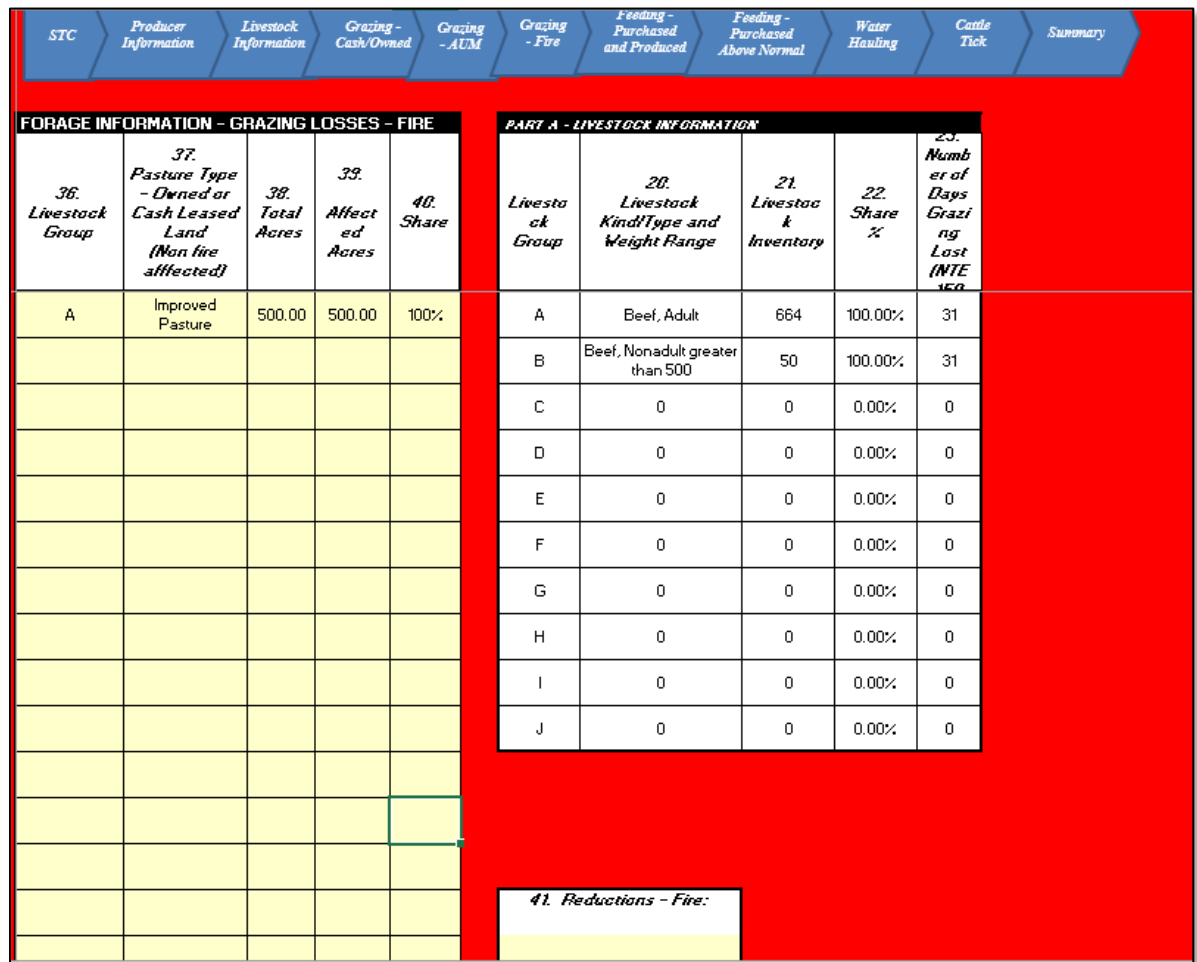

### **27 Grazing-Fire Tab (Continued)**

# **C Field Descriptions and Actions for Grazing-Fire Tab**

The following table provides field descriptions and actions for the Grazing-Fire tab.

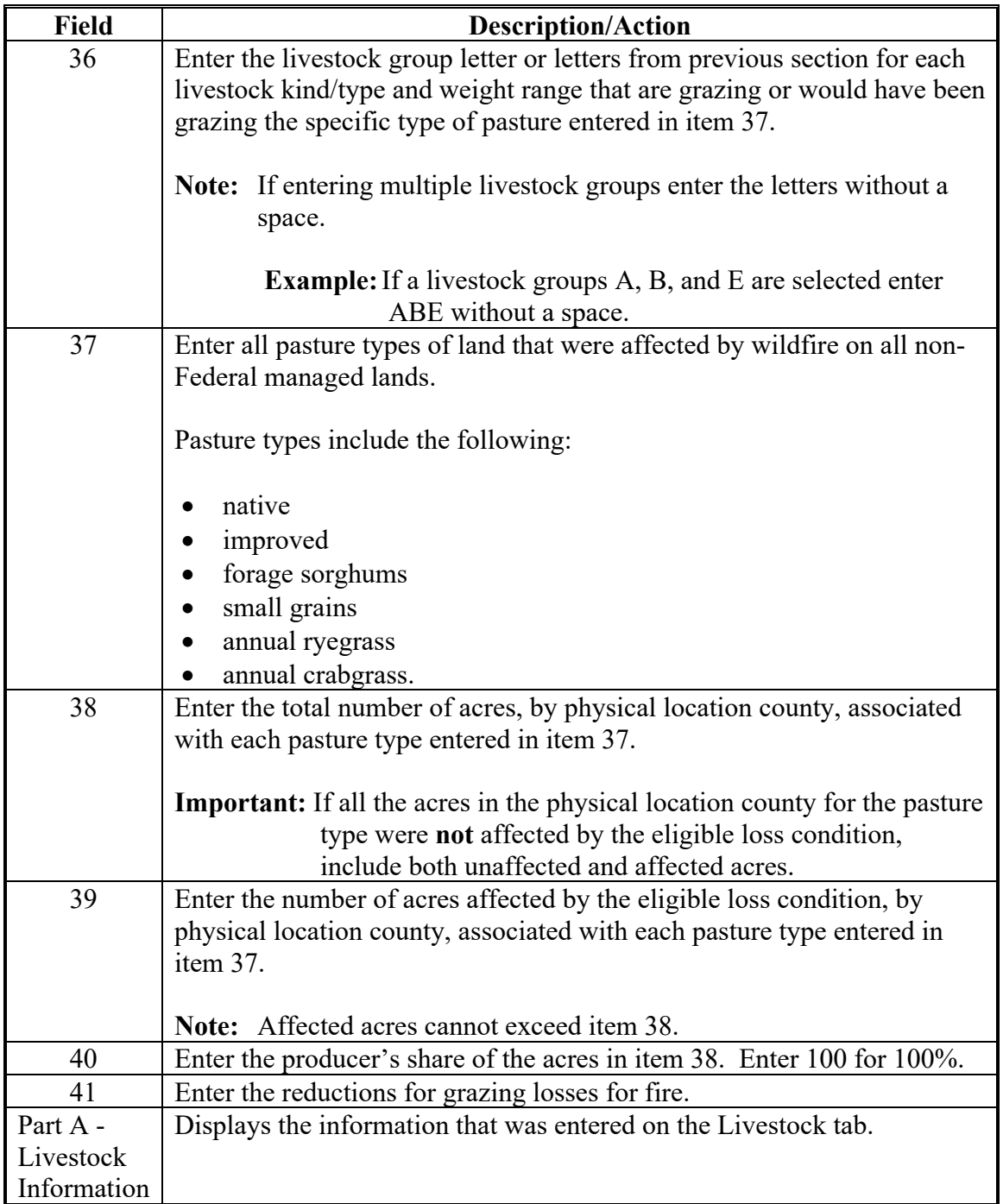

#### **28 Feeding-Purchased and Produced Tab**

#### **A Overview**

The Feeding-Purchased and Produced tab will capture the applicable feeding purchased and produced information.

#### **B Example of Feeding-Purchased and Produced Tab**

Following is an example of the Feeding-Purchased and Produced tab.

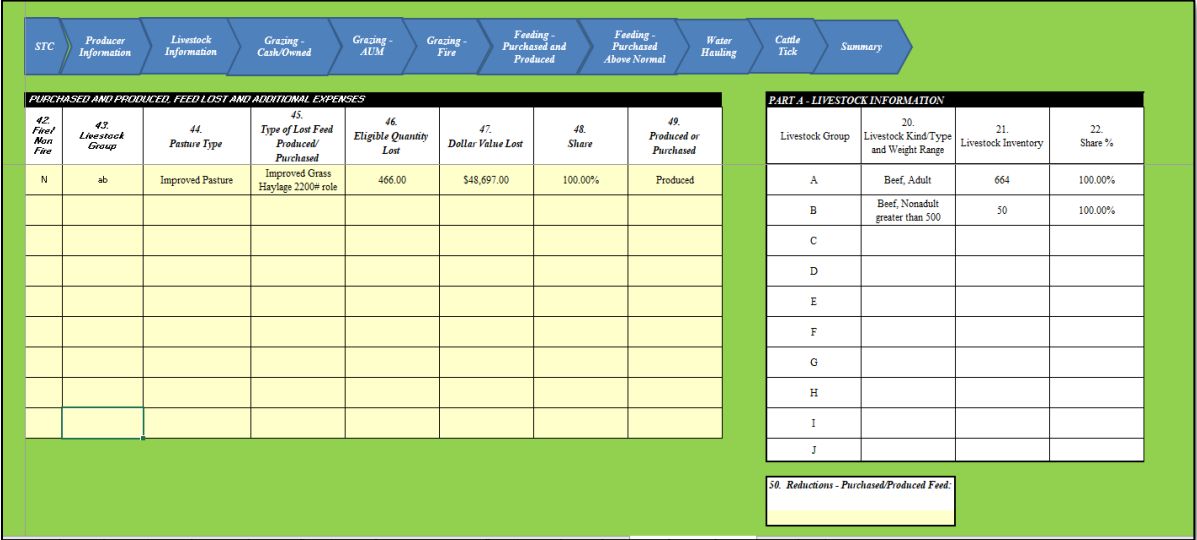

### **28 Feeding-Purchased and Produced Tab (Continued)**

#### **C Field Descriptions and Actions for the Feeding-Purchased and Produced Tab**

The following table provides field descriptions and actions for the Feeding-Purchased and Produced tab.

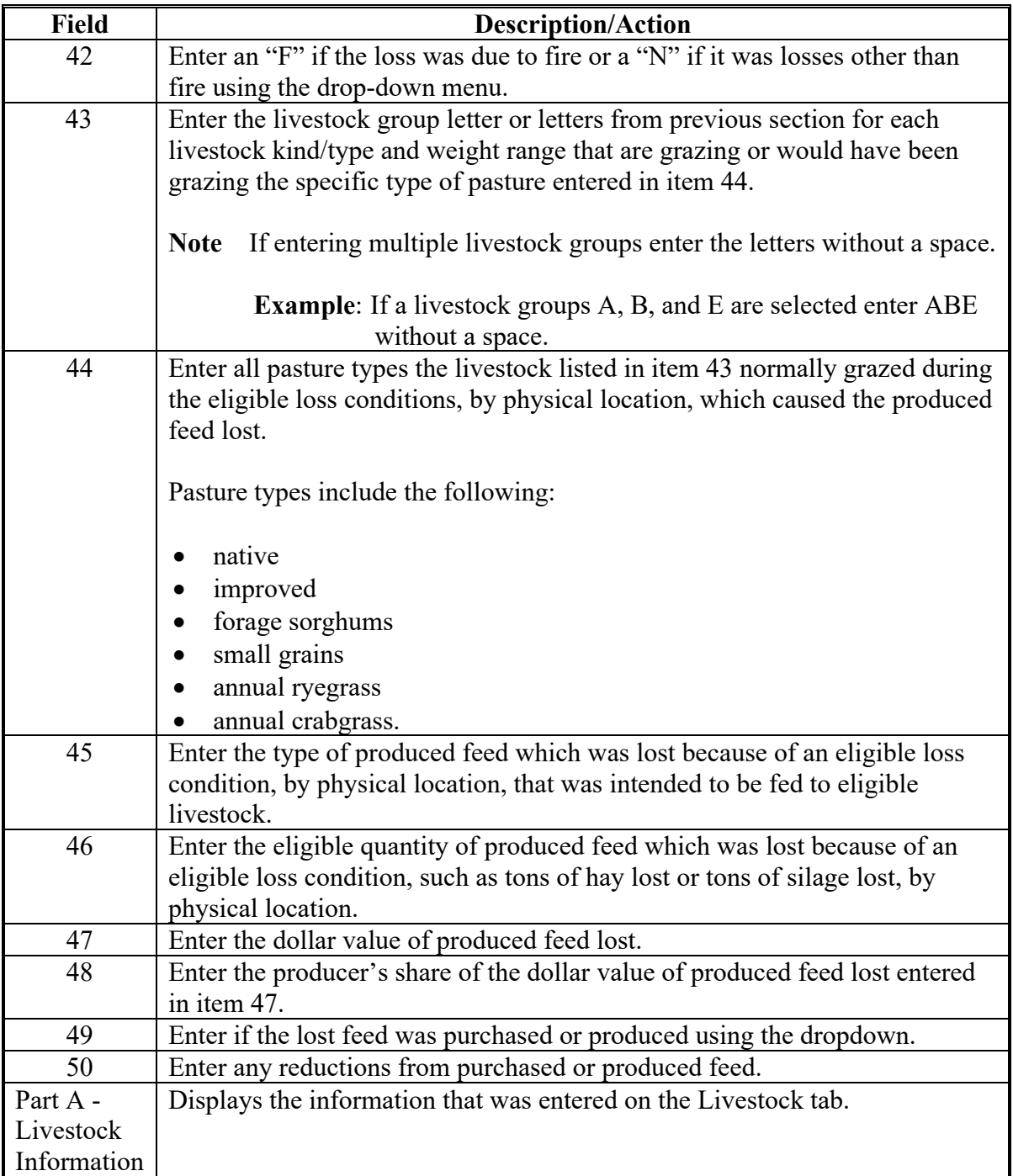

#### **29 Feeding-Purchased Above Normal Tab**

#### **A Overview**

The Feeding - Purchased Above Normal tab will capture the applicable feeding purchased above normal information.

#### **B Example of Feeding-Purchased Above Normal Tab**

Following is an example of the Feeding-Purchased Above Normal tab.

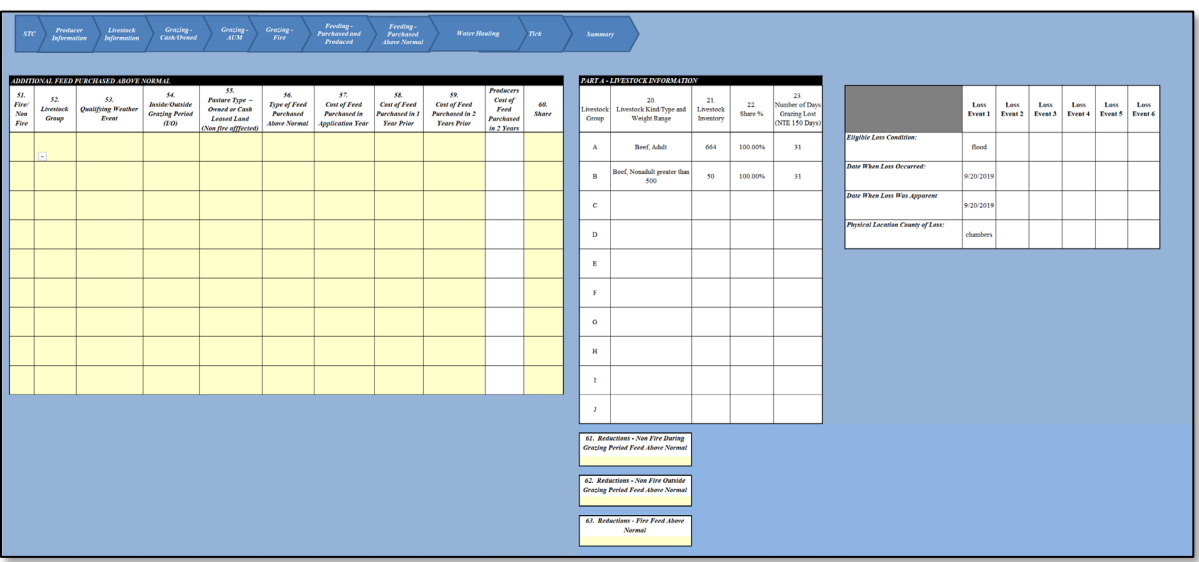

#### **29 Feeding-Purchased Above Normal Tab (Continued)**

#### **C Field Descriptions and Actions for the Feeding-Purchased Above Normal Tab**

The following table provides field descriptions and actions for the Feeding-Purchased Above Normal tab.

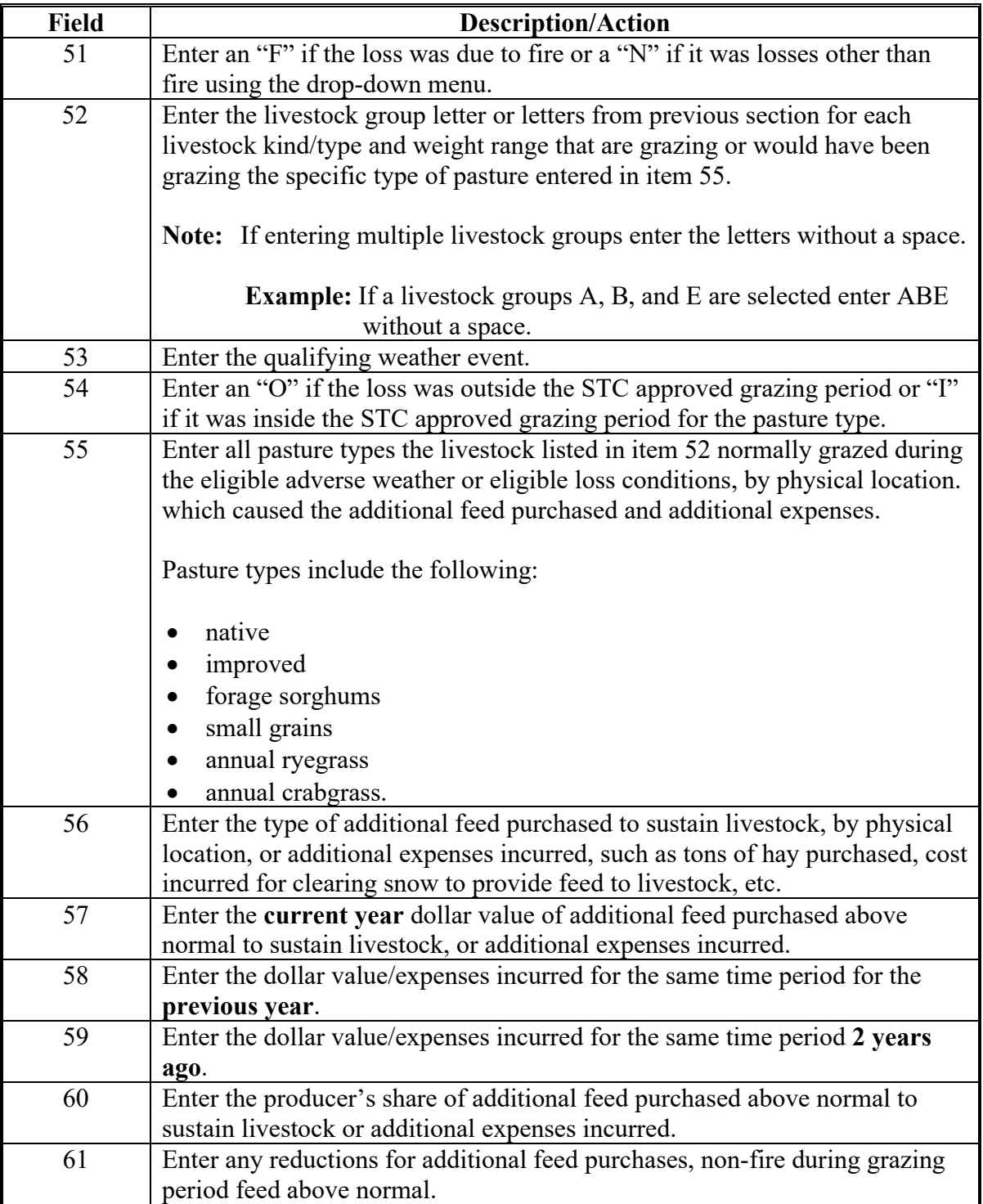

#### **29 Feeding-Purchased Above Normal Tab (Continued)**

**C Field Descriptions and Actions for the Feeding-Purchased Above Normal Tab (Continued)**

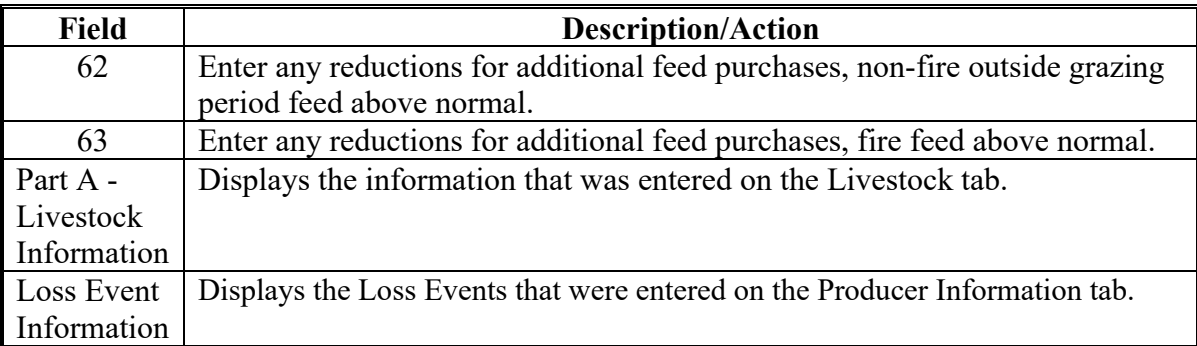

### **30 Water Hauling Tab**

#### **A Overview**

The Water Hauling tab will capture the applicable water transportation information.

### **B Example of the Water Hauling Tab**

Following is an example of the Water Hauling tab.

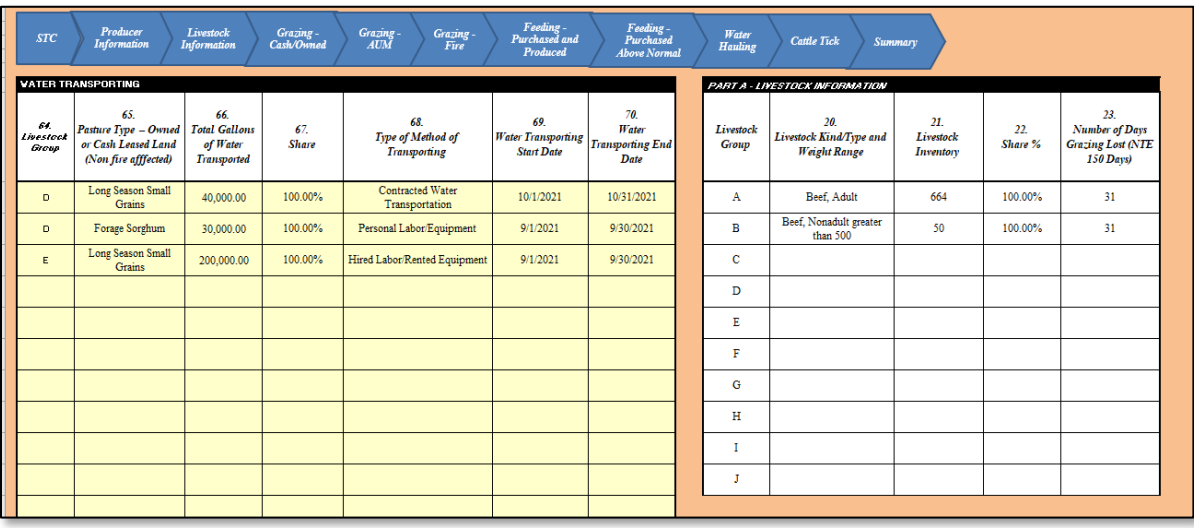

### **30 Water Hauling Tab (Continued)**

# **C Field Descriptions and Actions for Water Hauling Tab**

The following table provides field descriptions and actions for the Water Hauling tab.

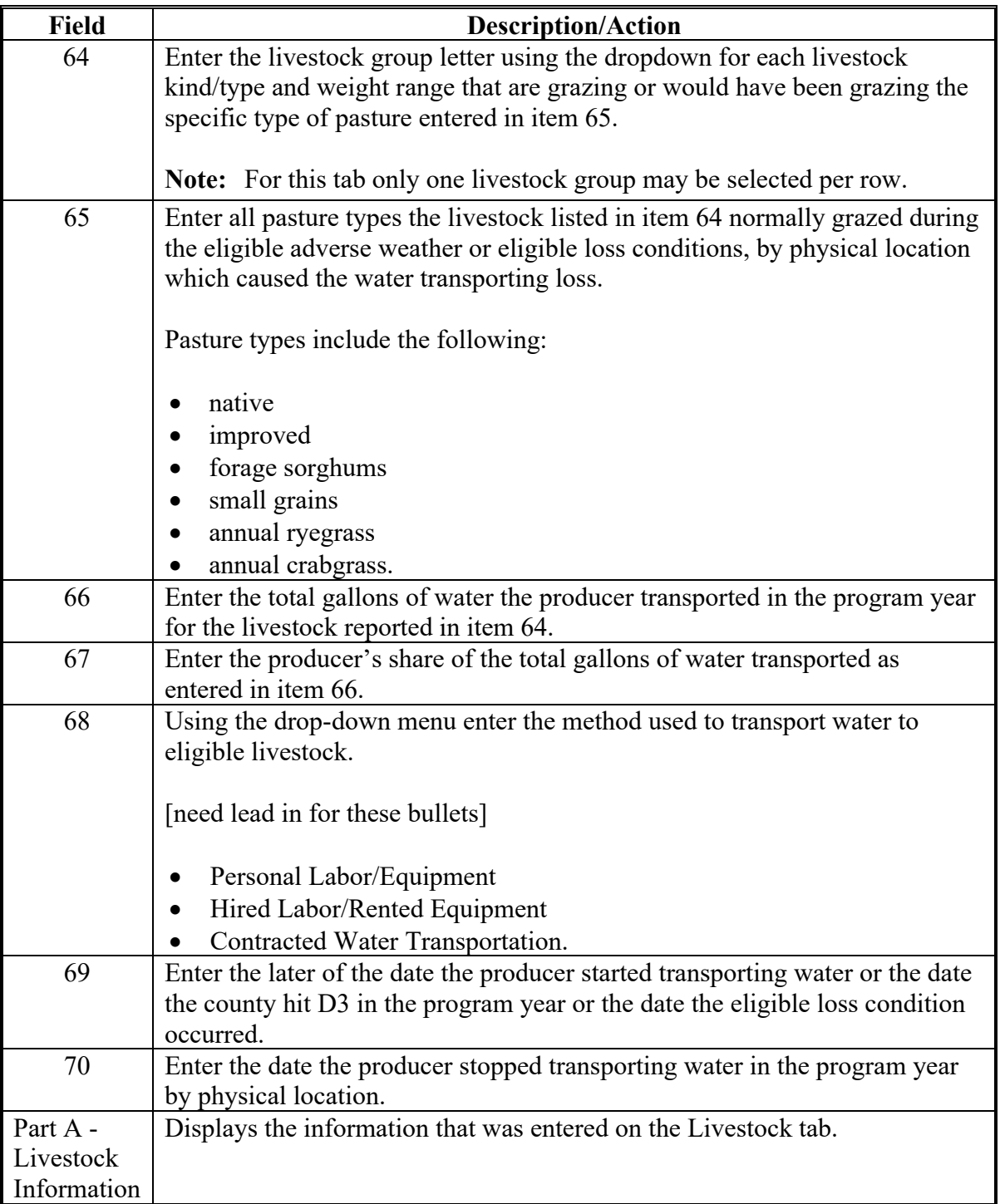
# **31 Cattle Tick Tab**

# **A Overview**

The Cattle Tick tab will capture the applicable cattle tick information

# **B Example of Cattle Tick Tab**

Following is an example of the Cattle Tick tab.

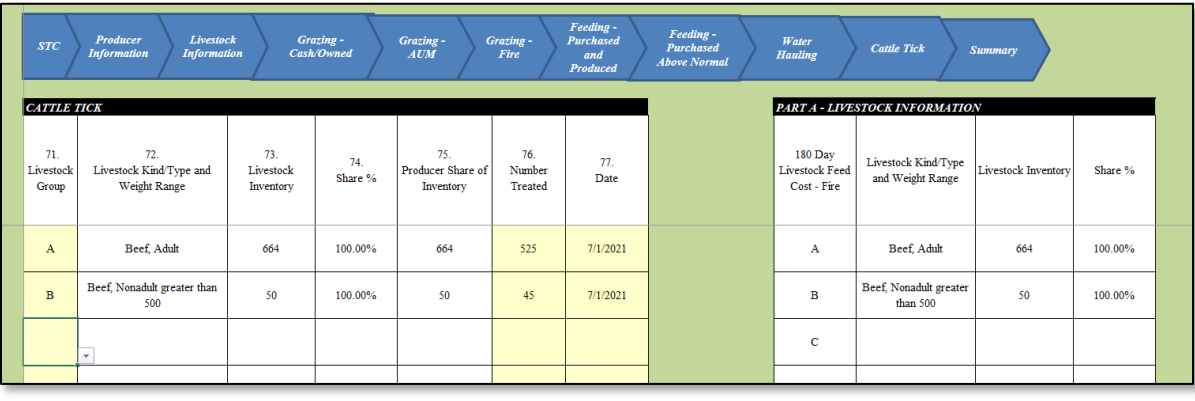

# **31 Cattle Tick Tab (Continued)**

# **C Field Descriptions and Actions for Cattle Tick Tab**

The following table provides field descriptions and actions for the Cattle Tick tab.

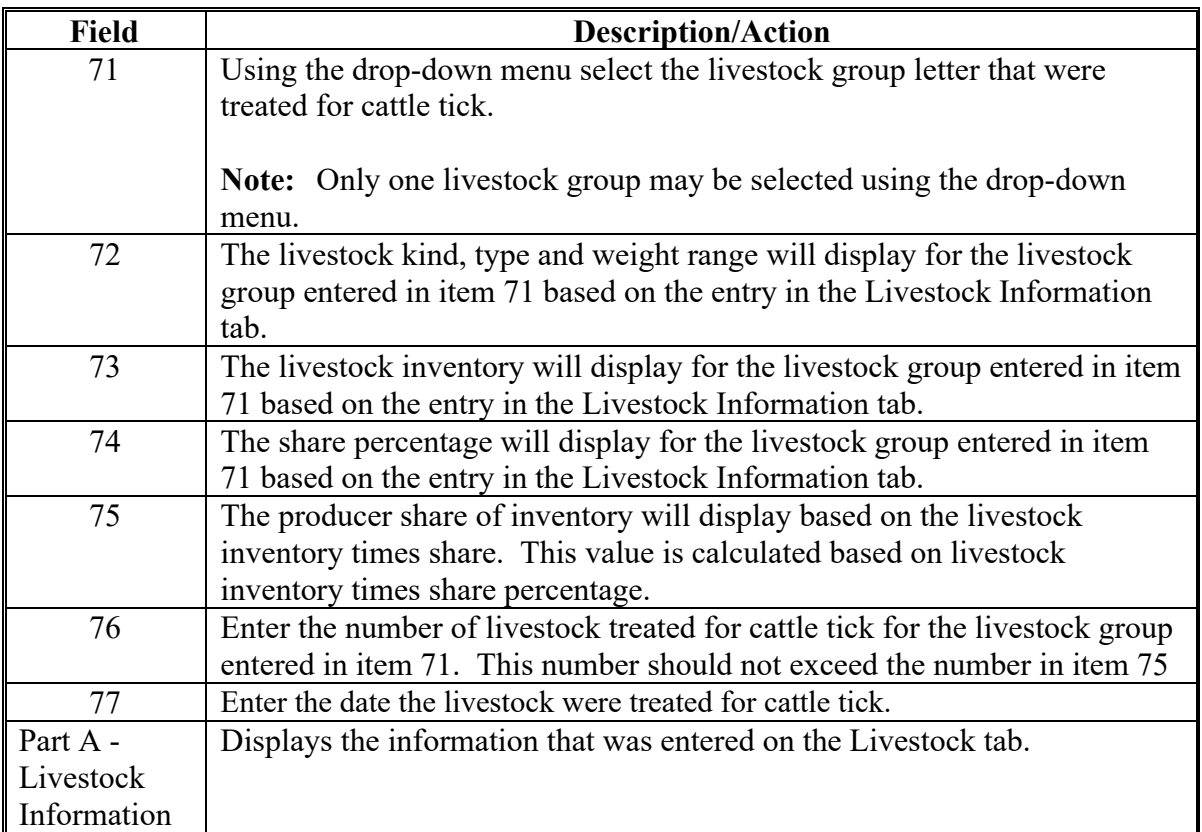

#### **32 Summary Tab**

#### **A Overview**

The Summary tab summarizes all the information entered in the yellow cells throughout the workbook, and generates the following:

- manual CCC-851 (optional)
- CCC-851-1 (required to be printed and second party reviewed)
- xml file to save the data entered (required)
- summary report to aid in loading the payment amounts in the ELAP web-based payment application.

#### **B Example of Summary Tab**

Following is an example of the Summary tab.

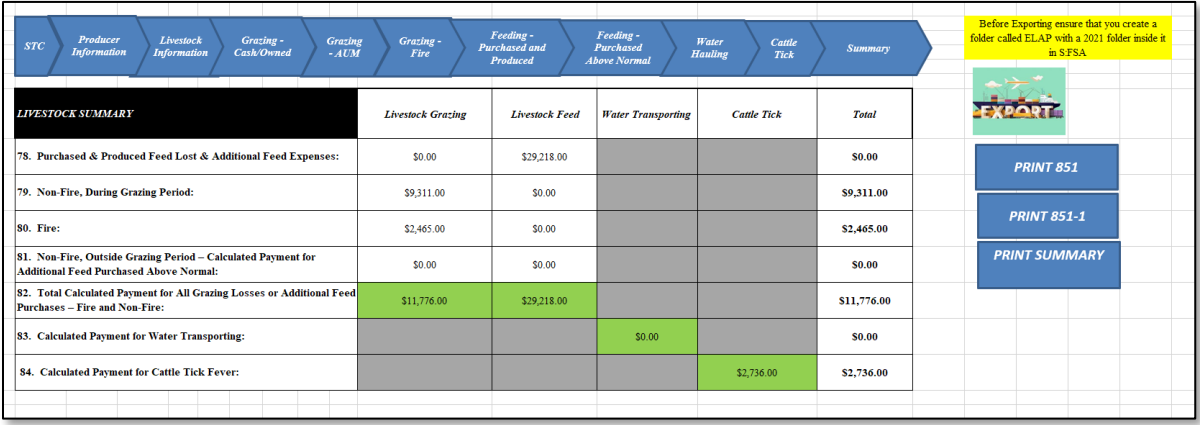

### **32 Summary Tab (Continued)**

# **C Field Descriptions and Actions for Summary Tab**

The following table provides field descriptions and actions for the Summary tab.

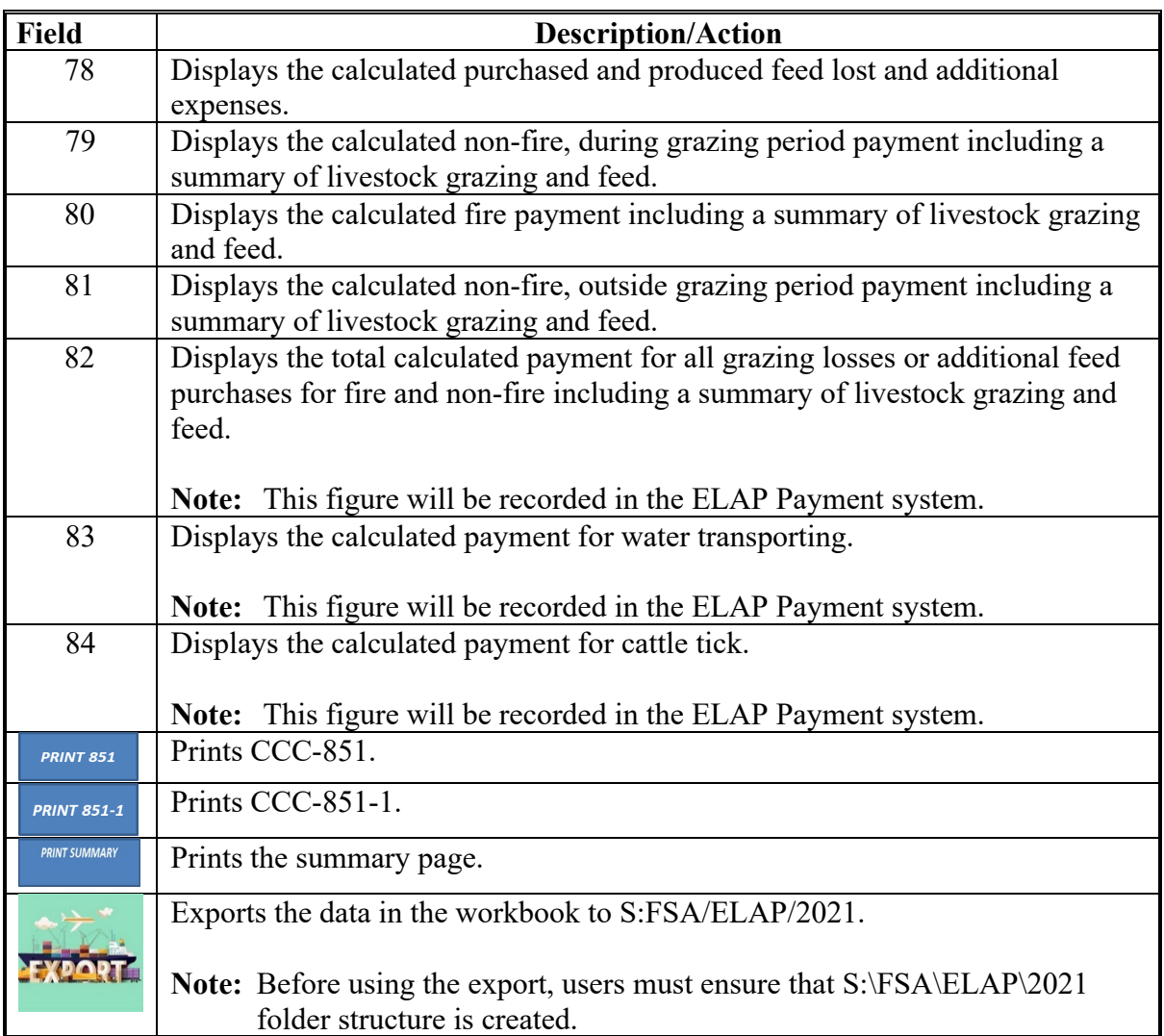

**33-50 (Reserved)**

#### **Section 3 ELAP Honeybee and Fish Workbook**

#### **51 Using ELAP Honeybee and Fish Workbook**

#### **A Overview**

All ELAP Honeybee and Fish information recorded on the CCC-934 **must** be recorded in the ELAP Livestock workbook for the applicable program year.

If after the COC acts on the application, and if the COC determines different values for any of the sections, use the adjusted numbers that the COC determined in the calculator based on the manual form entries.

#### **B Accessing the ELAP Honeybee and Fish Workbook**

Before recording the livestock information, the user must enable the macros by clicking "Enable Content" from the top toolbar.

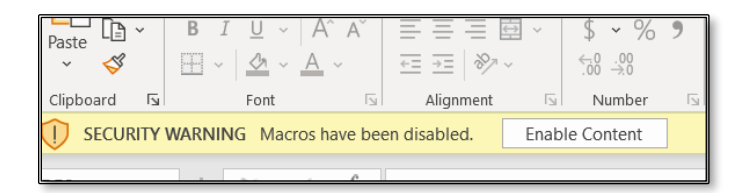

Header tabs for each part of the CCC-934 and CCC-934-1 are provided at the top of all worksheets to help navigate through the workbook. Users may also click the sheets on the bottom of the excel workbook to navigate.

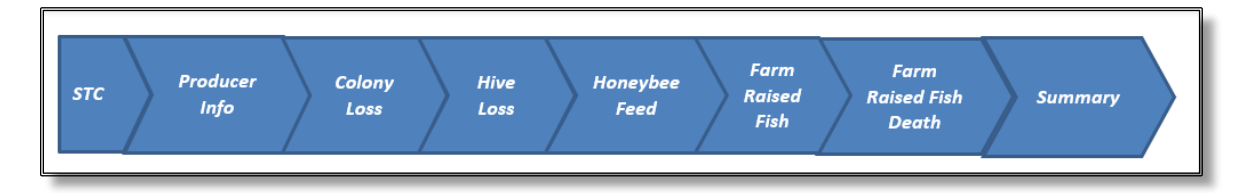

#### **52 STC Tab**

#### **A Overview**

The STC tab is updated one time prior to using the calculator. Since the values entered are based on STC determination, the State Office may update the tab before distribution to the Field Offices or the Field Office may enter the information prior to use.

**Note:** Calculations for grazing losses use the STC determined values in lookup tables, data validation, and payment calculations. Failure to update the information will result in an error in the payment calculation.

#### **B Example of STC Tab**

Following is an example of the STC tab.

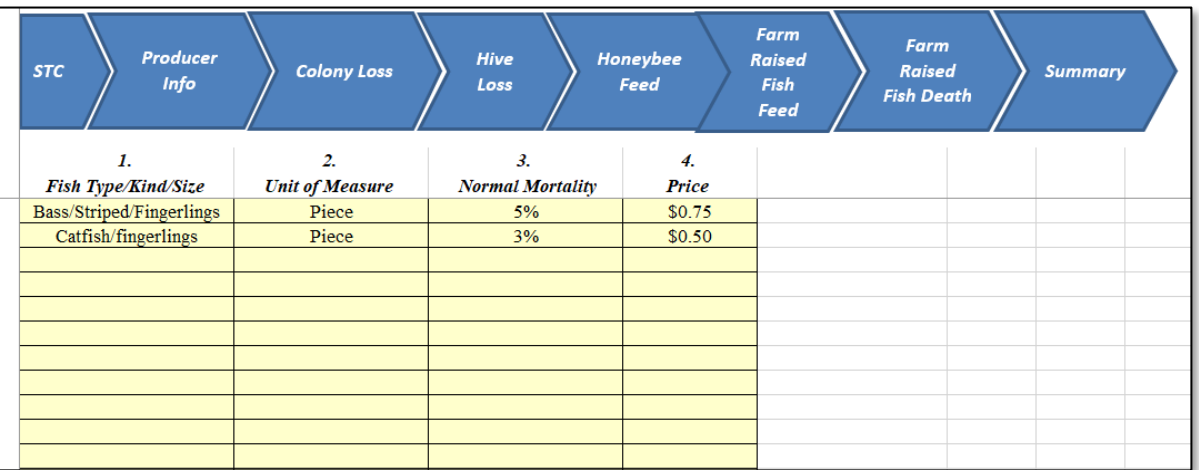

# **52 STC Tab (Continued)**

# **C Descriptions and Actions for STC Tab**

The following table provides descriptions and actions for the STC tab.

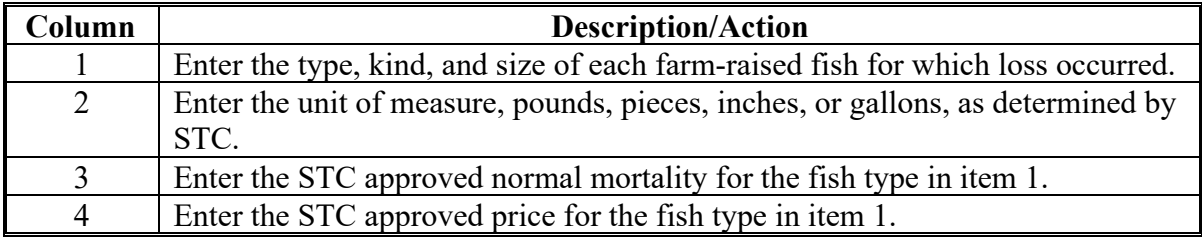

#### **A Overview**

The Producer Info tab allows users to enter the following information:

- producer name and address
- application number
- loss events
- loss conditions.

### **B Example of Producer Info Tab**

Following is an example of the Producer Info tab.

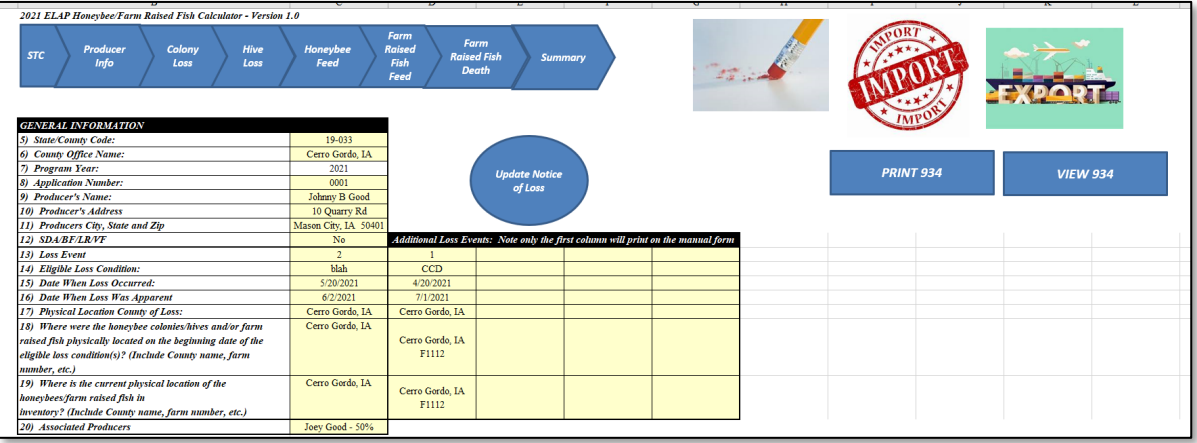

# **53 Producer Info Tab (Continued)**

# **C Field Descriptions and Actions for Producer Info Tab**

The following table provides field descriptions and actions for completing the Producer Info tab.

**Note:** This sheet has three blocks to capture the information for the application and payment worksheet for different shares.

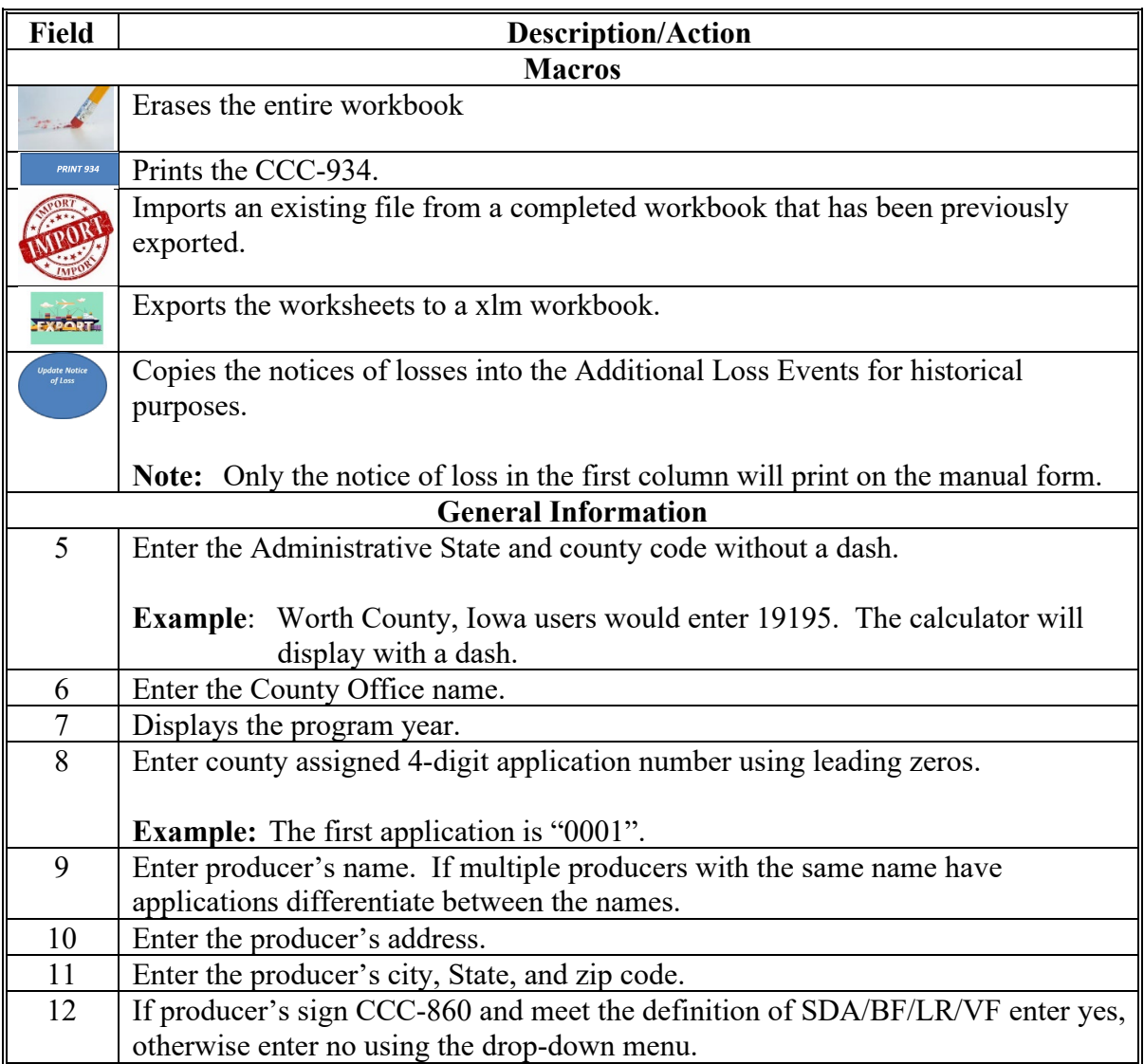

# **53 Producer Info Tab (Continued)**

# **C Field Descriptions and Actions for Producer Info Tab (Continued)**

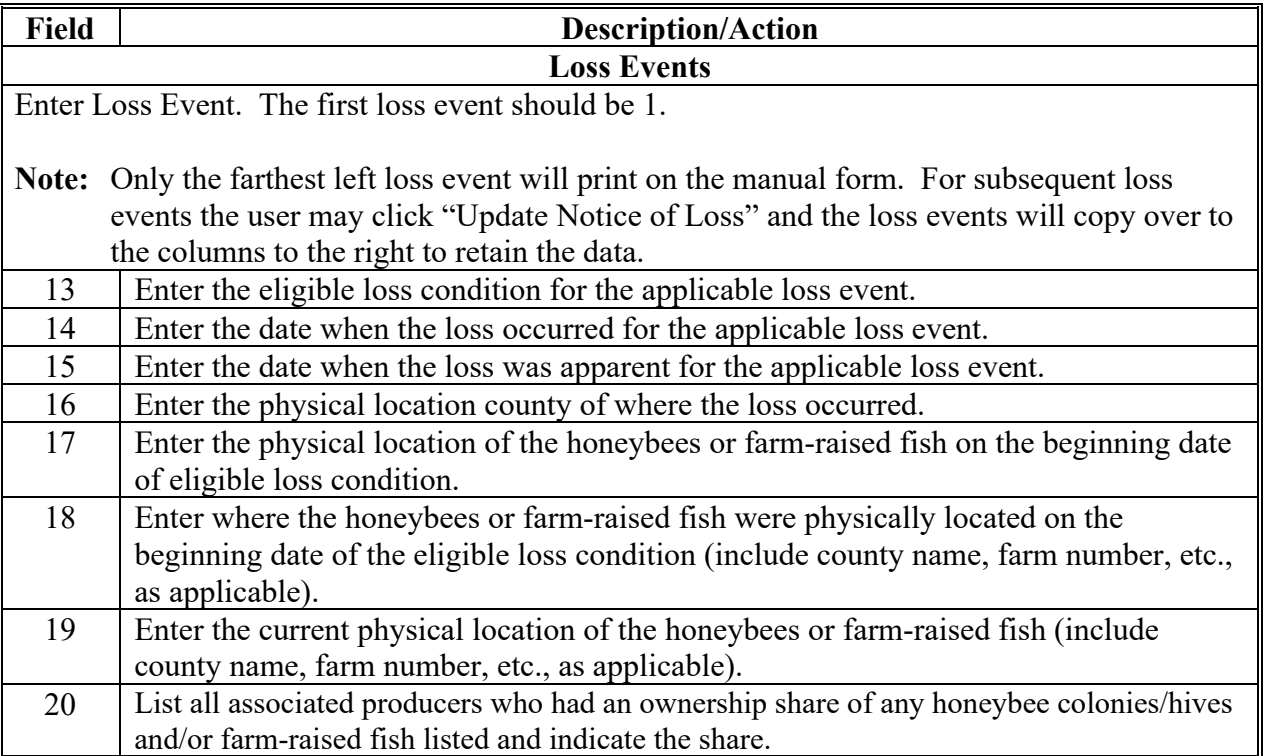

# **54 Colony Loss Tab**

# **A Overview**

The colony loss tab will capture the applicable honeybee colony information.

# **B Example of Colony Loss Tab**

Following is an example of the Colony tab.

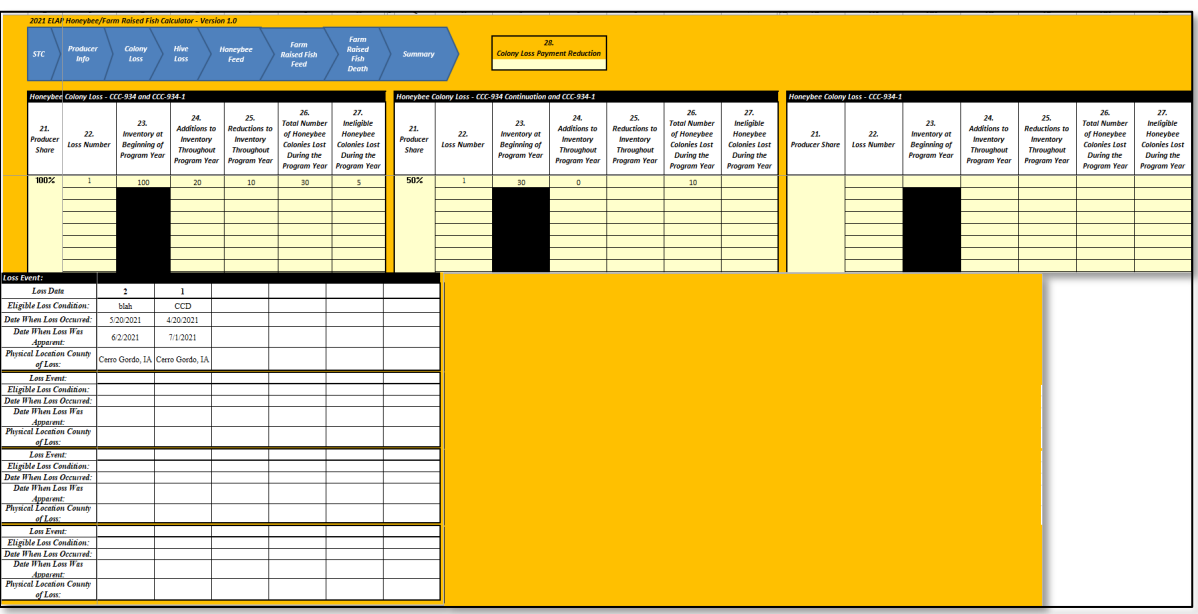

# **54 Colony Loss Tab (Continued)**

# **C Field Descriptions and Actions for Colony Loss Tab**

The following table provides field descriptions and actions for completing the colony loss information.

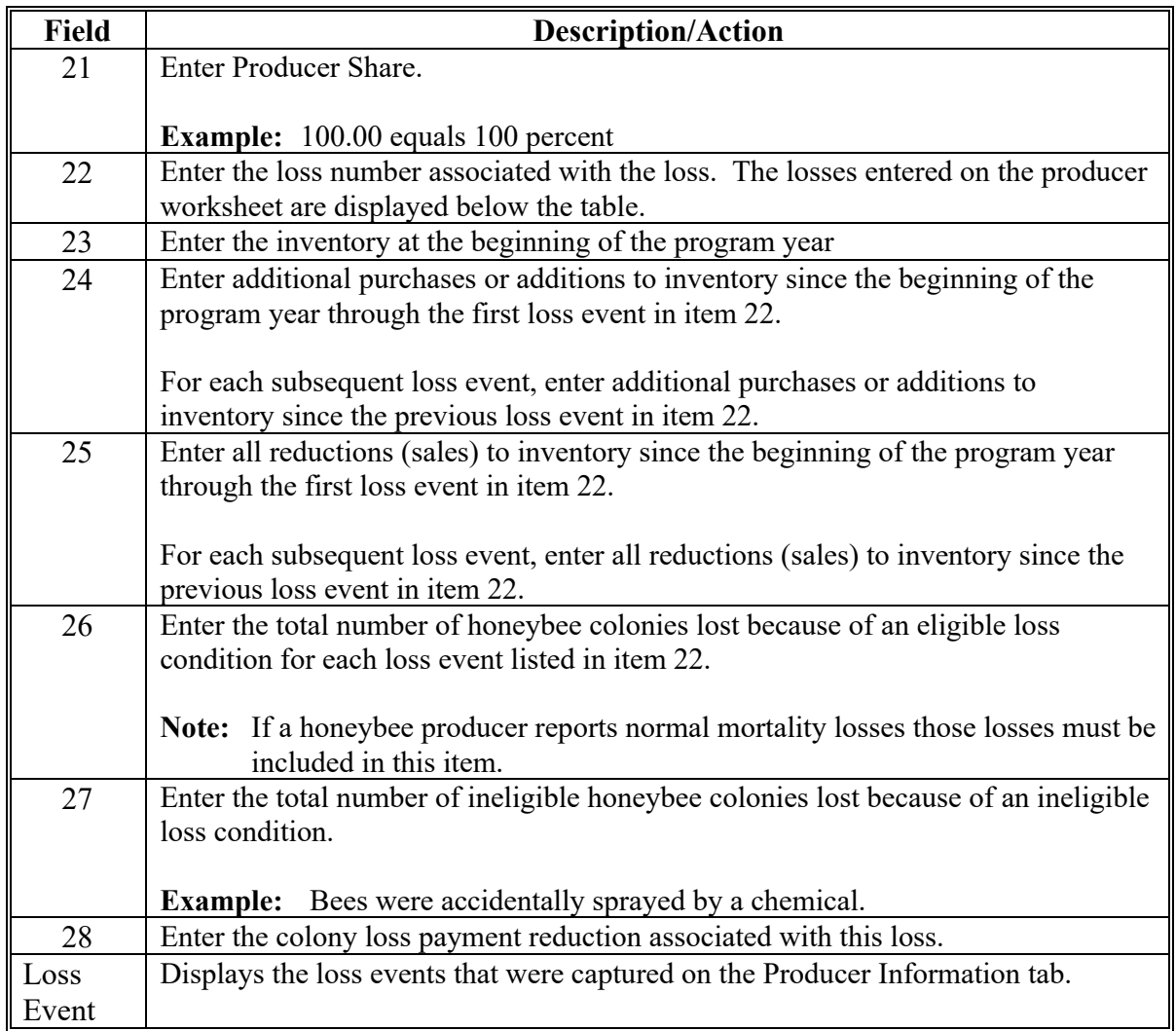

#### **55 Hive Loss Tab**

### **A Overview**

The Hive Loss tab will capture the applicable honeybee hive losses.

**Note:** This sheet has three blocks to capture the information for the application and payment worksheet for different shares.

#### **B Example of Hive Loss Tab**

Following is an example of the Hive Loss tab.

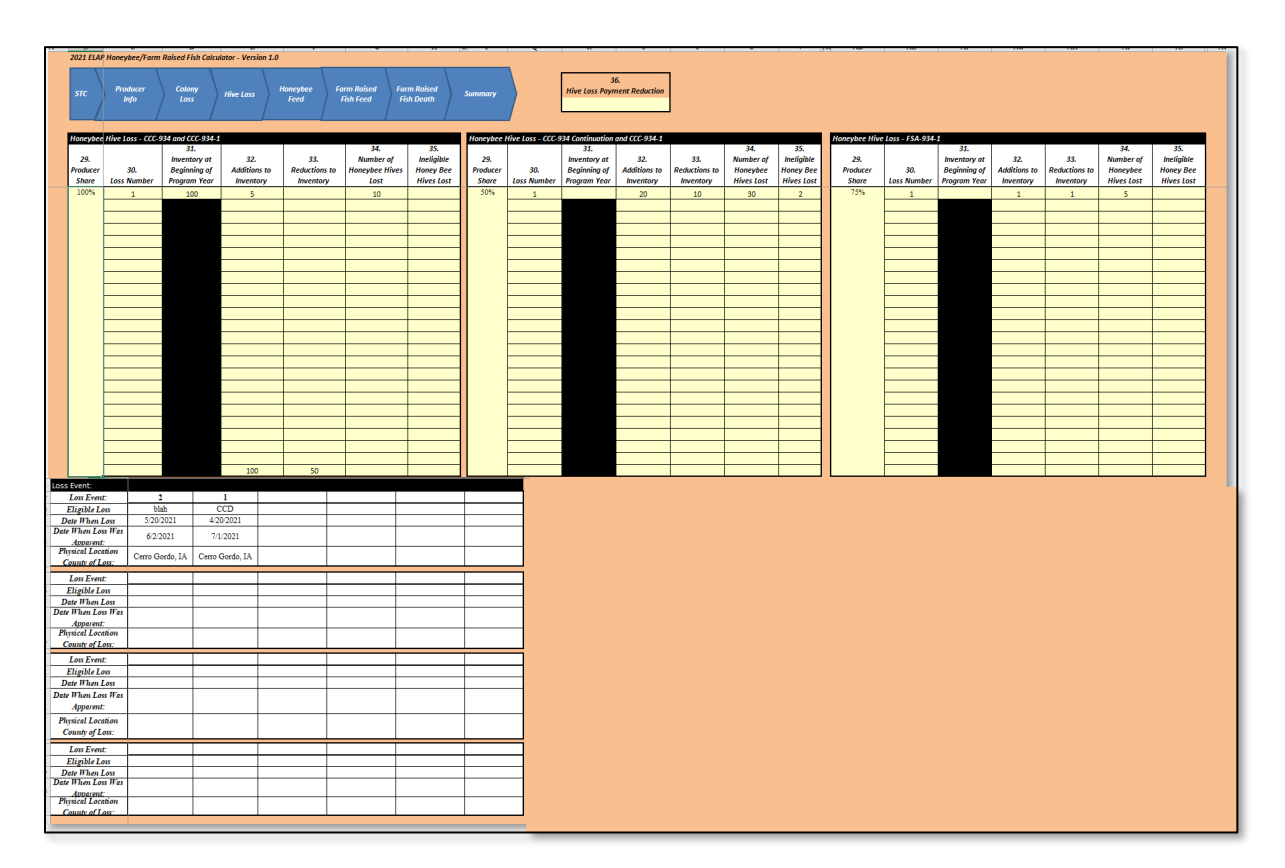

### **55 Hive Loss Tab (Continued)**

# **C Field Descriptions and Actions for the Hive Loss Tab**

The following table provides field descriptions and actions for completing the hive loss information.

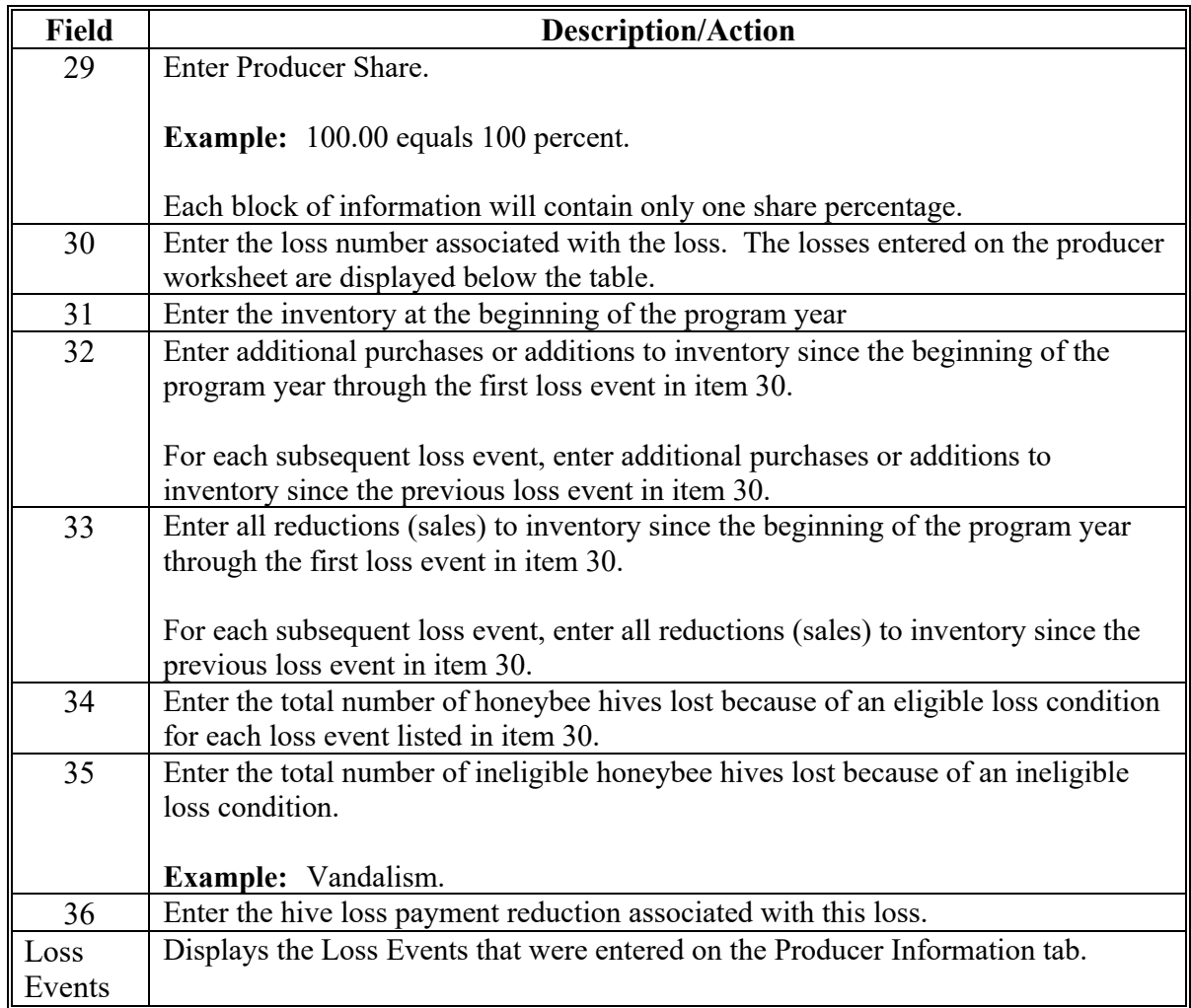

# **56 Honeybee Feed Tab**

## **A Overview**

The Honeybee Feed tab will capture the applicable honeybee feed losses.

# **B Example of Honeybee Feed Tab**

Following is an example of the Honeybee Feed tab.

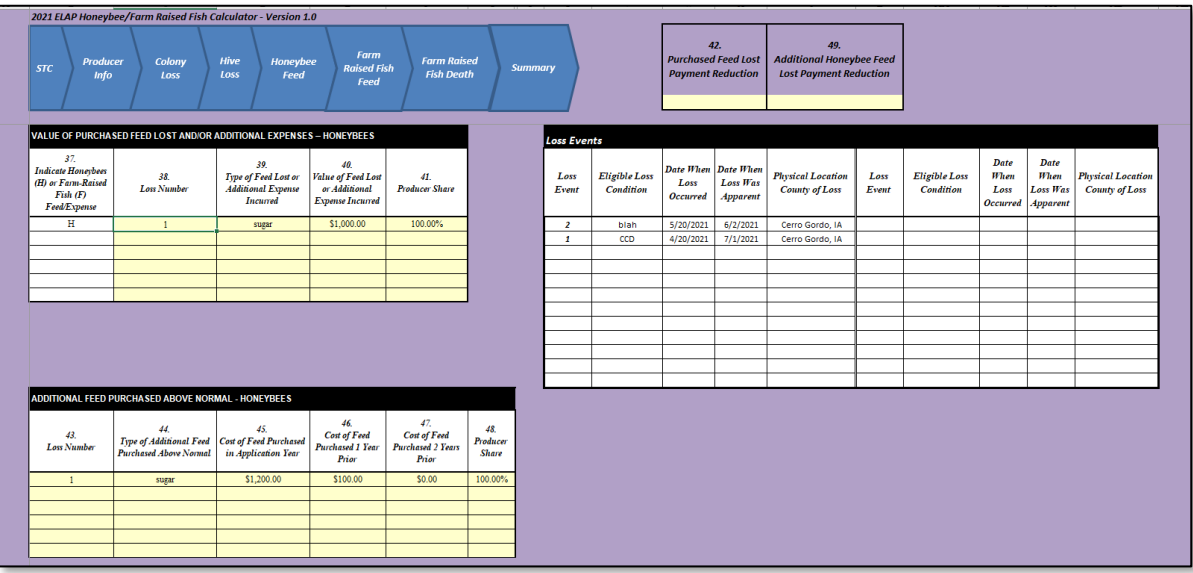

### **56 Honeybee Feed Tab (Continued)**

# **C Field Descriptions and Actions for Honeybee Feed Tab**

The following table provides field descriptions and actions for completing the honeybee feed tab information.

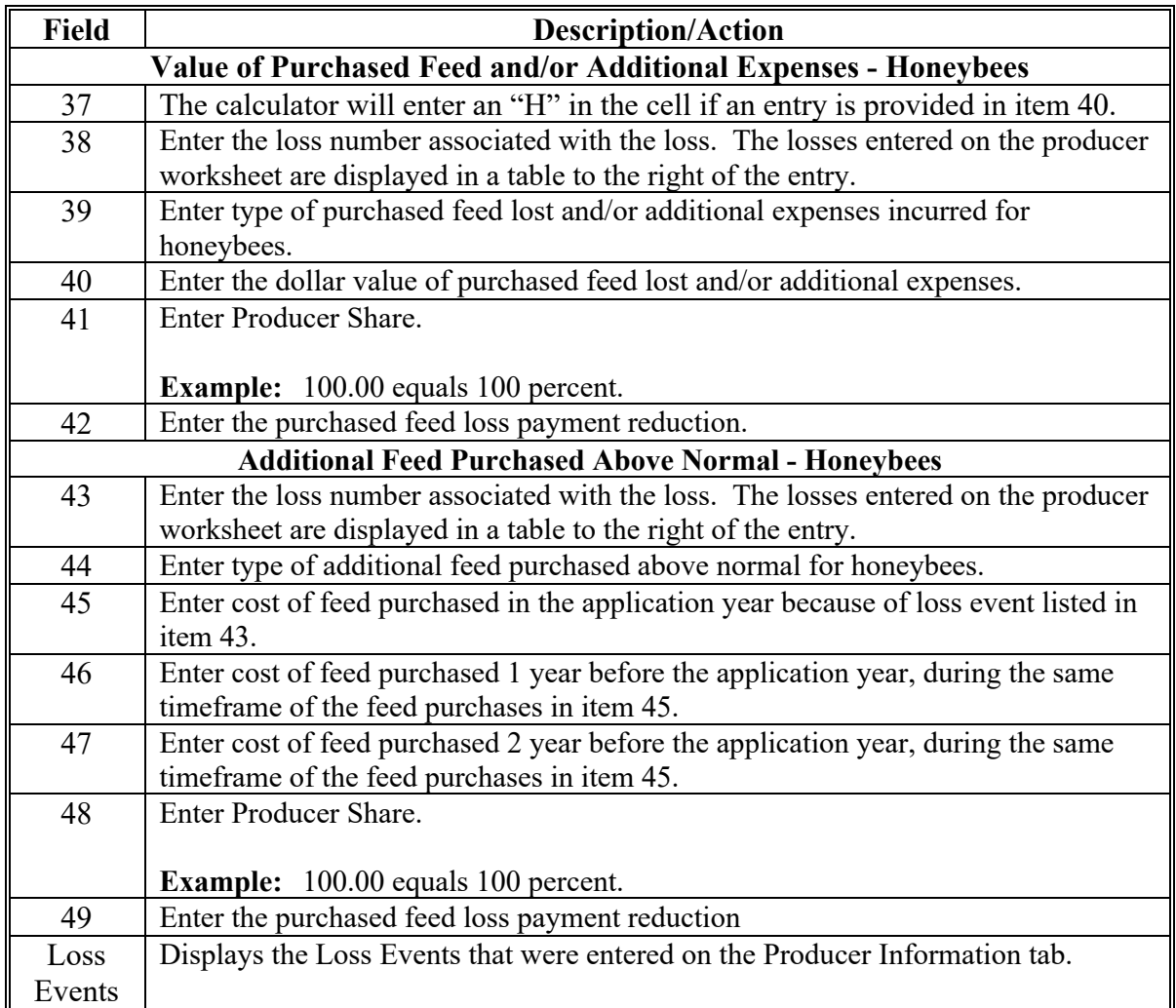

#### **57 Farm Raised Fish Feed Tab**

#### **A Overview**

The Farm Raised Fish Feed tab will capture the applicable farm raised fish feed losses.

# **B Example of Farm Raised Fish Feed Tab**

Following is an example of the Farm Raised Fish Feed tab.

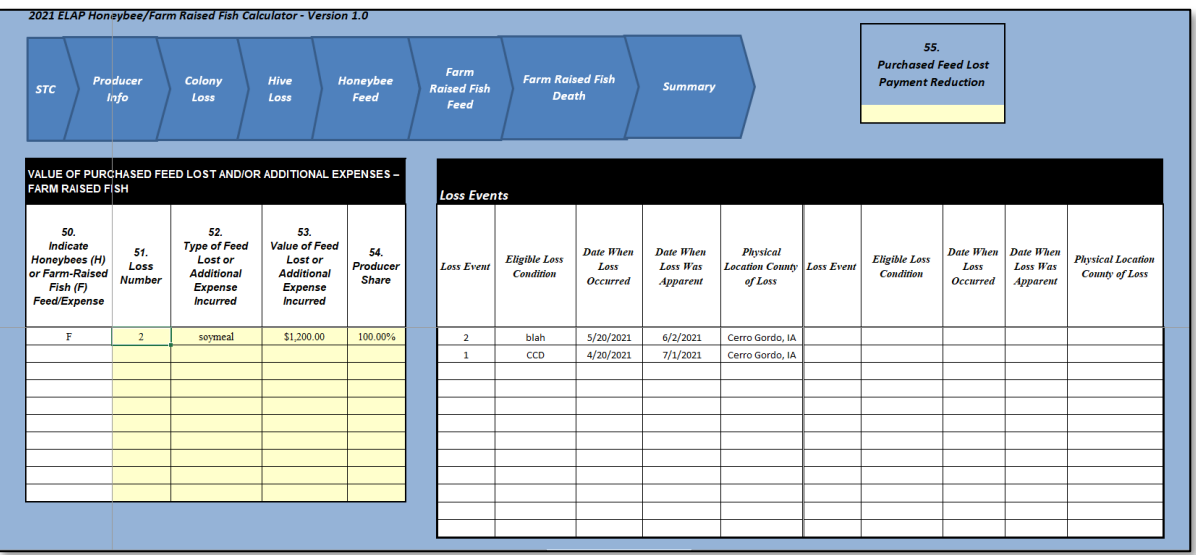

## **57 Farm Raised Fish Feed Tab (Continued)**

# **C Field Descriptions and Actions for Farm Raised Fish Feed Tab**

The following table provides field descriptions and actions for completing the farm raised feed tab information.

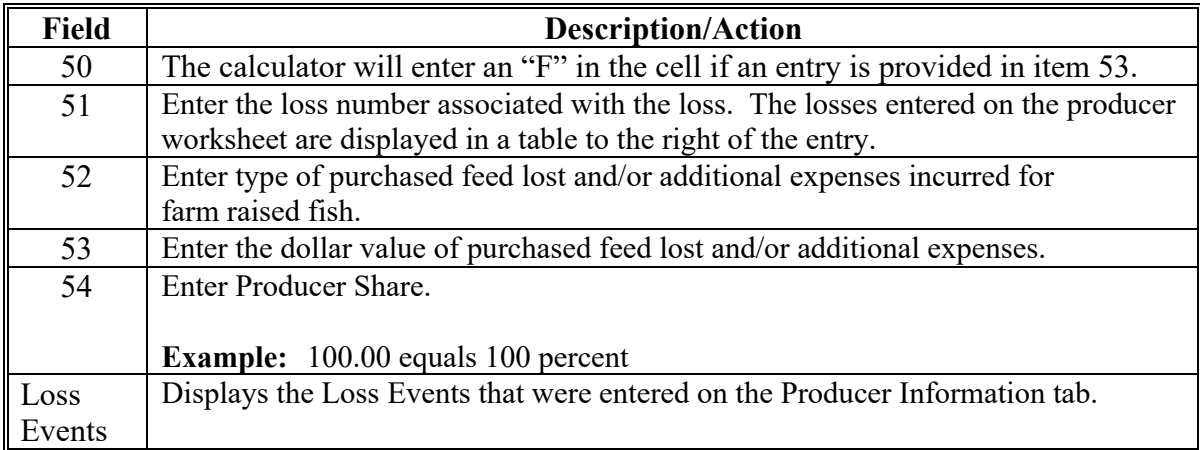

#### **58 Farm Raised Fish Death Tab**

#### **A Overview**

The Farm Raised Fish Death tab will capture the applicable farm raised fish death losses.

# **B Example of Farm Raised Fish Death Tab**

Following is an example of the Farm Raised Fish Death tab.

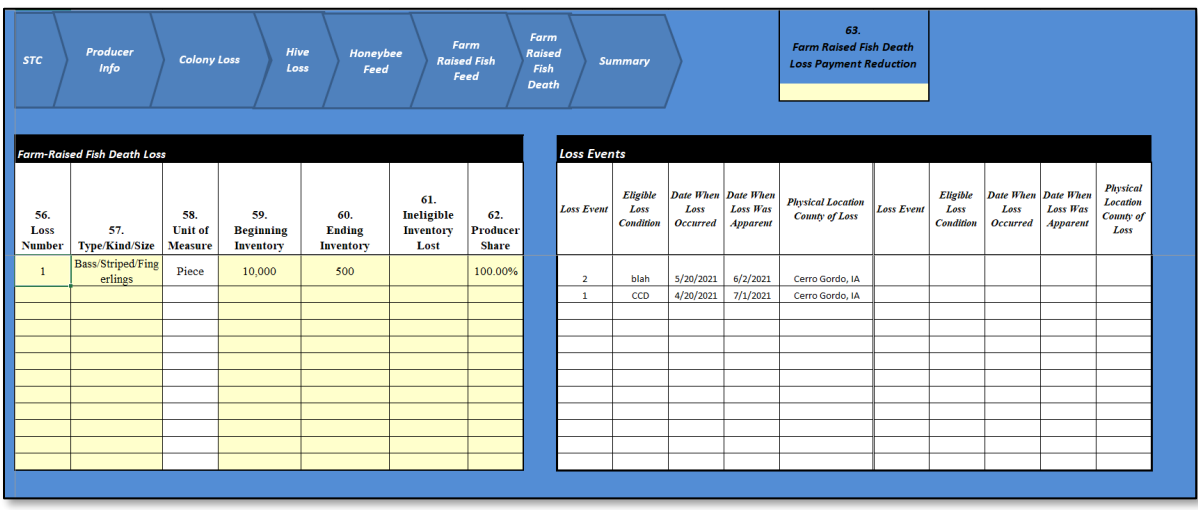

# **58 Farm Raised Fish Death Tab (Continued)**

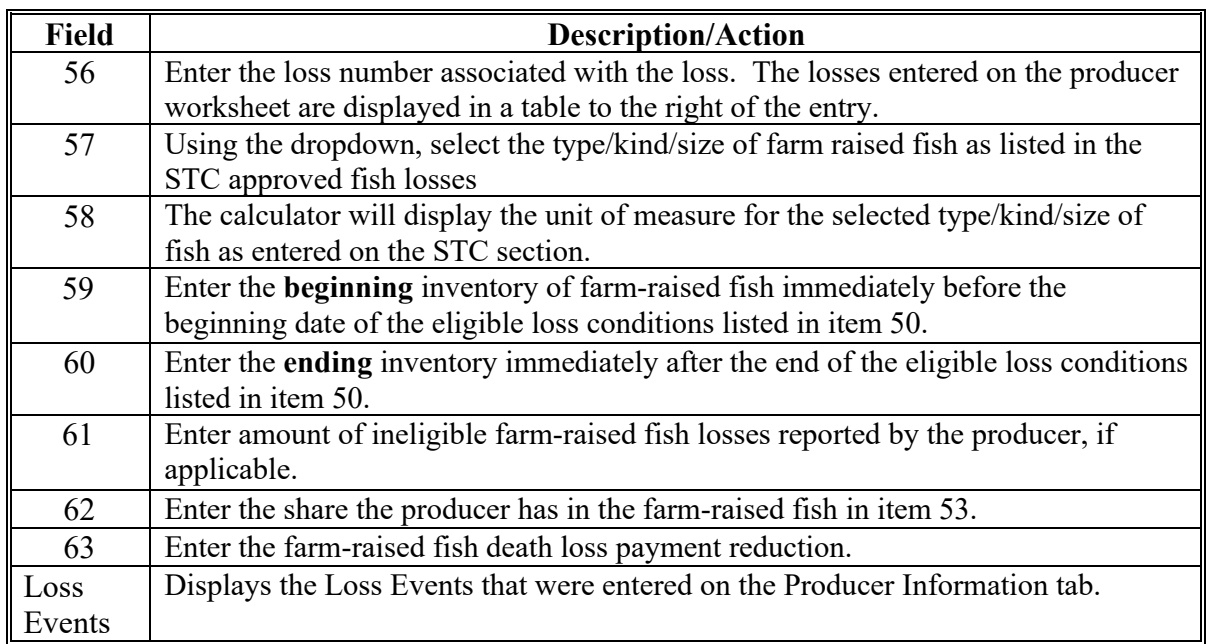

# **C Field Descriptions and Actions for Farm Raised Fish Death Tab**

#### **59 Summary Tab**

#### **A Overview**

The Summary tab summarizes all the information entered in the yellow cells throughout the workbook, and generates the following:

- manual CCC-934 (optional)
- CCC-934-1 (required to be printed and second party reviewed)
- xml file to save the data entered (required)
- summary report to aid in loading the payment amounts in the ELAP web-based payment application.

#### **B Example of Summary Tab**

Following is an example of the Summary tab.

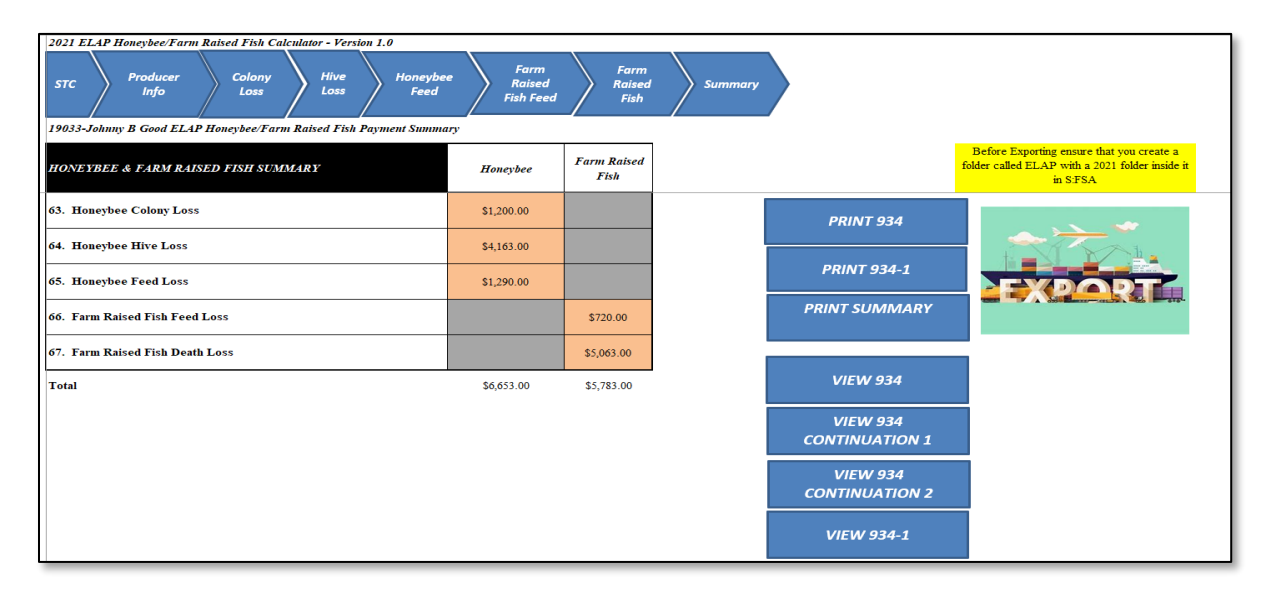

### **59 Summary Tab (Continued)**

# **C Field Descriptions and Actions for Summary Tab**

The following table provides field descriptions and actions for the Summary tab.

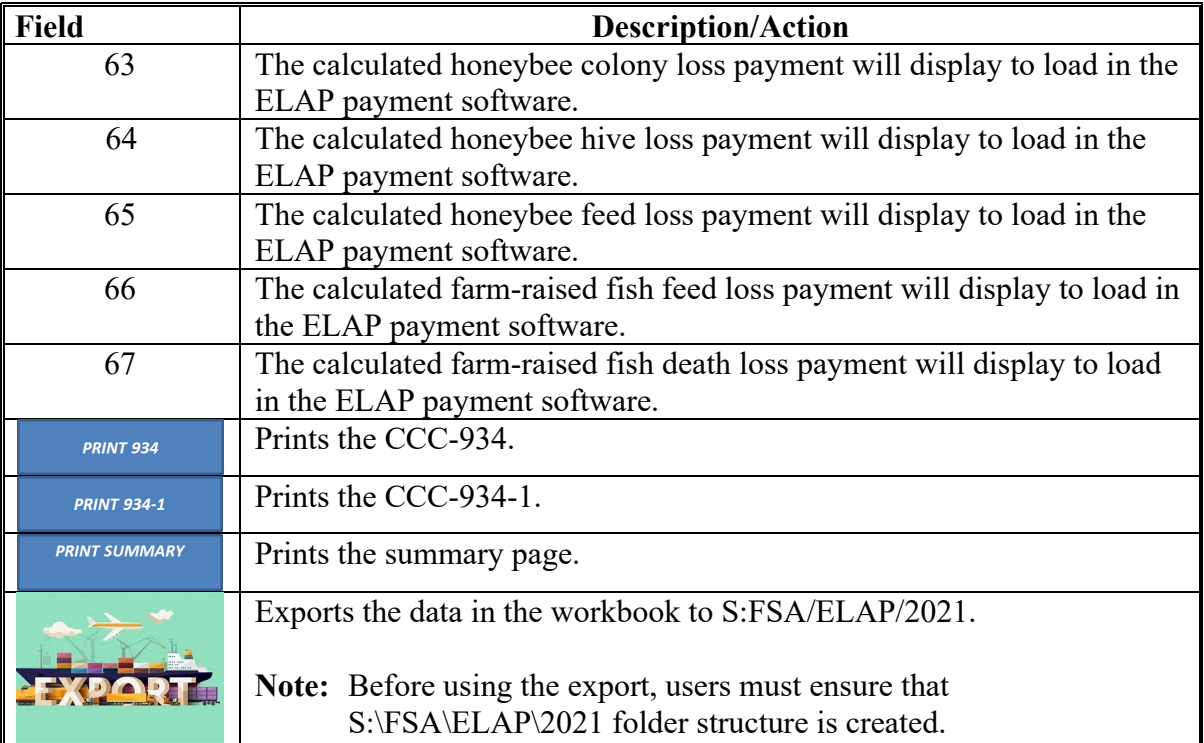

# **60-99 (Reserved)**

#### **Part 3 ELAP Payment Provisions**

### **Section 1 General Payment Provisions**

### **100 General Payment Provisions for Web-Based ELAP Payments**

#### **A Introduction**

The ELAP payment process is an automated process that determines:

- whether the producer is eligible to receive payment
- the payment amount that can be sent to NPS for disbursement
- the overpayment amount that will be updated to the Pending Overpayment Report.

#### **B Frequency of Payment Processing**

ELAP payments are processed nightly for:

- payment amounts recorded through the ELAP payment process during the workday
- any payment on the Nonpayment Report will be reprocessed to determine whether the condition previously preventing the payment has been corrected.

#### **C Obtaining FSA-325**

FSA-325 will be completed, according to 1-CM, by individuals or entities requesting payment **earned** by a producer who has died, disappeared, or been declared incompetent subsequent to applying for ELAP benefits. Payment will be issued to the individuals or entities requesting payment using the deceased, incompetent, or disappeared producer's ID number.

#### **D Administrative Offset**

ELAP payments are subject to administrative offset provisions.

#### **100 General Payment Provisions for Web-Based ELAP Payments (Continued)**

#### **E Assignments**

A producer entitled to an ELAP payment may assign payments according to 63-FI.

#### **F Bankruptcy**

Bankruptcy status does **not** exclude a producer from requesting ELAP benefits.

### **Contact the OGC Regional Attorney for guidance on issuing ELAP payments on all bankruptcy cases.**

### **G Payments Less Than \$1**

ELAP payment processes will:

- issue payments that round to at least \$1
- **not** issue payments less than 50 cents.

#### **100 General Payment Provisions for Web-Based ELAP Payments (Continued)**

#### **H Payment Due Date**

See 61-FI for general guidance for determining payment due dates for various programs. The ELAP payment system sends the current system date to NPS as the payment due date. The system **cannot** determine the payment due date because of numerous factors. County Offices must manually determine the payment due date by determining the later of the following:

- date producer signed CCC-851 or CCC-934
- date producer filed payment eligibility documentation, including the following:
	- AD-1026
	- CCC-902
	- CCC-941
- if the producer is an entity or joint operation, date members filed the requisite payment eligibility documentation
- availability of software to process the payment.

If the payment is **not** issued within 30 calendar days after the later of the dates in this subparagraph, then prompt payment interest is payable to the producer. County Offices must:

- manually determine the payment due date based on the factors identified in this subparagraph
- follow the provisions of 61-FI for issuing the interest payment.

#### **101 Payment Eligibility**

#### **A Determining Payment Eligibility**

The payment process reads the web-based eligibility system for the applicable year to determine whether a producer or member of a joint operation is eligible to be paid. If the producer or member is ineligible to be paid, then the individual or entity will be listed on the Nonpayment Report with the applicable message. Eligibility values must be updated before the producer or member can be paid.

#### **B Eligibility Values**

The following table identifies web-based eligibility determinations applicable to ELAP and how the system will use the web-based subsidiary eligibility data for payment processing.

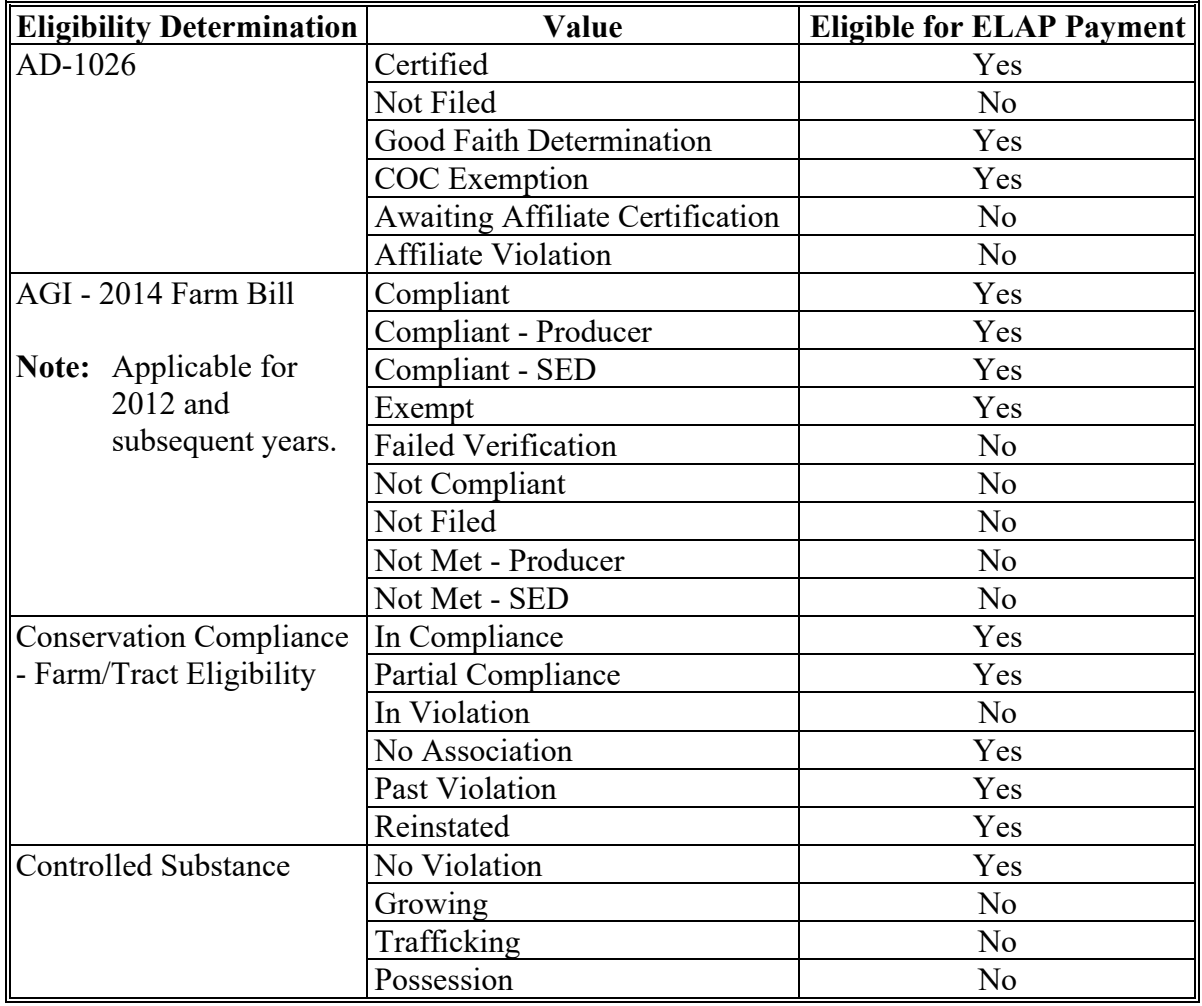

# **101 Payment Eligibility (Continued)**

### **C Eligibility Conditions Priority**

If a producer has multiple invalid subsidiary eligibility conditions, only the highest priority ineligible condition will be printed on the Nonpayment Report. The following table provides the priority of conditions.

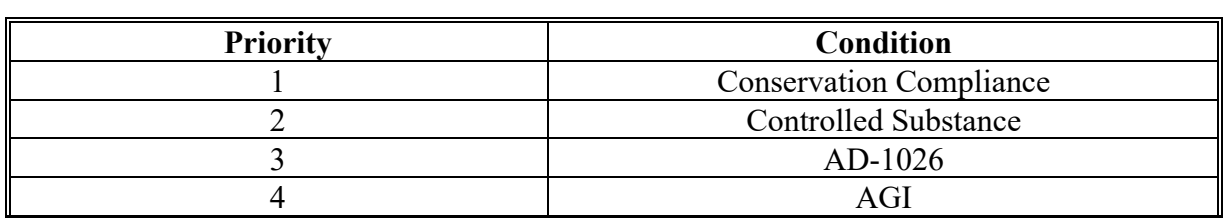

#### **102 Funds Control**

#### **A Insufficient Funds**

Funds are controlled at the National level. Payments that appear on the Failed Obligation/Insufficient Funds Report on the Common Payment Reports indicate funds are not available. If additional funds are required, County Offices must contact the appropriate State Office specialist. State Offices must contact the National Office to request additional allotments by sending an e-mail with the program year and amount to **all** of the following:

- **[amy.mitchell1@usda.gov](mailto:amy.mitchell1@usda.gov)**
- **[barry.terhark@usda.gov](mailto:barry.terhark@usda.gov)**.

#### **103 Sequestering ELAP Payments**

#### **A Applying Sequestration to ELAP Payments**

The Balanced Budget and Emergency Deficit Contract of 1985, as amended by the Budget Control Act of 2011, requires a reduction in payments, also known as a sequester. Whether a payment is sequestered or not depends on when the funding was "obligated". Obligations are a behind the scenes process where the funding is reserved based on what the total possible expenditures of the program will be or the value of the contract or application when it's approved.

Applying sequestration is the last step in the payment process after all reductions have been applied and before the payment amount is sent to NPS. The sequestered:

- payment amount for the commodity times the sequestration percentage equals the sequestration reduction amount for that commodity
	- **Note:** The resulting payment amount for all commodities is added up and the total is the ELAP payment amount sent to NPS.
- amount is applied at the payment entity level
- amount is not attributed to members.

**Note:** The sequestration reduction amount will be displayed on the Payment History Report.

#### **103 Sequestering ELAP Payments (Continued)**

#### **B ELAP Sequestration Percentages**

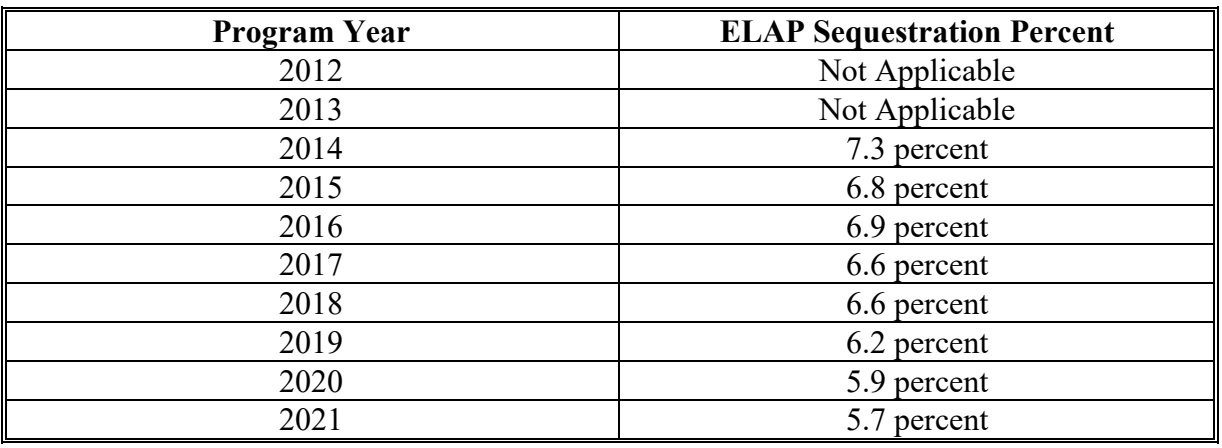

The following table provides ELAP sequestration percentages.

#### **C Common Payment Reports and Sequestered Payments**

If the payments for a program year are sequestered, the disclaimers on the various Common Payment Reports will have additional wording and the payment amounts on the Common Payment Reports will either be before or after sequestration was applied. See 9-CM for additional information on the Common Payment Reports.

The following table provides specific information about each report.

**Note:** Because the sequestration reduction is applied at the payment entity level, the amount displayed on the various Common Payment Reports that are attributed or reduced for members of the entity or joint operation will not add up to the payment amount for the payment entity.

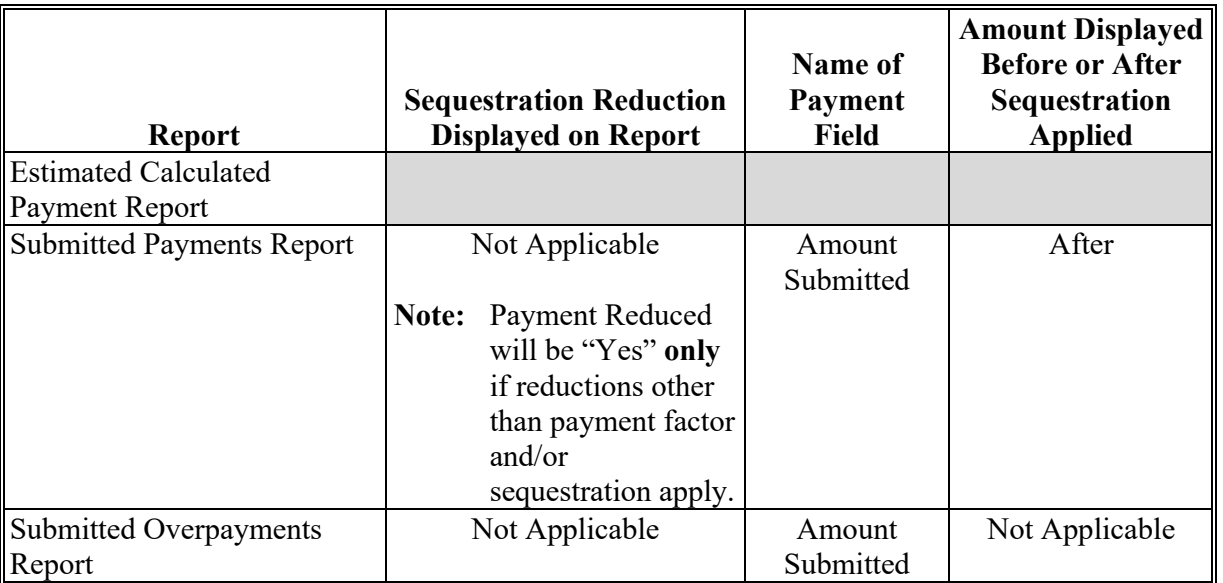

## **103 Sequestering ELAP Payments (Continued)**

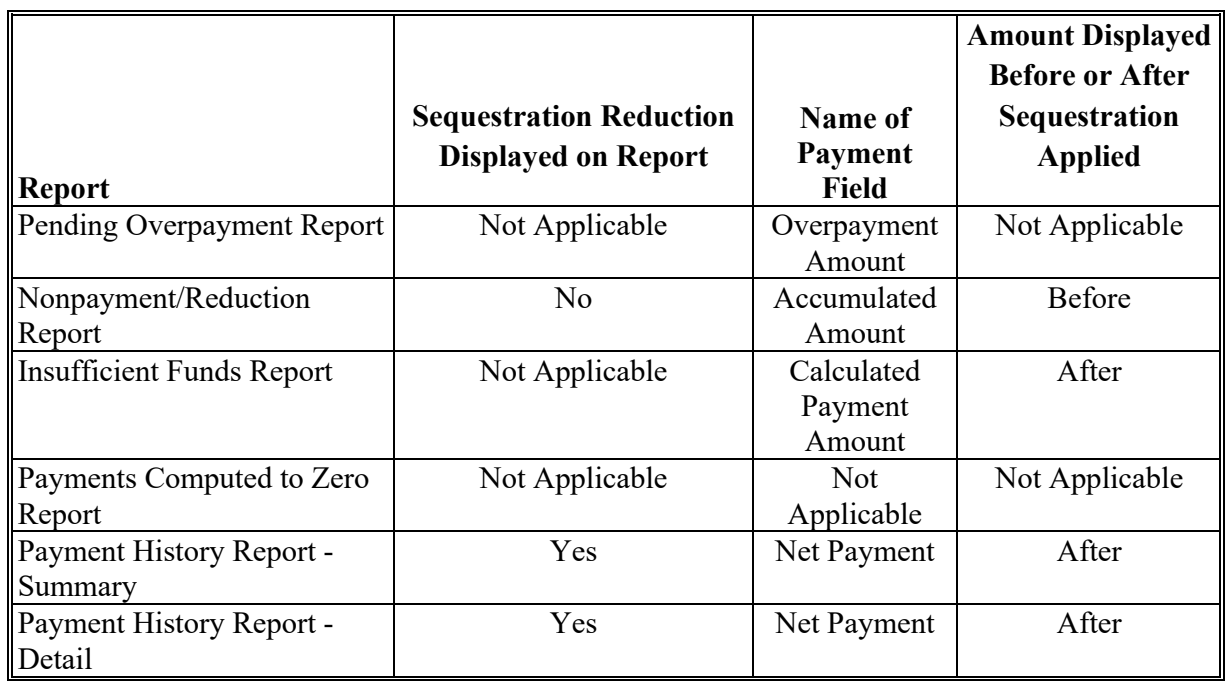

# **C Common Payment Reports and Sequestered Payments (Continued)**

**Note:** Not applicable is listed in the table because the associated reports do **not** list reduction amounts.

**104-119 (Reserved)**

**Par. 103**

 $\mathcal{L}_{\text{max}}$  and  $\mathcal{L}_{\text{max}}$ 

#### **Section 2 Issuing ELAP Payments**

#### **120 Overview**

#### **A Supporting Files for Integrated Payment Processing**

The ELAP payment process is a web-based integrated process that reads a wide range of information from other program determinations and values to determine whether a payment should be issued, the amount of the gross payment, reductions, and net payment amount. For payments to be calculated correctly, all supporting files must be updated correctly, including the following.

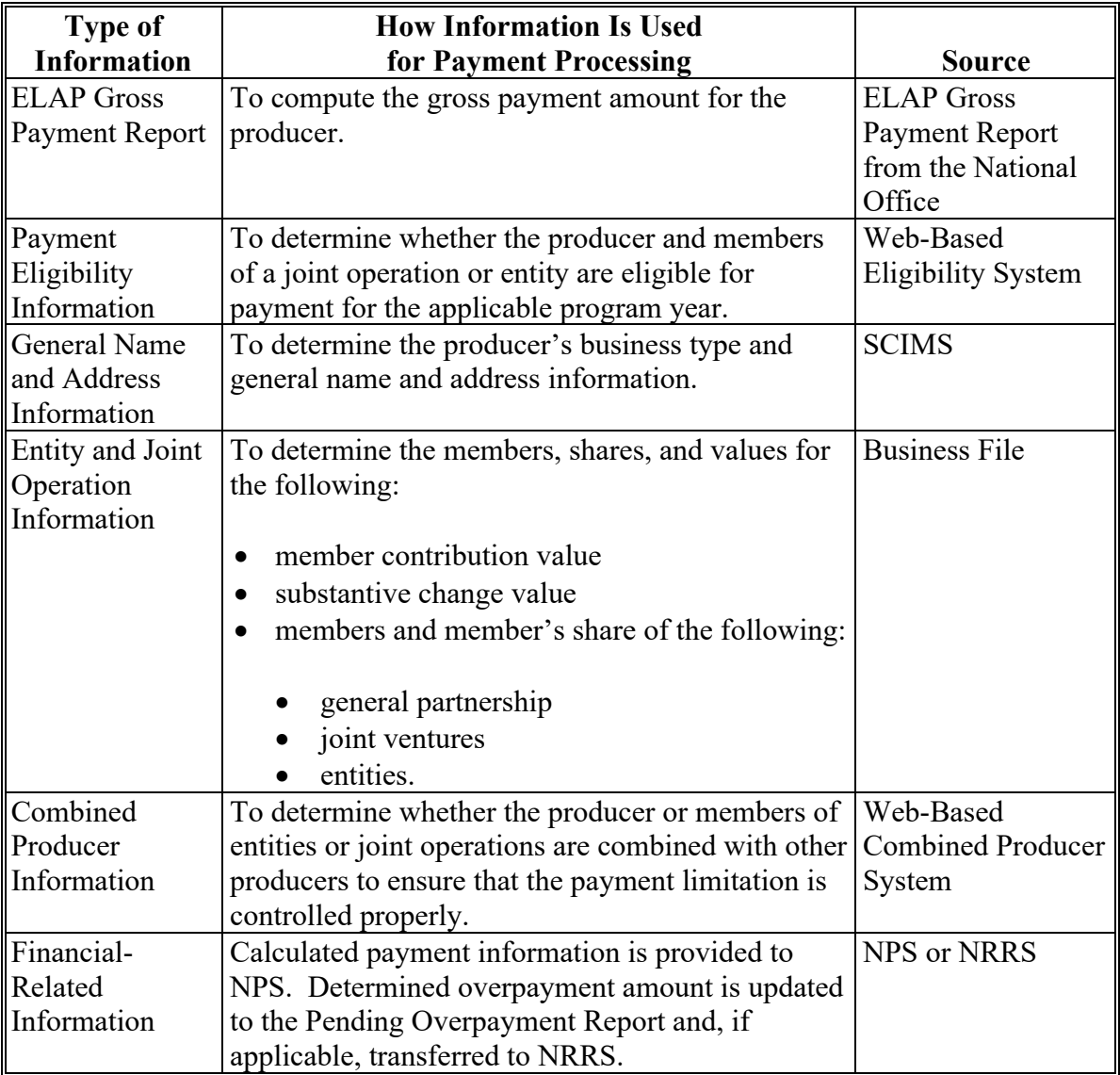

### **120 Overview (Continued)**

The following table provides the actions that must be completed **before** issuing payments. COC, CED, or designee must ensure that the actions are completed.

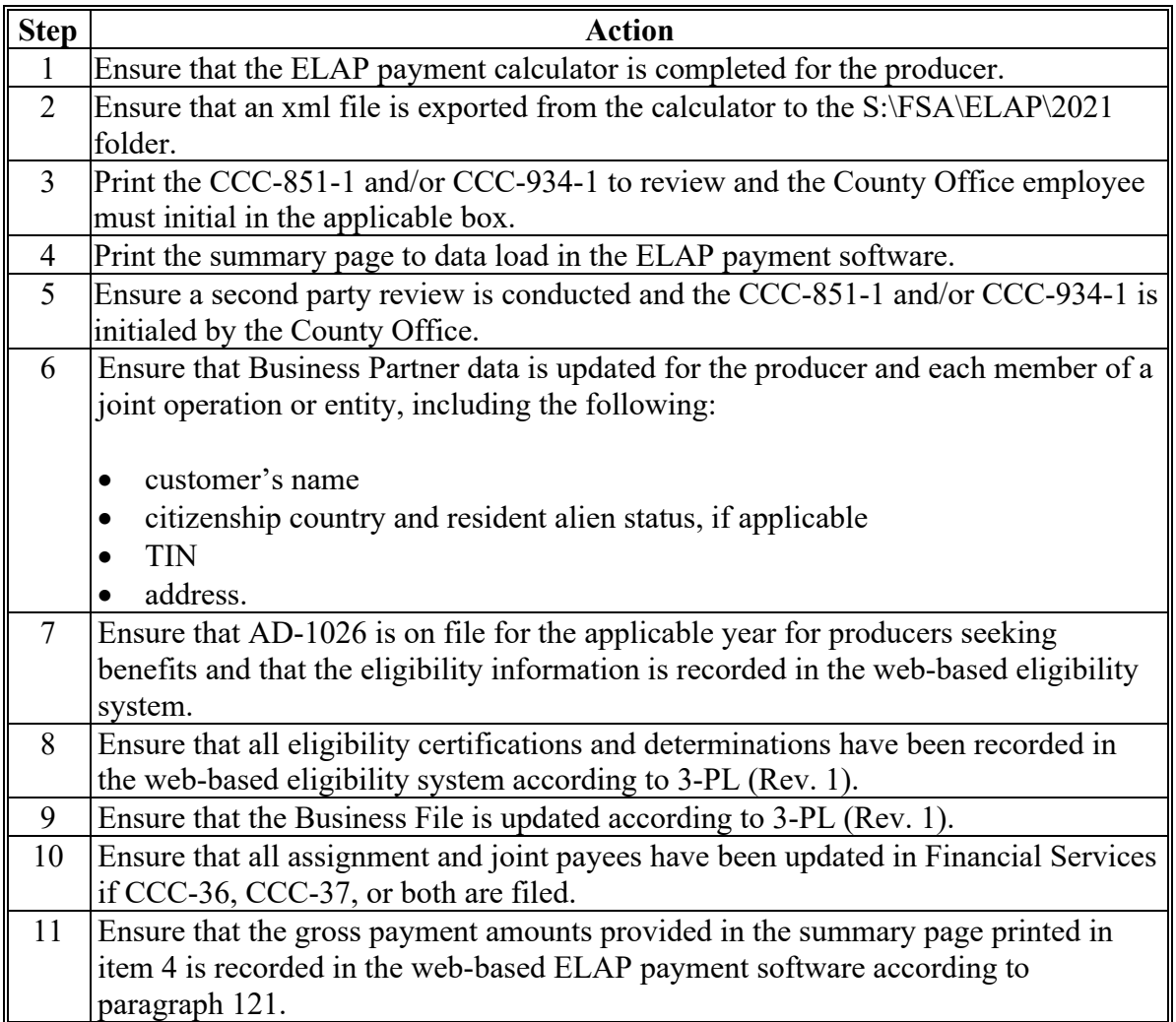

#### **121 Recording ELAP Payment Amounts**

#### **A Overview**

Calculated ELAP payment amounts must be recorded in the system to initiate the payment process.

#### **B Adding or Modifying Payment Amounts**

ELAP payments will be entered based on the administrative State and county and physical location State and county of the loss and payment amounts should be added or modified according to the following table.

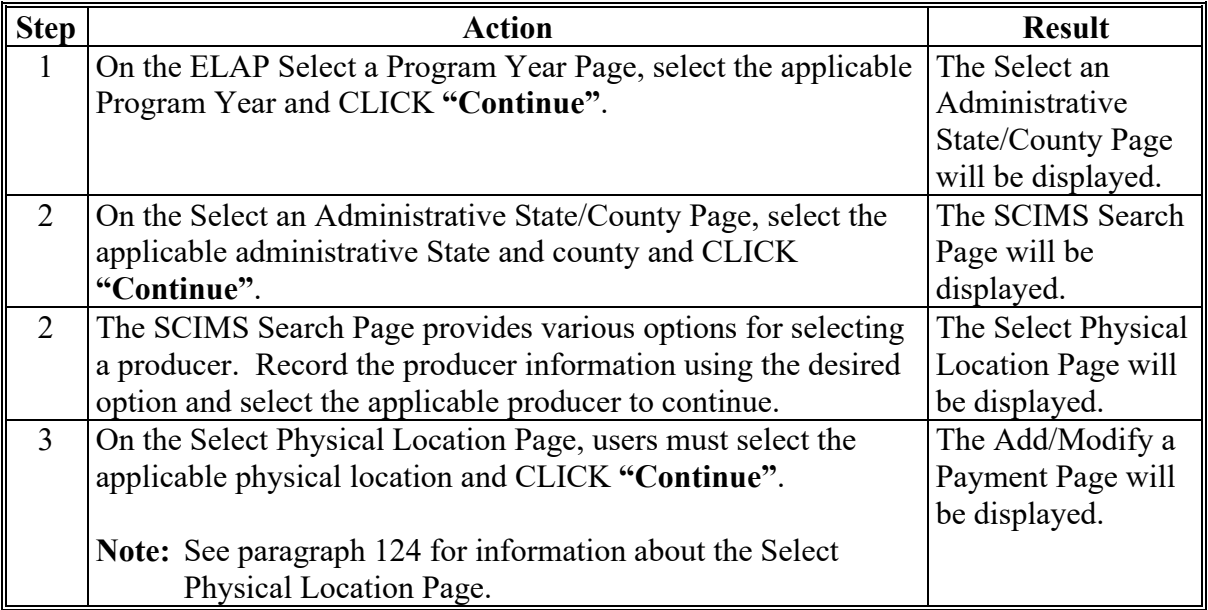

# **121 Recording ELAP Payment Amounts (Continued)**

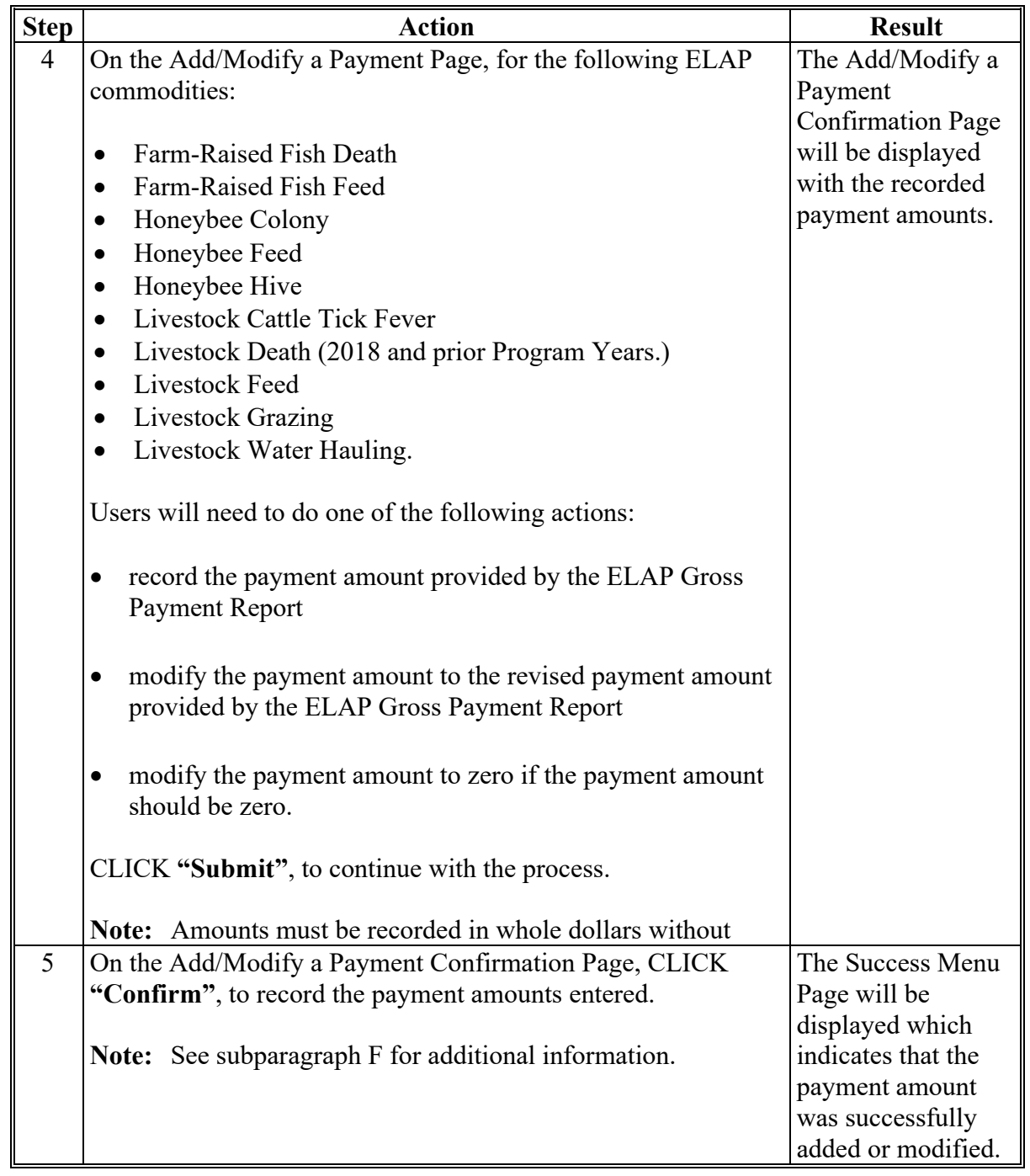

# **B Adding or Modifying Payment Amounts (Continued)**
### **122 Select a Program Year Page**

#### **A Introduction**

Because an automated application process is **not** available, the amounts calculated through the ELAP Gross Payment Report **must** be recorded in the web-based ELAP payment process.

# **B Accessing the Select a Program Year Page**

Access the Select a Program Year page according to the following.

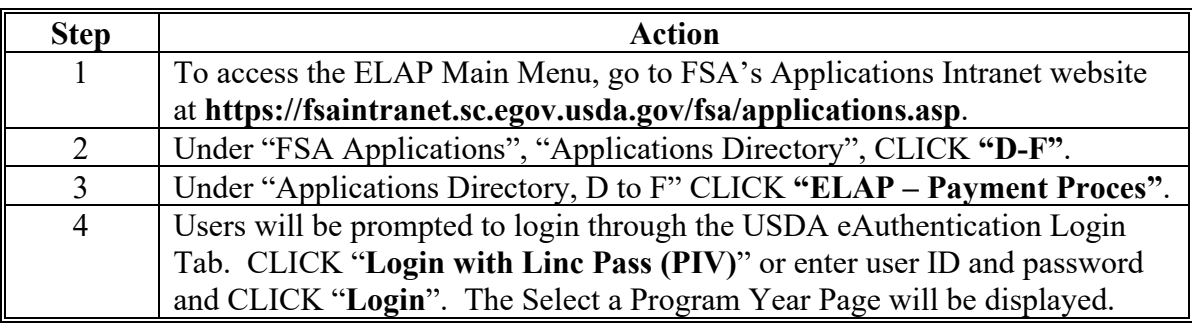

# **122 Select a Program Year Page (Continued)**

# **C Example of Select a Program Year Page**

The following is an example of the Select a Program Year Page.

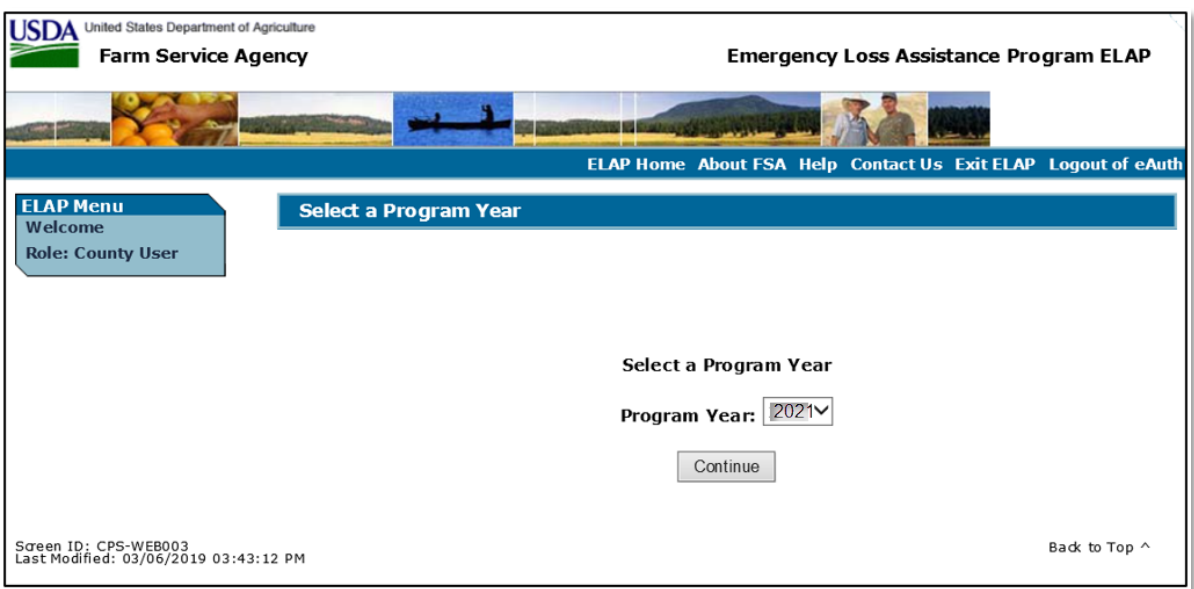

# **D Action**

Users will select the applicable Program Year and CLICK **"Continue"** to proceed to the Select an Administrative State/County Page.

#### **123 Select Administrative State/County Page**

### **Par. 123**

# **A Overview**

When a user has selected the program year for processing and clicked "Continue", the Select Administrative State/County Page will be displayed.

## **B Recording Payment Data**

ELAP payments will be entered based on the administrative State, county, and physical location of the loss. See subparagraph 124 for information on physical location selection.

The Select an Administrative State/County Page allows users to select the administrative State and county for processing.

# **123 Select Administrative State/County Page (Continued)**

# **C Example of Select Administrative State/County Page**

The following is an example of the Select an Administrative State/County Page.

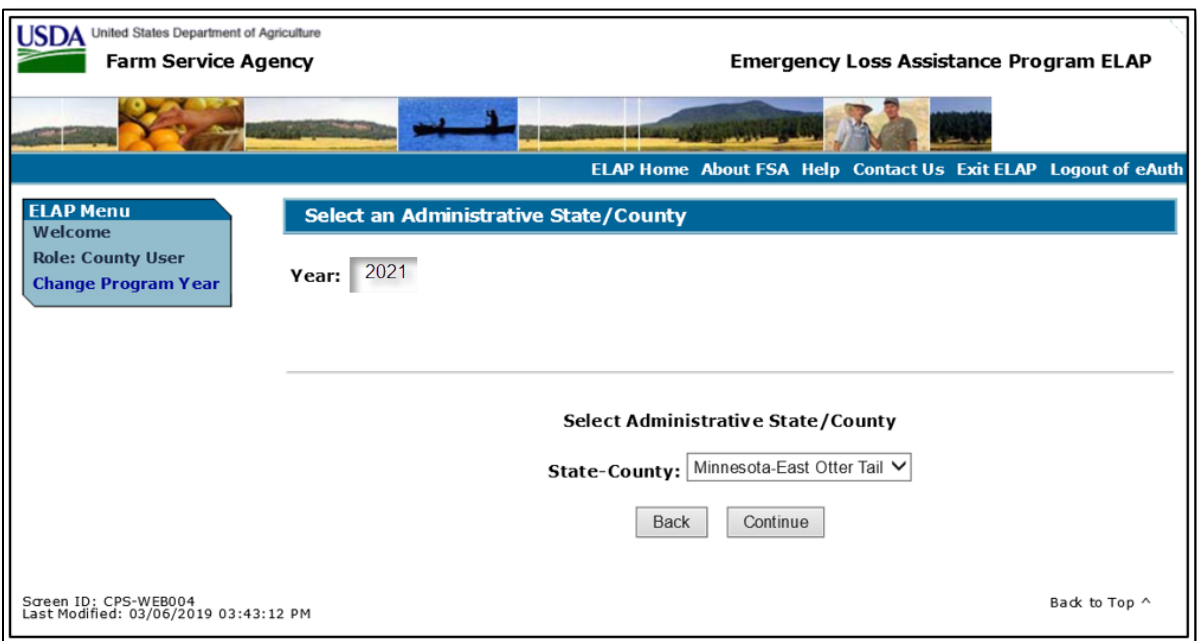

# **D Select an Administrative State/County Page Options**

The following options are available on the Select an Administrative State/County Page.

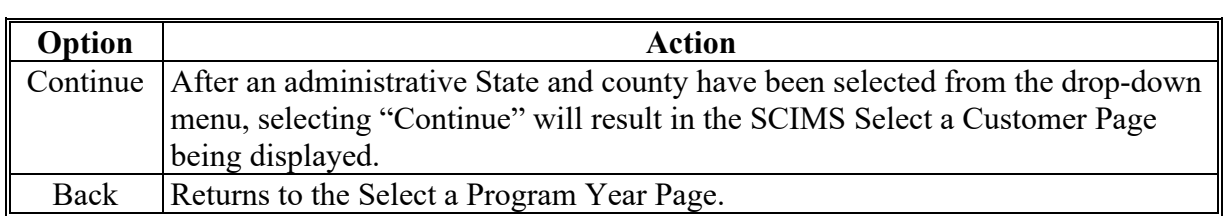

#### **124 Select a Physical Location Page**

### **A Selecting a Physical Location**

After selecting a producer for processing on the SCIMS Select a Customer Page, the Select a Physical Location Page will be displayed. That allows the user to select the physical location.

#### **B Example of Select a Physical Location Page**

The following is an example of the Select a Physical Location Page.

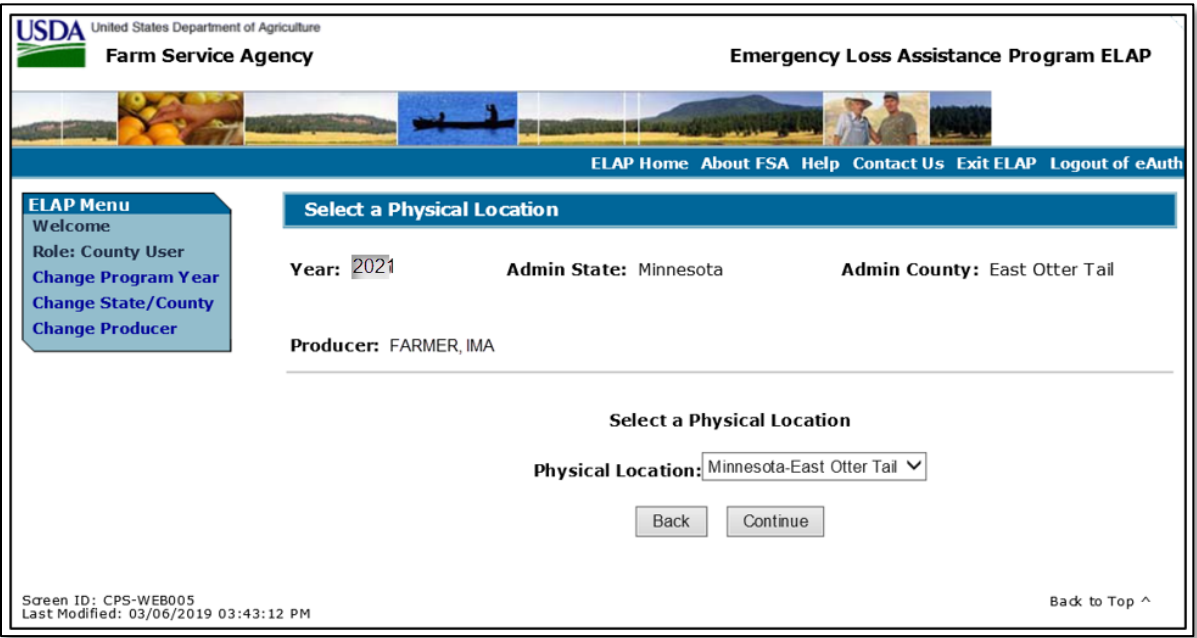

### **C Select a Physical Location Page Options**

The following options are available on the Select a Physical Location Page.

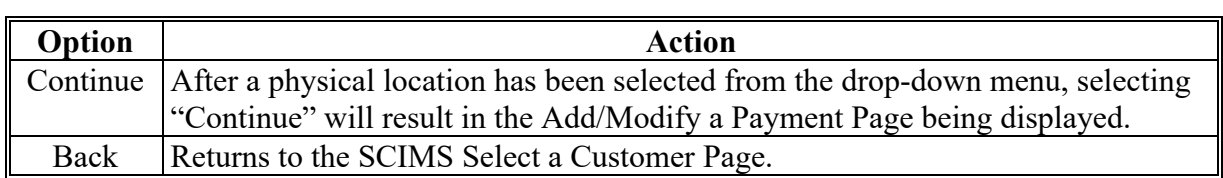

#### **125 Adding or Modifying ELAP Payment Data**

### **A Adding or Modifying ELAP Payments**

After selecting a physical location State and county the Add/Modify a Payment Page will be displayed and allows a user to add or modify the calculated ELAP payment amounts.

### **B Example of Add/Modify a Payment Page**

The following is an example of the Add/Modify a Payment Page.

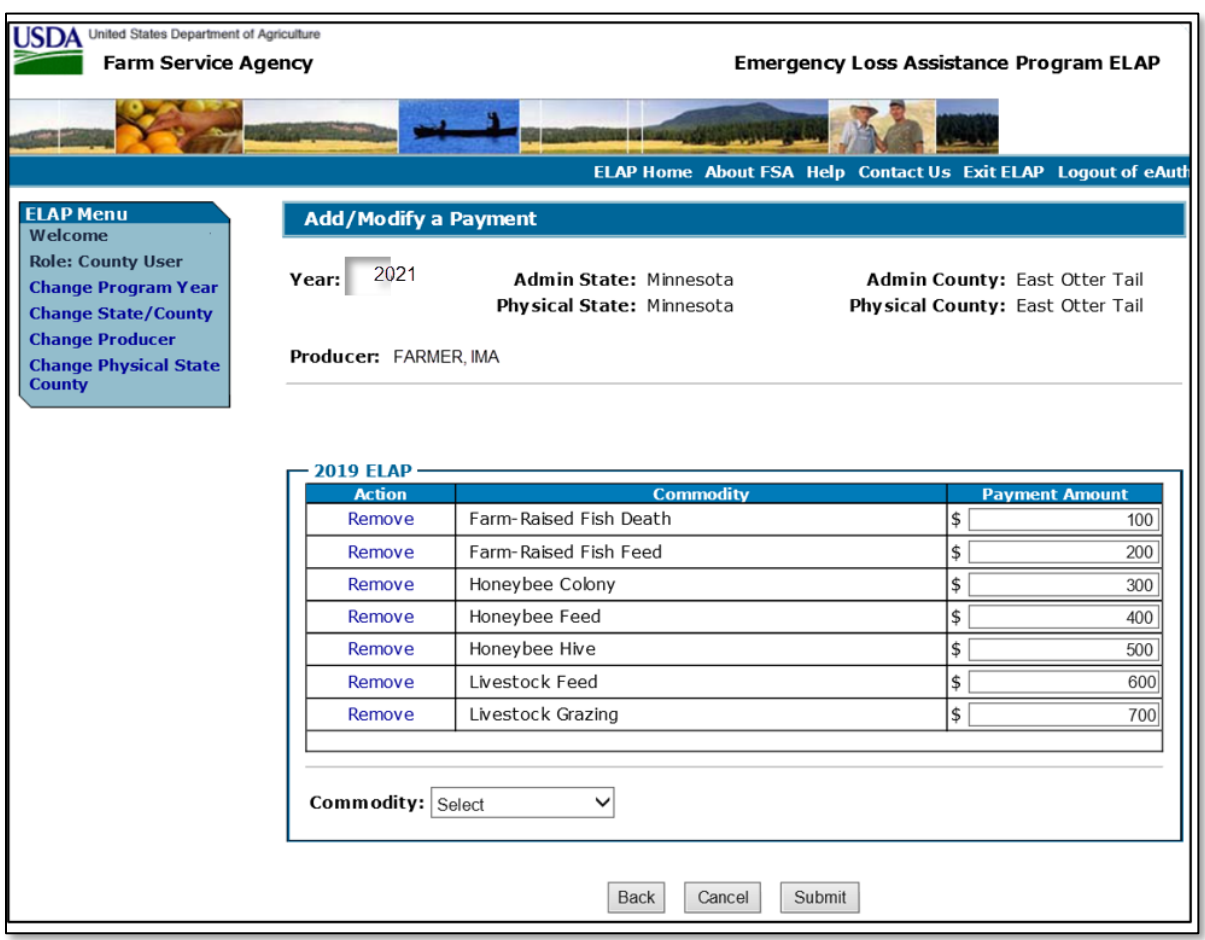

# **125 Adding or Modifying ELAP Payment Data (Continued)**

# **C Add/Modify a Payment Page Options**

The following options are available on the Add/Modify a Payment Page.

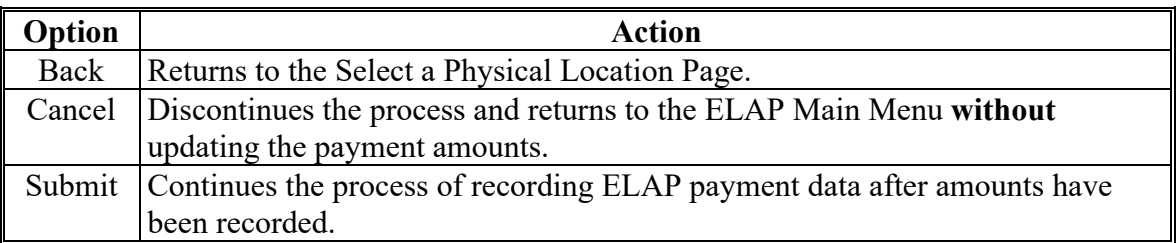

# **D Error Messages**

The following error messages may be displayed depending on the data recorded.

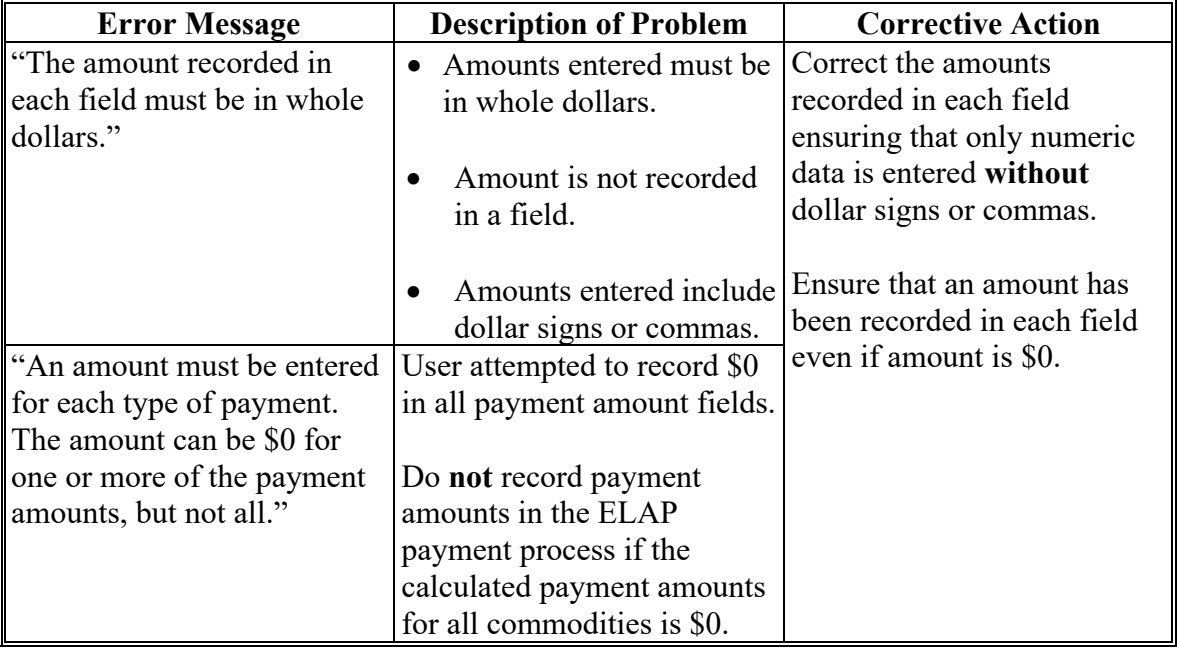

# **125 Adding or Modifying ELAP Payment Data (Continued)**

# **E Example of Add/Modify a Payment Confirmation Page**

The following is an example of the Add/Modify a Payment Confirmation Page.

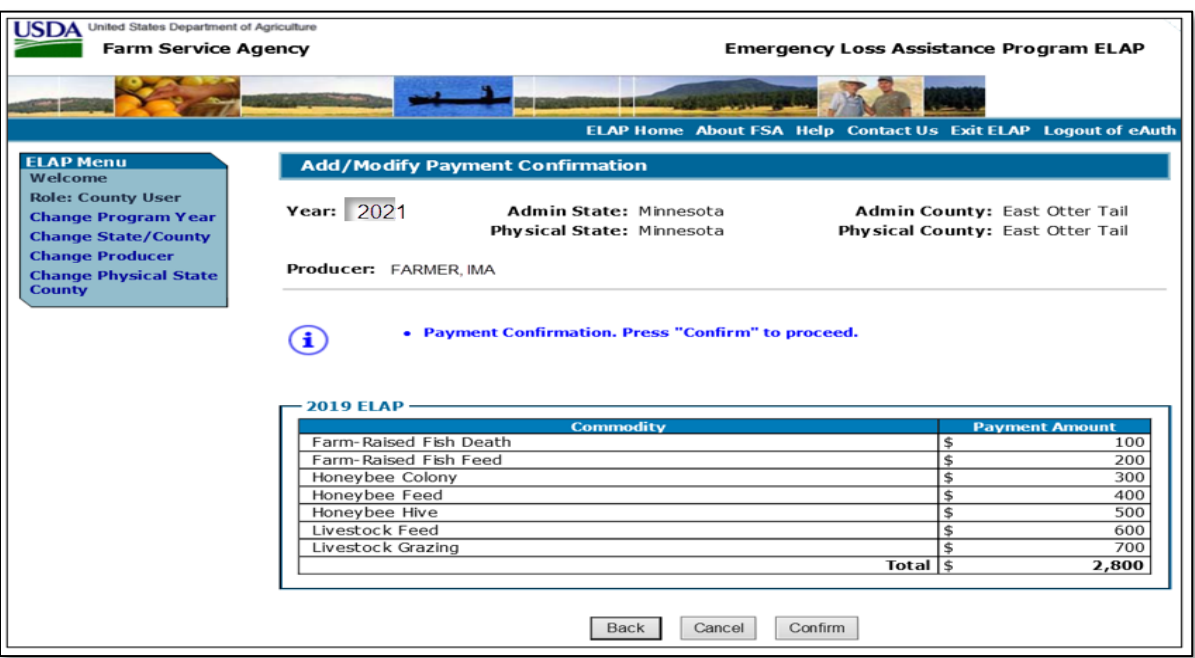

# **F Add/Modify a Payment Confirmation Page Options**

The following options are available on the Add/Modify a Payment Confirmation Page.

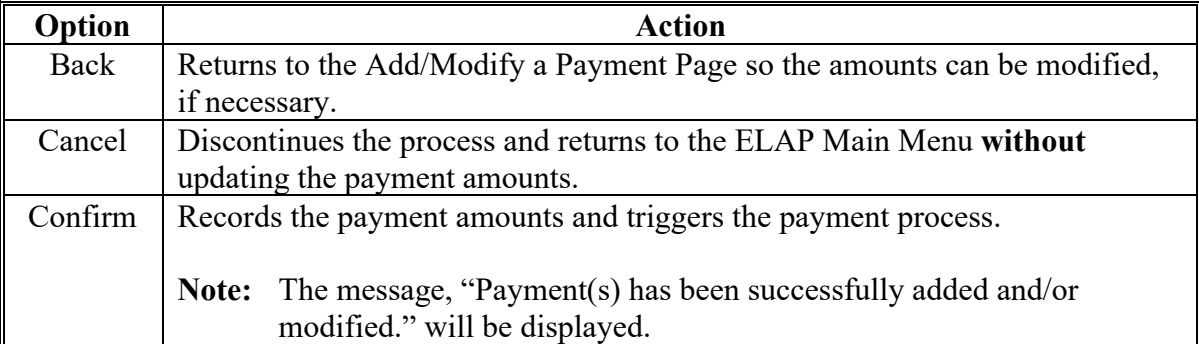

## **126 Modifying Previously Recorded ELAP Payment Data**

#### **A Introduction**

Previously entered payment amounts can be modified (including zero) if the producer is no longer due a ELAP payment.

#### **B Effect on Previously Processed Payments**

Modifying a previously recorded payment amount impacts previously processed payments in different ways depending if the original payment was sent to NPS, certified in NPS, or certified and signed in NPS. The following table describes how a previously recorded payment is affected when the amount is modified.

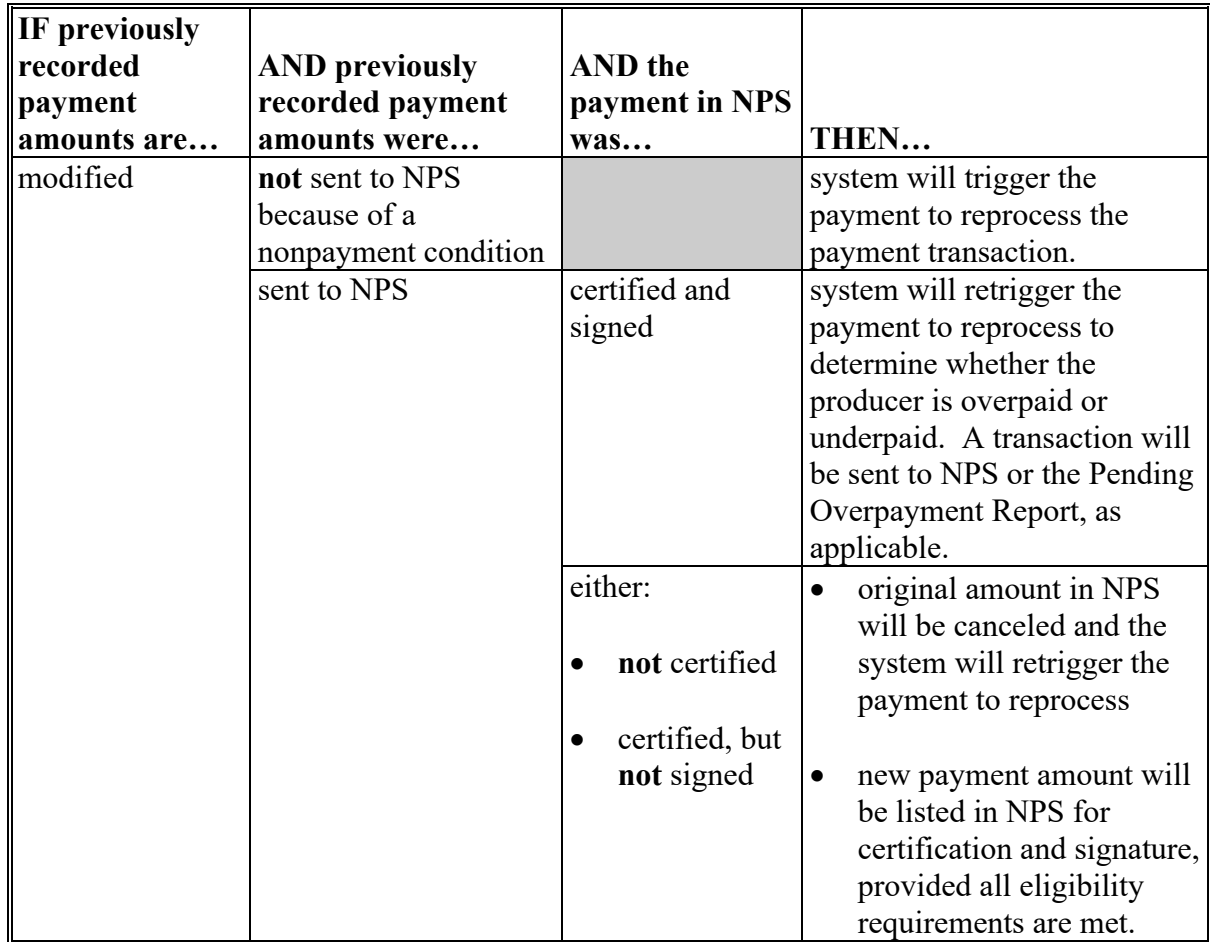

# **126 Modifying Previously Recorded ELAP Payment Data (Continued)**

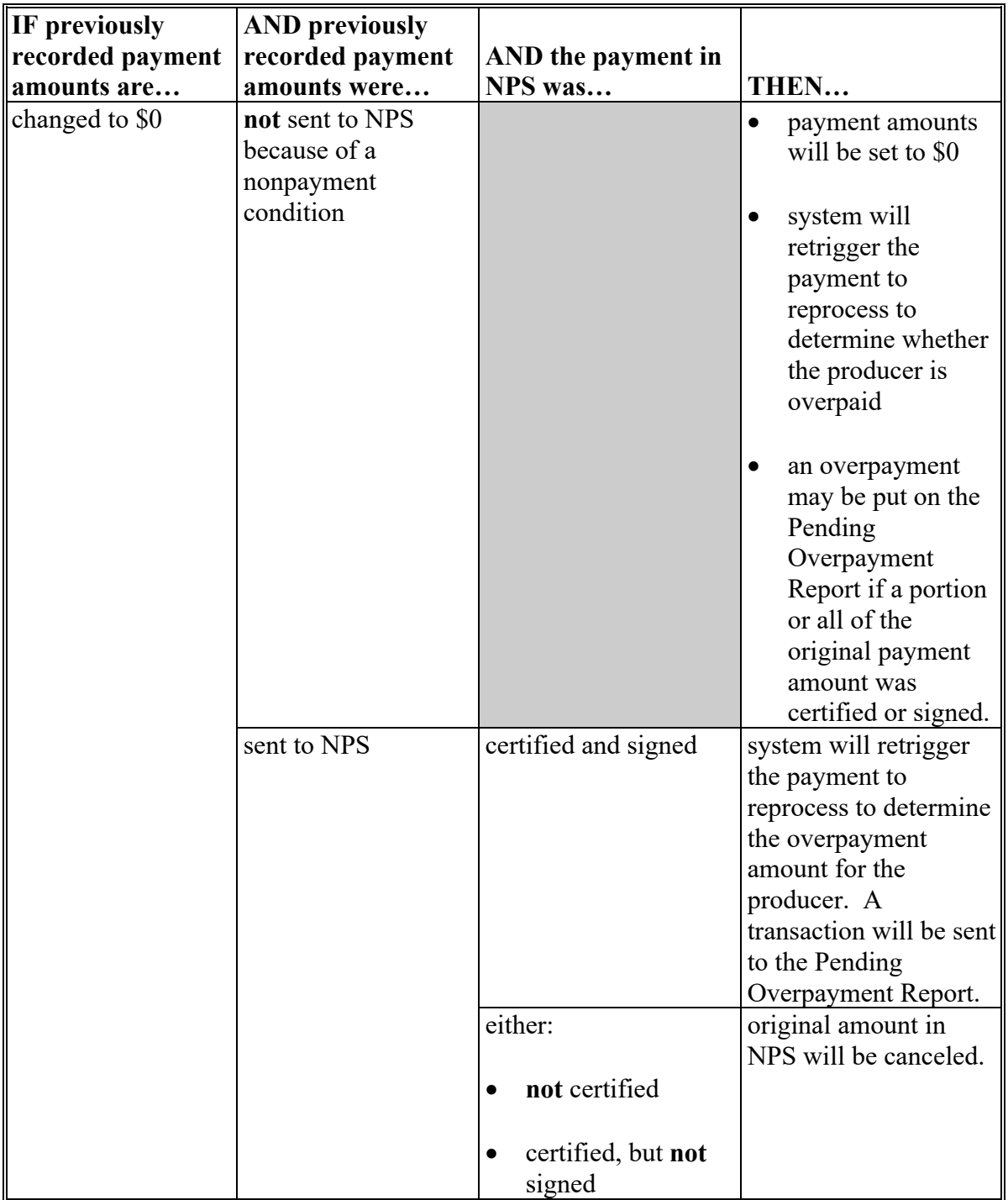

# **B Effect on Previously Processed Payments (Continued)**

### **A Introduction**

The ELAP payment process is an integrated process that reads data from many systems to determine whether payments issued to a producer were earned in-full or in-part. These systems include the following:

- ELAP Payment Process where payment amounts from the ELAP Gross Payment Report are recorded
- subsidiary system including data about eligibility, combined producer, and Business File
- SCIMS.

If something changes in any of these systems, the ELAP payment process is automatically triggered to recalculate the payment. The producer is overpaid if the information that has been changed results in the current calculated amount to be less than the amount originally paid to the producer.

#### **B Determined Overpayments**

For any overpayment amount calculated as \$1 or greater, the system will update the applicable information to the Pending Overpayment Report. See 9-CM, paragraph 65 for information on the Pending Overpayment Report.

**Warning:** Because the system is integrated with other systems, it is critical that County Offices do **not** make unnecessary changes to producer information that could cause an overpayment to be computed. County Offices are required to update the system properly but removing flags or deleting data to "trigger" the system to function could worsen the situation.

#### **127 Handling Overpayments (Continued)**

# **C Handling Debts Less Than \$100**

County Offices must follow 58-FI for handling receivables less than \$100.

### **D Debt Basis Codes**

The system automatically assigns the debt basis code to the receivable when it is updated to the Pending Overpayment Report. The following are the debt basis codes used for ELAP payments.

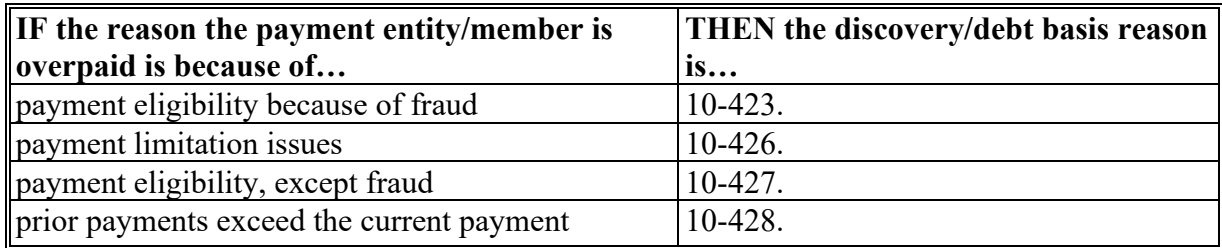

#### **127 Handling Overpayments (Continued)**

#### **E Charging Interest**

Interest must be charged on receivables from the date the original payment was disbursed if COC determines the producer is ineligible because the producer:

- signed to information on CCC-851 or CCC-934 that is subsequently determined inaccurate
- erroneously or fraudulently represented any act affecting a payment eligibility determination, including the following:
	- certification to AGI provisions
	- violation of conservation compliance provisions
	- violation of controlled substance provisions
- knowingly adopted a scheme or device that tended to defeat the purposes of ELAP.

Interest must **not** be charged from date of disbursement if:

- overpayment resulted based on revised information that the producer would **not** have had reason to know was invalid
- National, State, or County Office erred
- producer voluntarily refunds the payment that was issued and COC has **not** determined that the producer is ineligible.

**Notes:** Software does **not** currently support charging interest from the date of disbursement. Any receivable established is sent to NRRS with the current system date. If the receivable is **not** repaid within 30 calendar days from the date the initial notification letter is issued, interest will start accruing from the date the receivable was established.

If COC determines that the producer is ineligible, and interest should be charged from the date of disbursement:

- County Offices must contact their State Office for assistance
- State Offices must contact FMD for guidance.

#### **128 ELAP Payment Process**

#### **A Introduction**

The ELAP payment process is an automated process that determines:

- whether the producer is eligible to receive payment
- the amount that can be sent to NPS for disbursement.

#### **B Frequency of Payment Processing**

ELAP payments are processed nightly for the following:

- payment amounts recorded during the workday
- any payment on the Nonpayment Report will be reprocessed to determine whether the condition preventing the payment has been corrected.

**Note:** One payment amount will be sent to NPS.

# **128 ELAP Payment Process (Continued)**

# **C High-Level Overview of ELAP Payment Process**

The following table provides a high-level overview of the ELAP payment process.

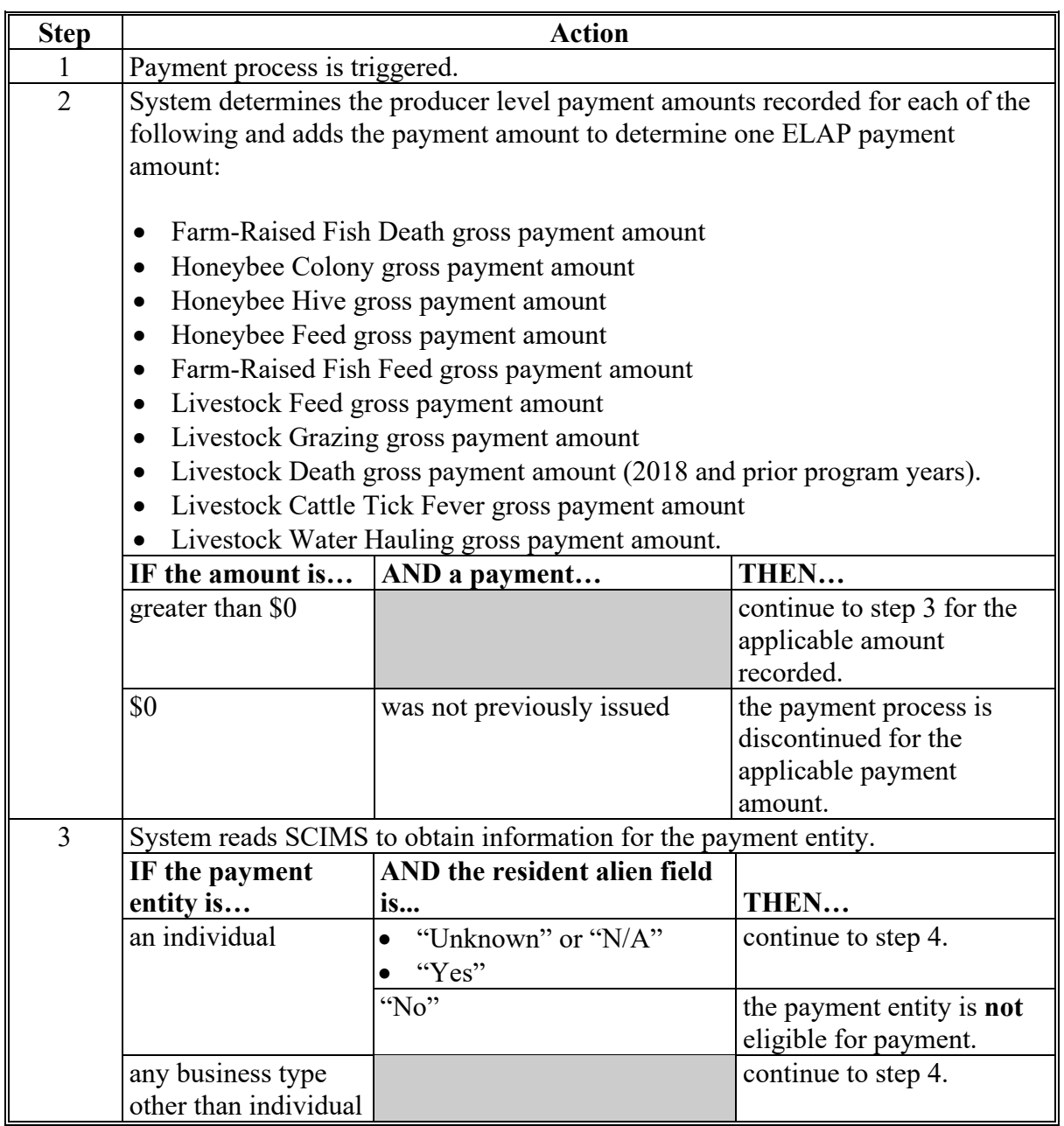

#### **128 ELAP Payment Process (Continued)**

#### **Step Action** 4 System determines whether there is an ELAP payment for the payment entity in NPS. **IF a payment… THEN…** has **not** already been sent to NPS for the payment entity continue to step 5. has been sent to NPS for the payment entity is signed has been sent to NPS for the payment entity is **not** signed the payment in NPS is canceled and the new payment transaction is processed • continue to step 5. 5 For joint operations and entities, the system retrieves member data from Business File. 6 System checks the web-based subsidiary eligibility data for the applicable program year to determine whether the payment entity and members, if applicable, are eligible to receive payment. **IF the payment entity is… AND… THEN…** an individual the payment entity is eligible to receive payment continue to step 7. the payment entity is **not** eligible to receive payment the producer will be listed on the Nonpayment Report with the reason the payment cannot be issued. an entity or joint operation • the payment entity is eligible to receive payment • at least 1 member is eligible to receive payment continue to step 7. the payment entity is **not** eligible to receive payment the joint operation or entity will be listed on the Nonpayment Report with the reason the payment cannot be issued. the payment entity is eligible the payment entity will be listed

### **C High-Level Overview of ELAP Payment Process (Continued)**

eligible to receive payment

to receive payment

• none of the members are

on the Nonpayment Report.

# **128 ELAP Payment Process (Continued)**

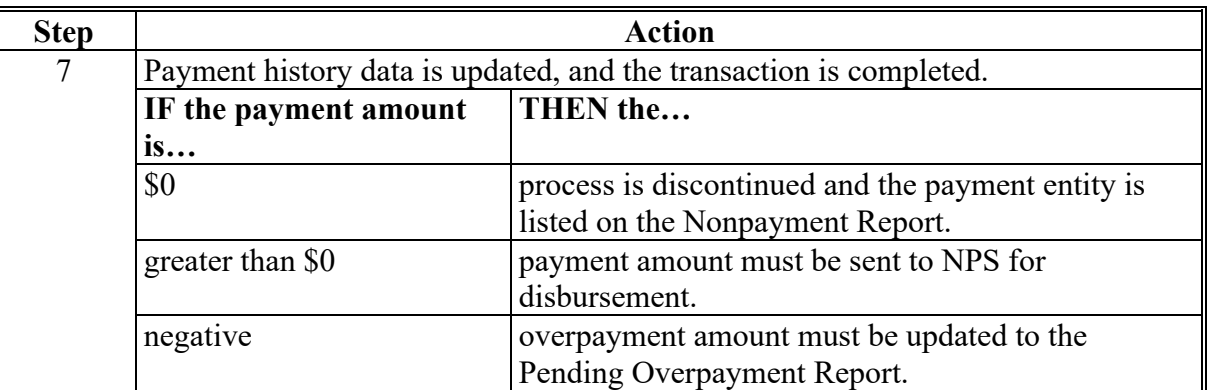

# **C High-Level Overview of ELAP Payment Process (Continued)**

#### **129 ELAP Payment Reports**

### **A Displaying or Printing ELAP Payment Reports**

ELAP Payment Reports are available to provide information about each payment or nonpayment. Most of the payment reports have information that is common between program areas so information about these reports is in 9-CM. The ELAP Payment History Report – Detail has program-specific data so information for this report is in this handbook.

ELAP Payment Report information is available according to the following.

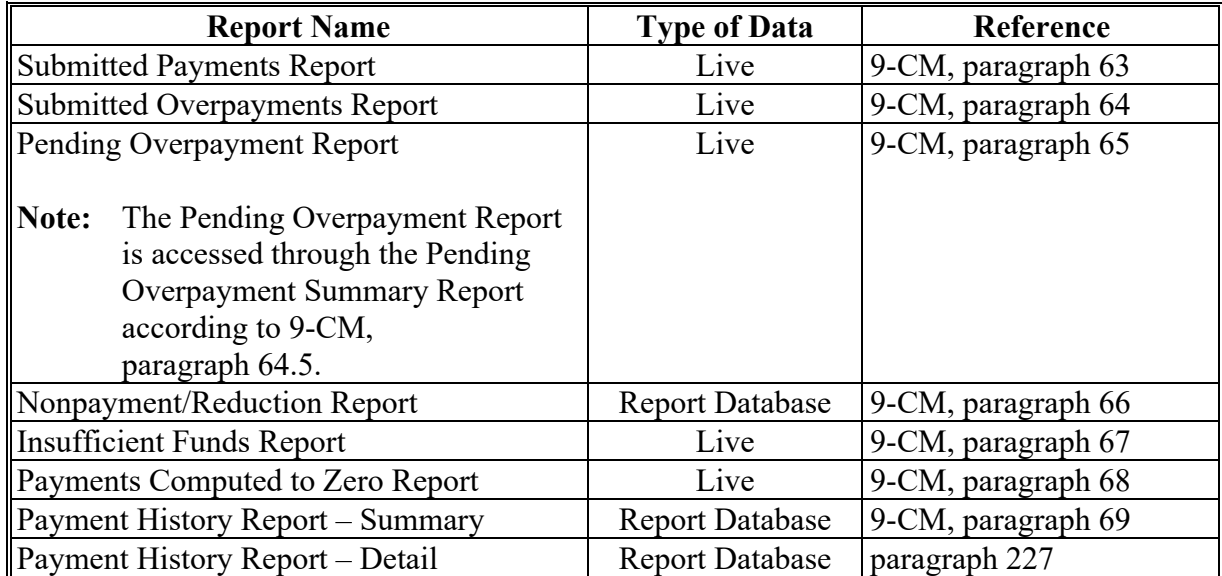

**Note:** See 9-CM, paragraph 52 for complete instructions on accessing the Common Payment Report System.

# **130 Payment History Report – Detail**

# **A Background**

The Payment History Report – Detail provides detailed information about an ELAP payment.

# **B Payment History Report – Detail Field Descriptions**

The following information will be displayed/printed on the Payment History Report – Detail.

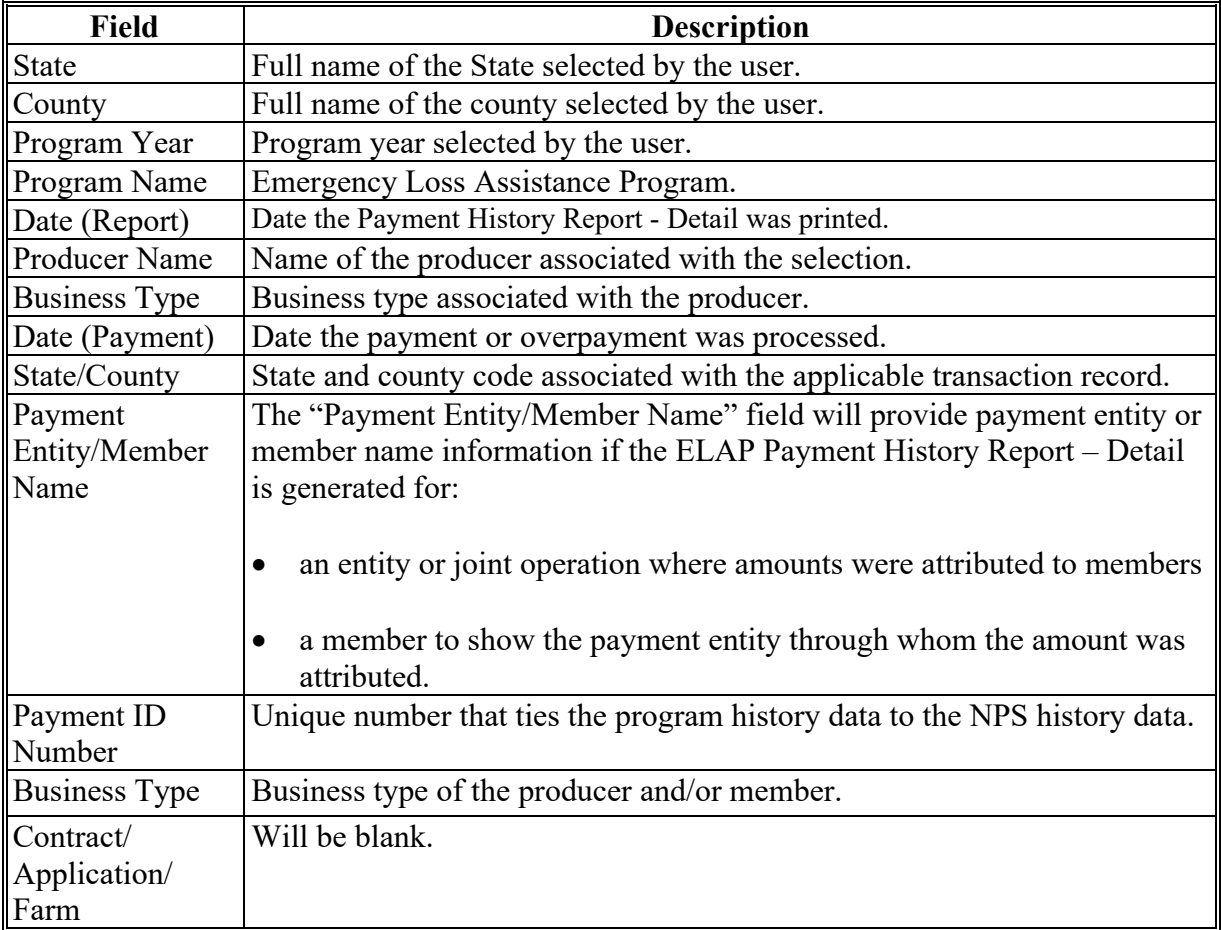

# **130 Payment History Report – Detail (Continued)**

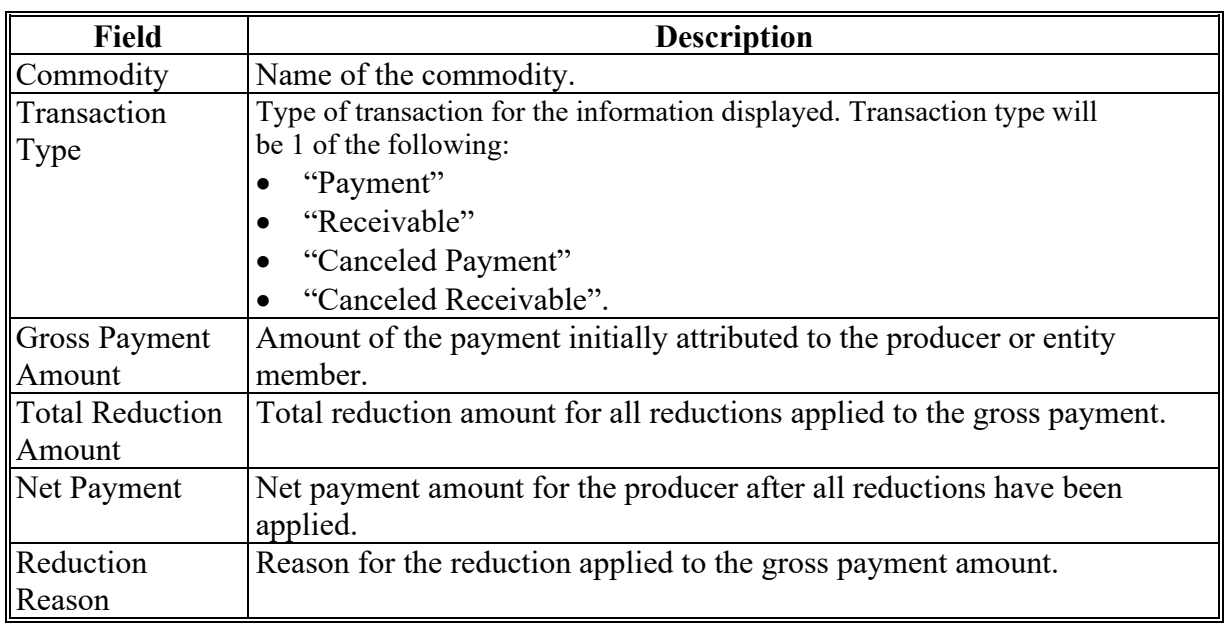

# **B Payment History Report – Detail Field Descriptions (Continued)**

# **130 Payment History Report – Detail (Continued)**

# **C Example of Payment History Report – Detail**

The following is an example of the Payment History Report – Detail.

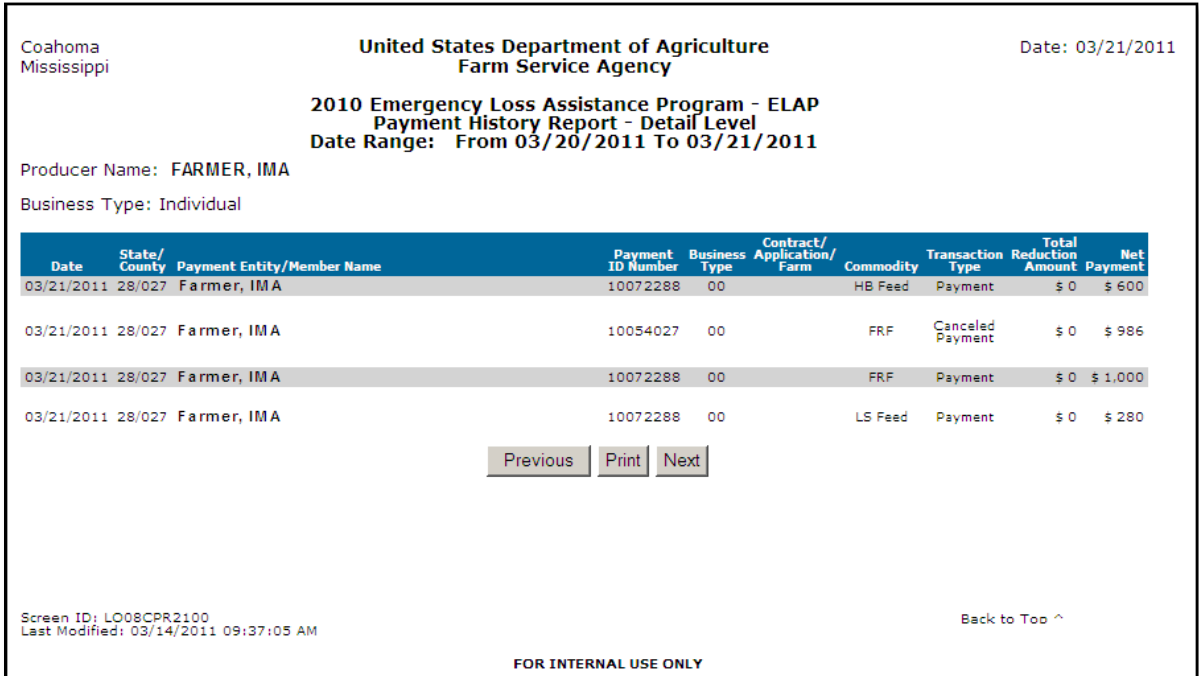

# **D Report Options**

The following options are available on the Payment History Report – Detail.

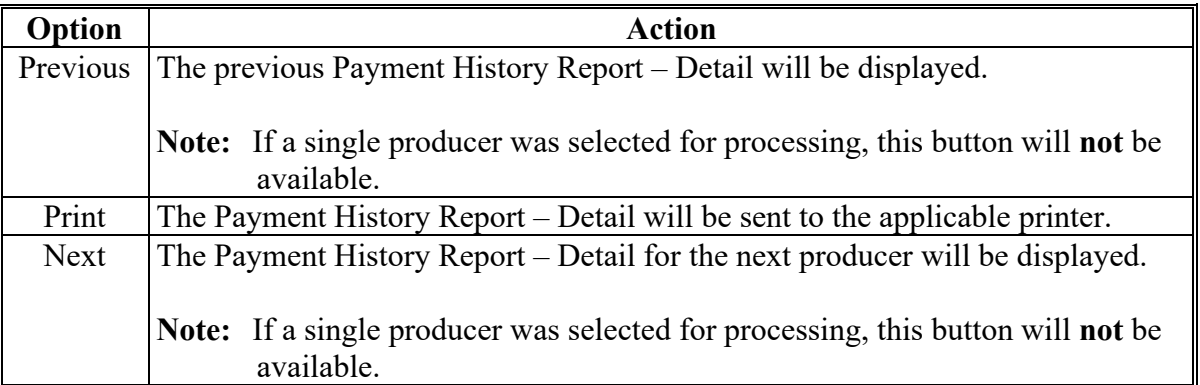

#### **A Canceling Payments**

After payment processing has been completed, County Offices must review the NPS payment worklist to ensure that the correct payments have been generated. The user should do the following if an error is determined:

- **not** sign the payment in NPS
- correct the condition causing the incorrect payment or overpayment.
- **Notes:** User intervention is **not** allowed for the cancellation process. If the condition causing the incorrect payment is corrected, the system will automatically cancel the unsigned payment and recalculate the payment amount due.

If the payment amount is determined to be incorrect and the payment has been signed in the NPS system, the payment can no longer be canceled. The producer will be underpaid or overpaid once the condition causing the incorrect payment has been corrected.

#### **132 General Provisions for Canceling Receivables**

#### **A Canceling Receivables**

Past processing for ELAP has required a second payment to be generated if a receivable was previously established for an ELAP overpayment. New processing will now cancel the receivable in NRRS if both of the following apply:

- condition causing the overpayment has been corrected in the system and the producer is determined to no longer be overpaid
- receivable in NRRS has not had any payments applied to the overpayment amount.
- **Note:** If a payment amount has been applied to the receivable then a second payment will be required to be applied to the receivable.

## **133 General Provisions for Overpayments**

### **A Overview**

Overpayments will be determined during the ELAP payment calculation process and will be updated to the Pending Overpayment Report. See 9-CM, paragraph 65 for information on the Pending Overpayment Report.

# **B Overpayment Due Dates**

Overpayments can occur for a number of reasons and County Offices are required to take necessary action to collect overpayments. The following table provides situations that may cause overpayments and the overpayment due dates.

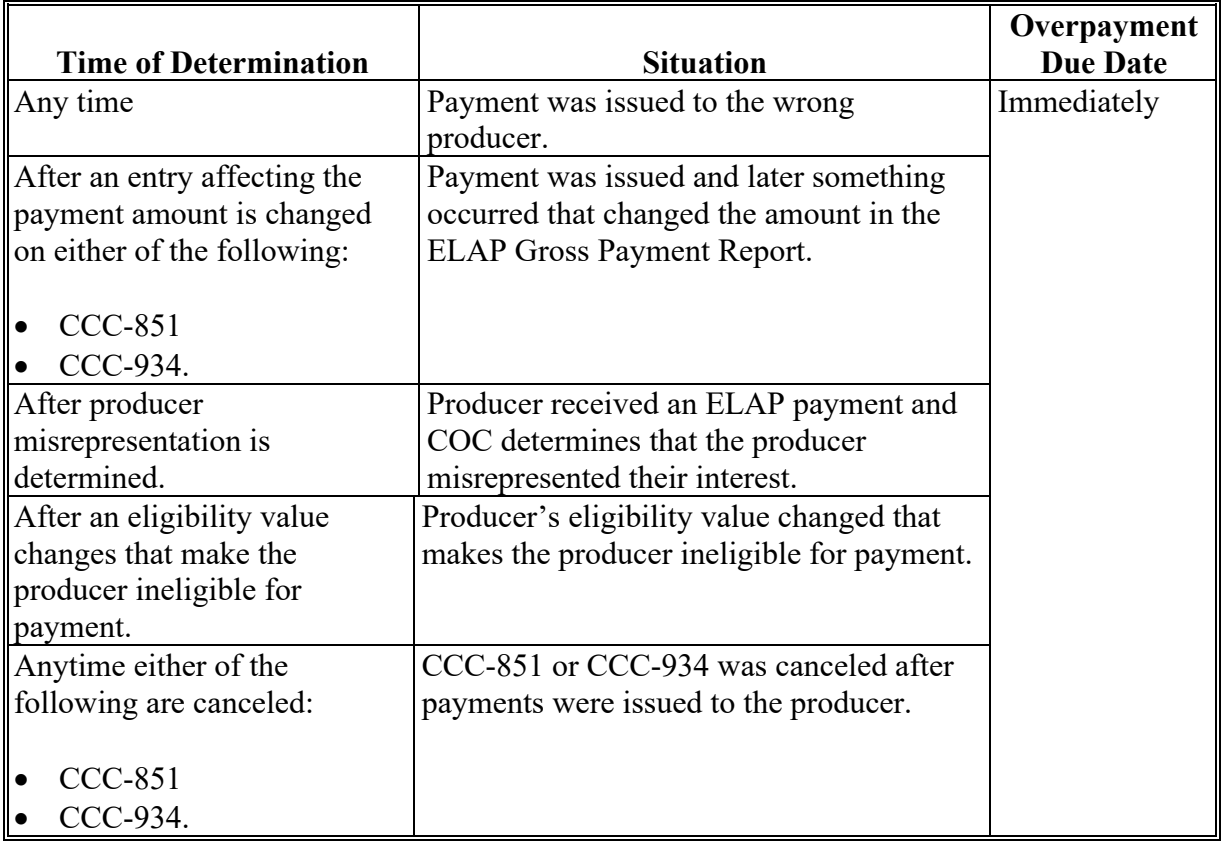

# **Reports, Forms, Abbreviations, and Redelegations of Authority**

# **Reports**

None.

# **Forms**

This table lists all forms referenced in this handbook.

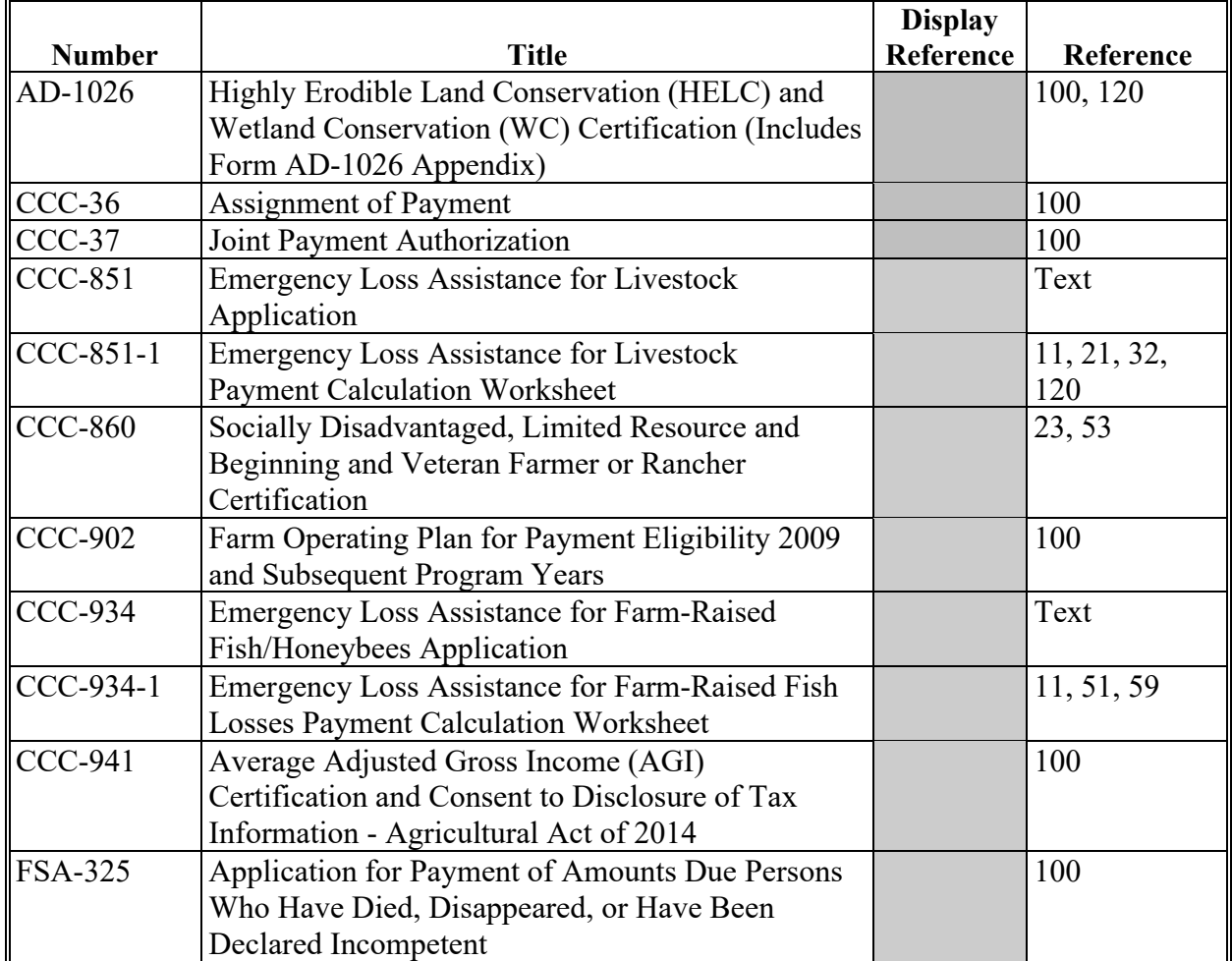

# **Reports, Forms, Abbreviations, and Redelegations of Authority (Continued)**

# **Abbreviations Not Listed in 1-CM**

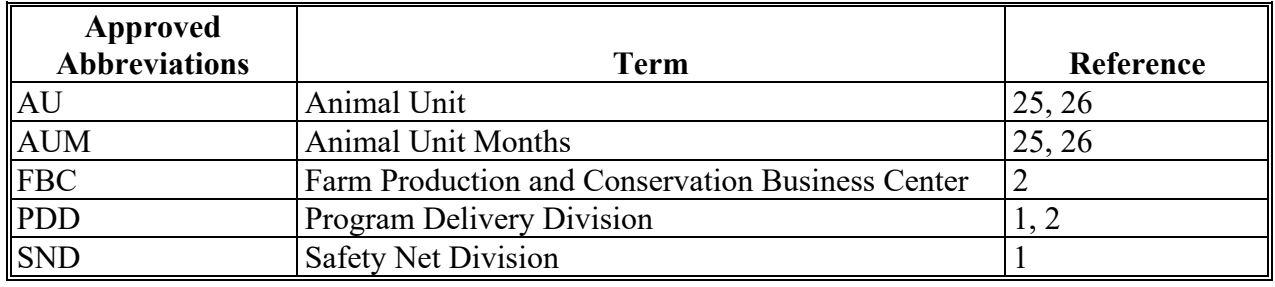

The following abbreviations are not listed in 1-CM.

### **Redelegations of Authority**

None.

# **Menu and Screen Index**

The following table lists the menus and screens displayed in this handbook.

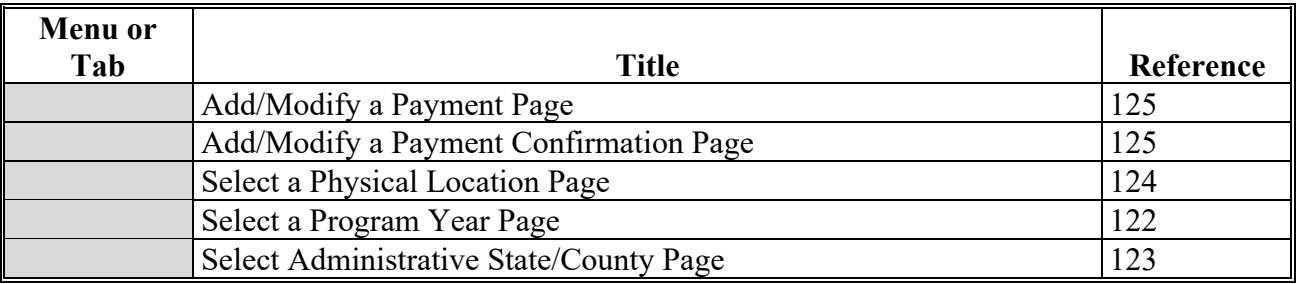

 $\mathcal{L}(\mathcal{A})$  and  $\mathcal{L}(\mathcal{A})$